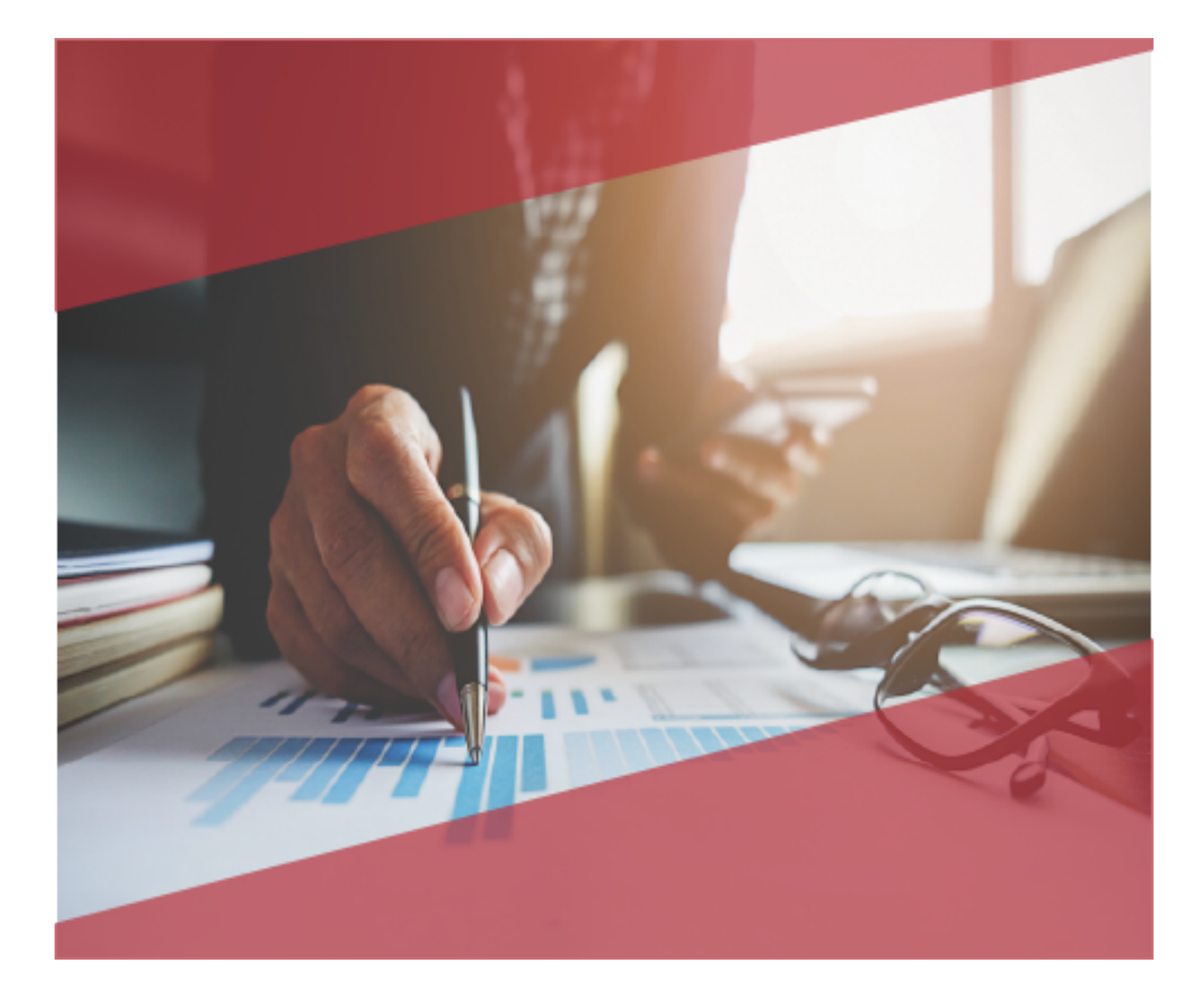

# **Carta Técnica**Admin Pro.

### **Carta Técnica AdminPAQ® 11.0.1**

#### **Versión**: 11.0.1 **Liberación**: 17 de agosto de 2018

20180928

#### **Actualización** Sin costo para: • Usuarios con licenciamiento anual vigente • Series tradicionales que se activaron a partir del 1 de marzo de 2018 **Nota**: Los certificados sin costo sólo se generarán de números de serie tipo de venta, no aplican sistemas tipo distribuidor, donación o que provengan de una actualización sin costo

#### **Licenciamiento** Los sistemas indicados a continuación comparten licenciamiento, por lo que se deberá tomar en cuenta la compatibilidad para las series de **Licenciamiento Tradicional**:

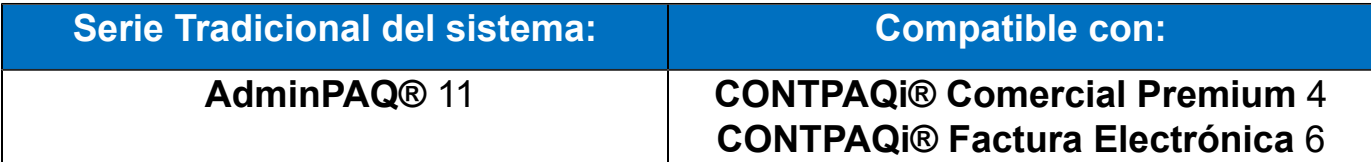

Toma en cuenta que, si en un equipo se tiene instalados sistemas de versiones menores a las especificadas en la tabla anterior, **no** se tendrá compatibilidad. Si se tuviese casos de instalaciones de este tipo, te sugerimos planificar la actualización hasta contar con las versiones liberadas, con la finalidad de evitar que tus sistemas queden inaccesibles.

**Ejemplo:** Si tienes una instalación con **AdminPAQ®** versión **11** y **comparte serie** con **CONTPAQi® Comercial Premium** versión **3**, esta, **no** será compatible, y no podrás usar el sistema de versión inferior hasta actualizar a una versión mayor. **Recuerda** Al actualizar una versión, es **OBLIGATORIO** cerrar el sistema, sobre todo si cuentas con una versión en Red. Programa el proceso de actualización y avisa oportunamente a los usuarios de las terminales antes de ejecutarlo.

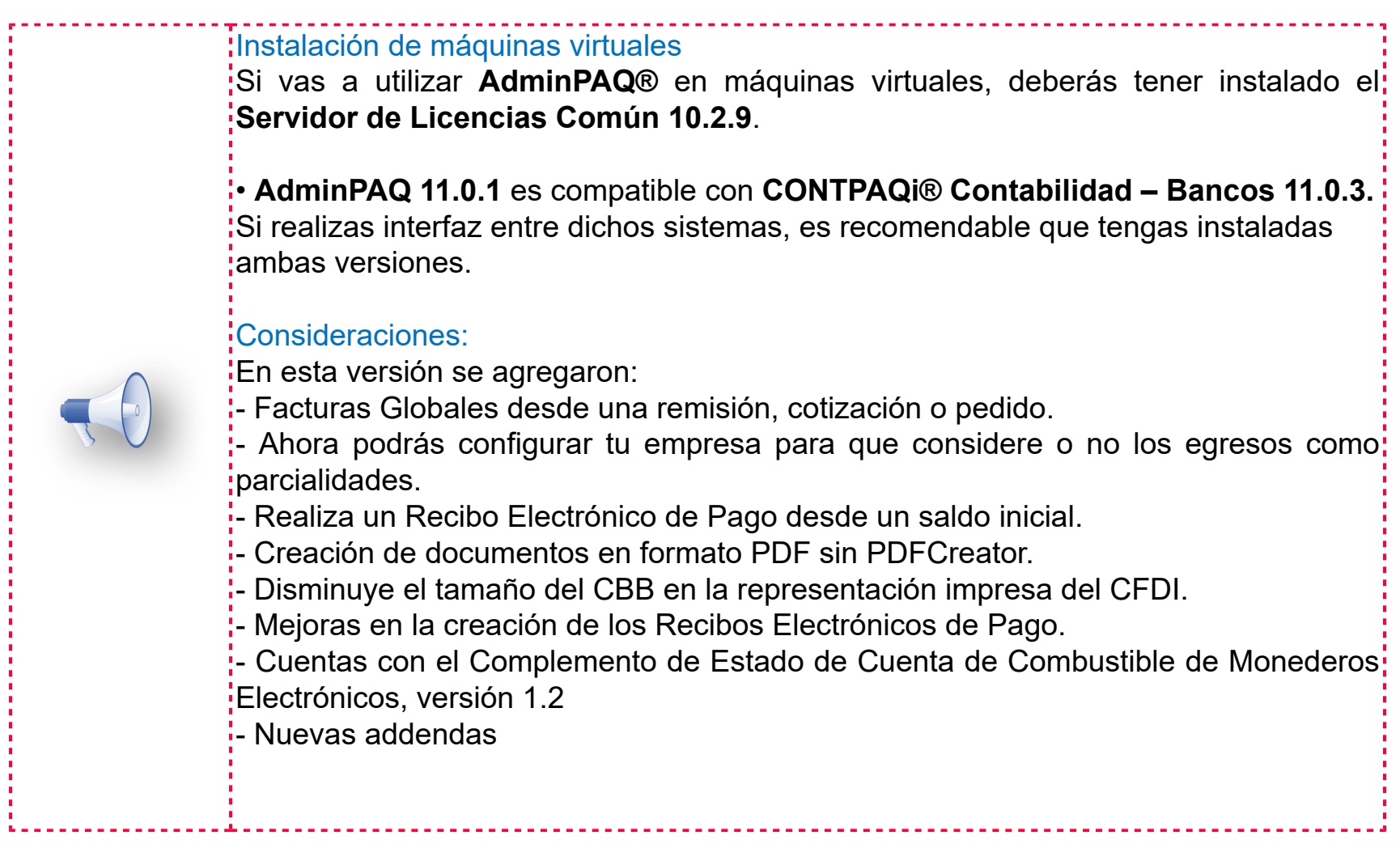

**Versión predecesora: AdminPAQ® 10.2.3**; cabe mencionar que la versión 11.0.0, fue generada para realizar pruebas controladas.

### Contenido

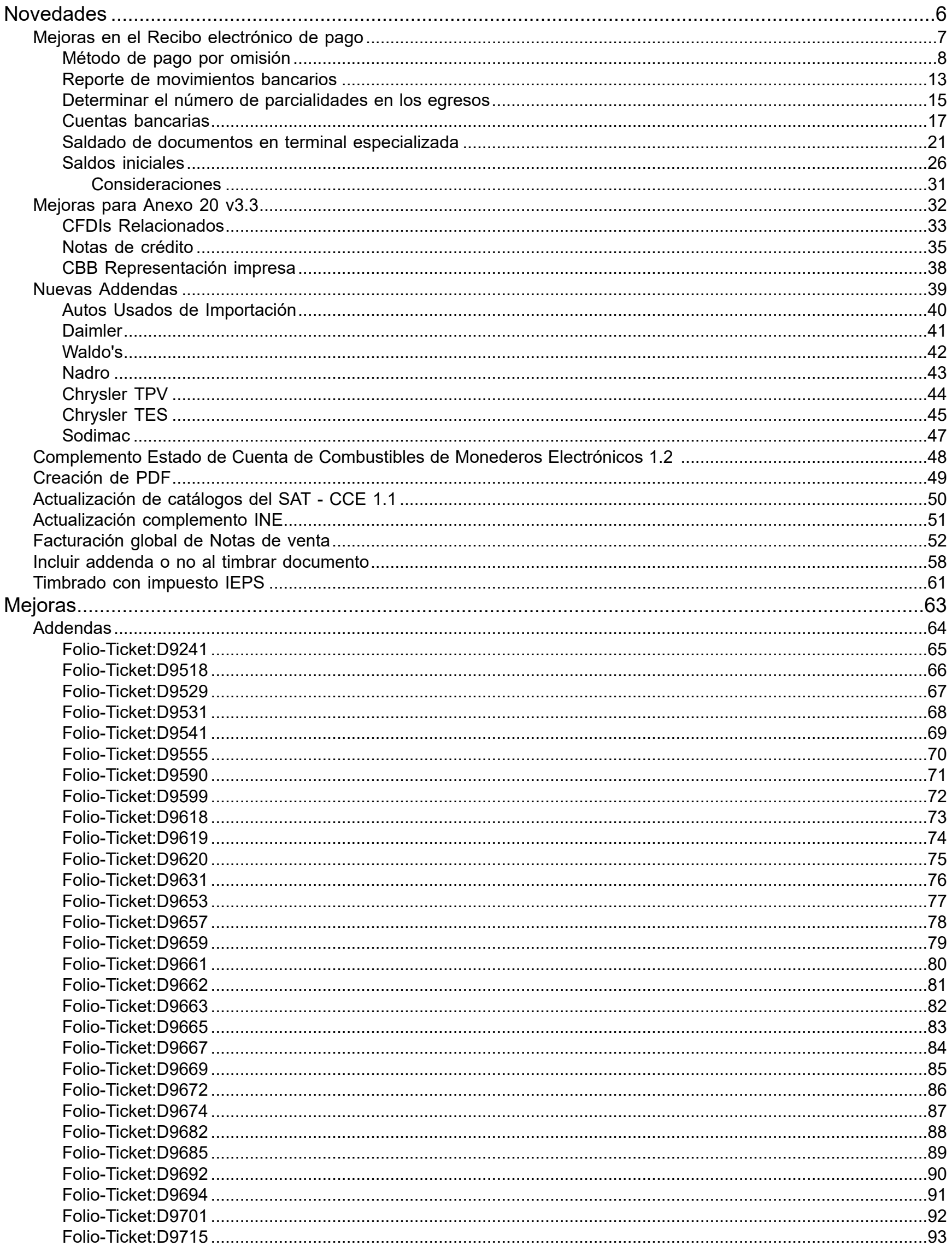

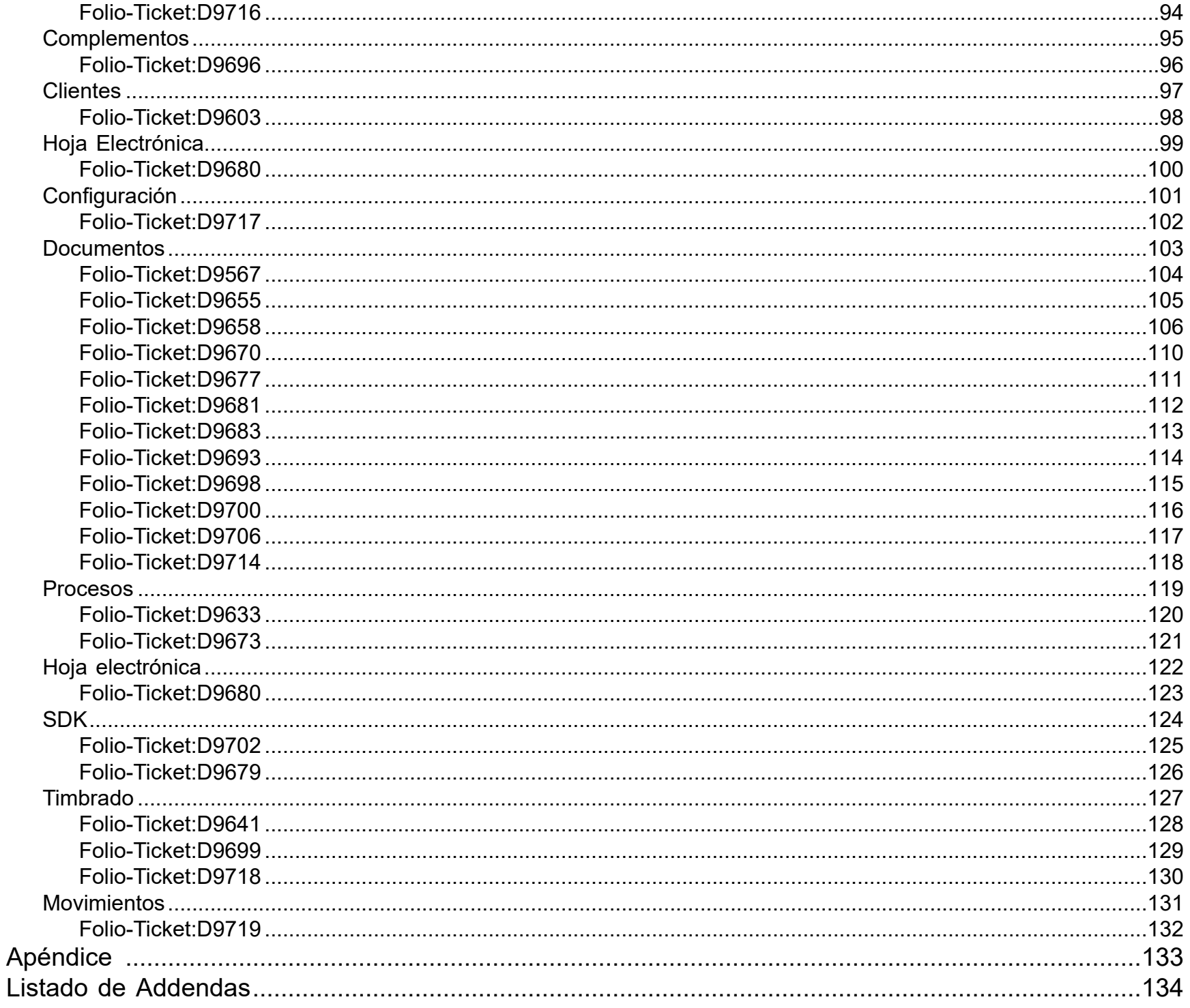

### <span id="page-5-0"></span>**Novedades**

### <span id="page-6-0"></span>**Mejoras en el Recibo electrónico de pago**

En la versión de **AdminPAQ® 11.0.1.** se implementó la característica para poder generar el **Recibo Electrónico de Pago**. Ahora, se implementaron las siguientes mejoras:

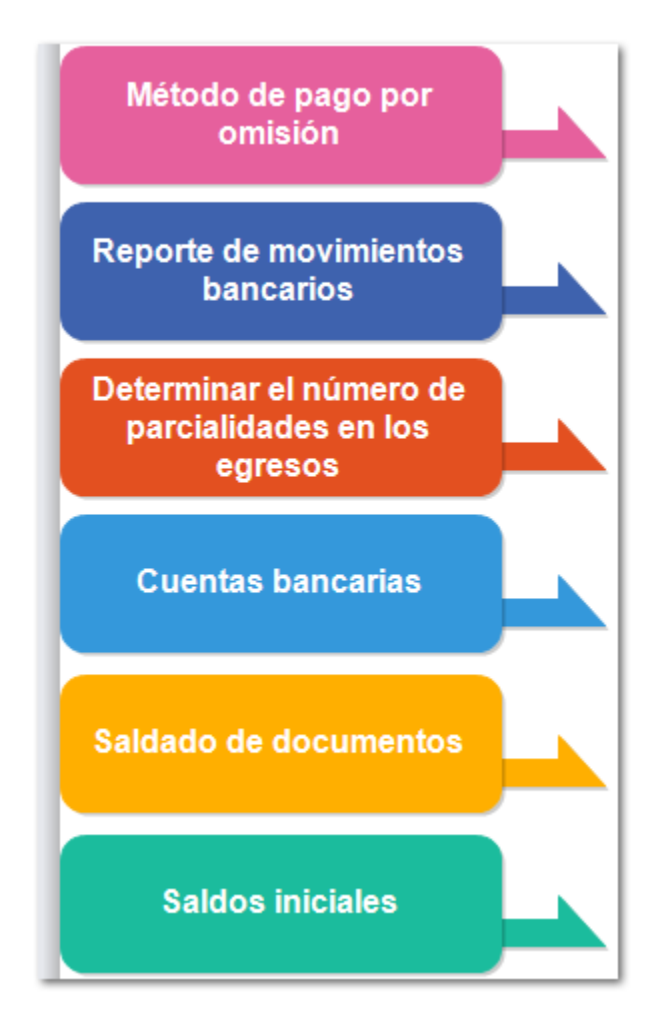

#### <span id="page-7-0"></span>**Método de pago por omisión** C842

#### **Beneficio**

A partir de esta versión, si un documento tiene configurado la forma de pago **99 - Por definir**, ya sea porque es la asumida para el cliente o para el concepto, el método de pago que se asume es **Pago en parcialidades o diferido**.

Con cualquier otra forma de pago pre definida se asume como método de pago: **Pago en una sola exhibición**.

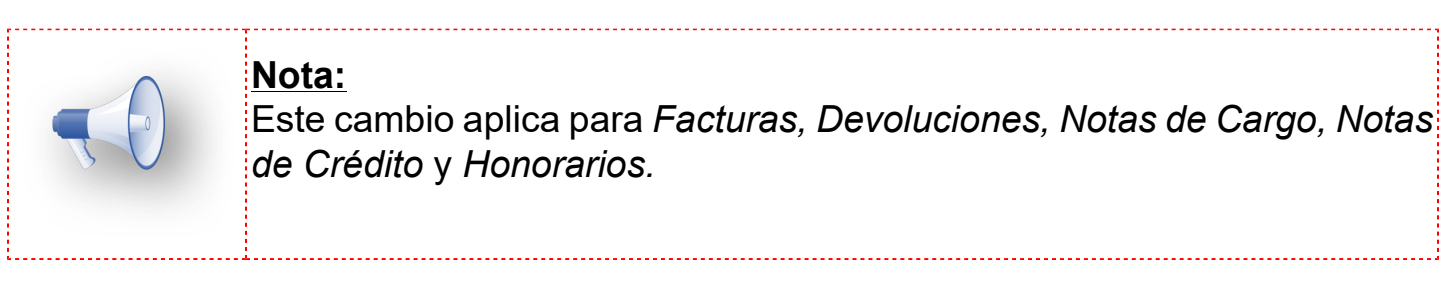

#### **Configuración**

#### **Forma de pago 99 - Por definir**

El concepto **Factura al contado** tiene asignado por omisión la forma de pago **99 - Por definir**.

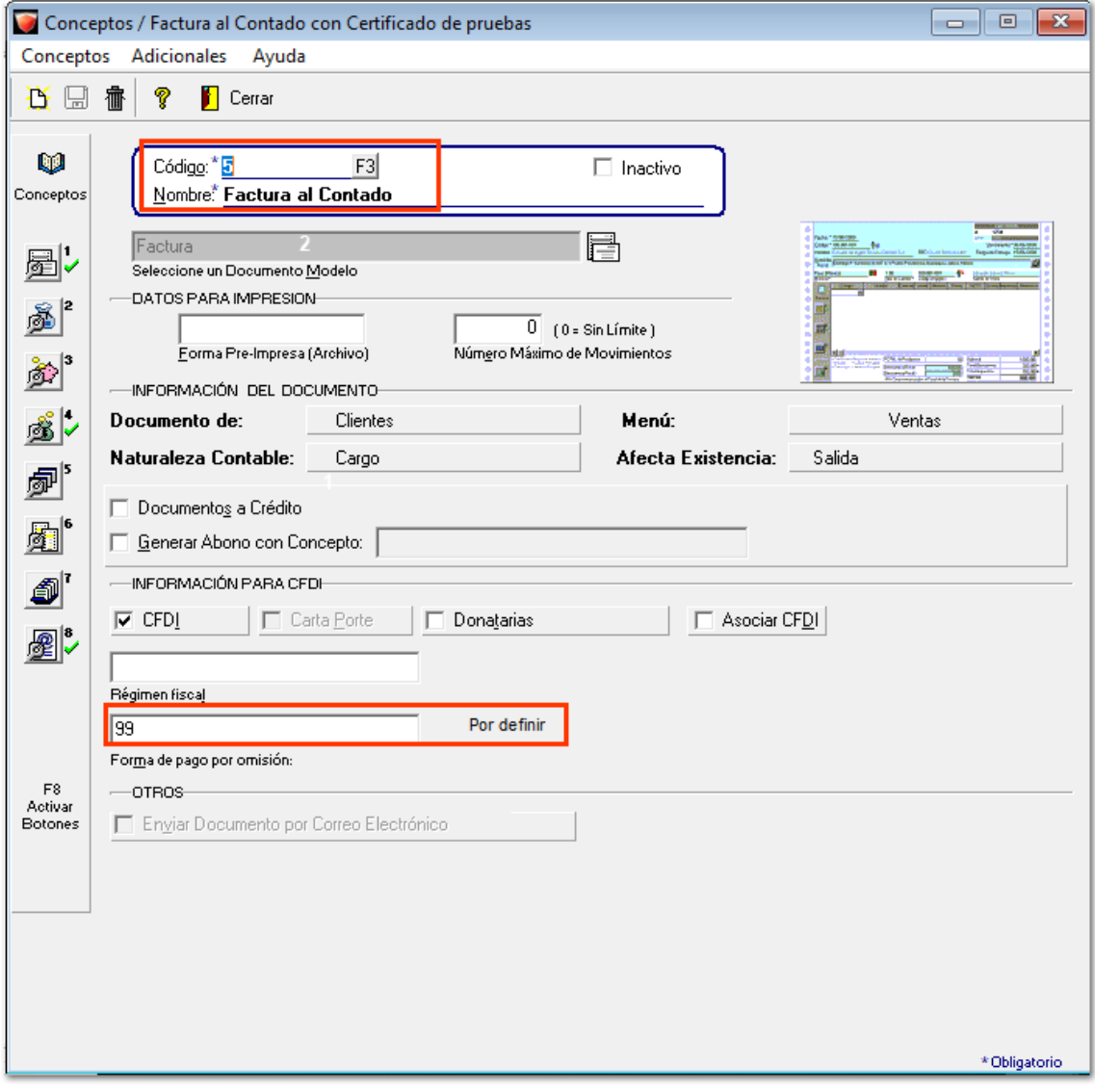

Al generar el documento**,** la ventana **Información Adicional** muestra que toma la forma de pago indicada en el concepto, ya que en este ejemplo el cliente no tiene asignada ninguna forma de pago dentro del catálogo.

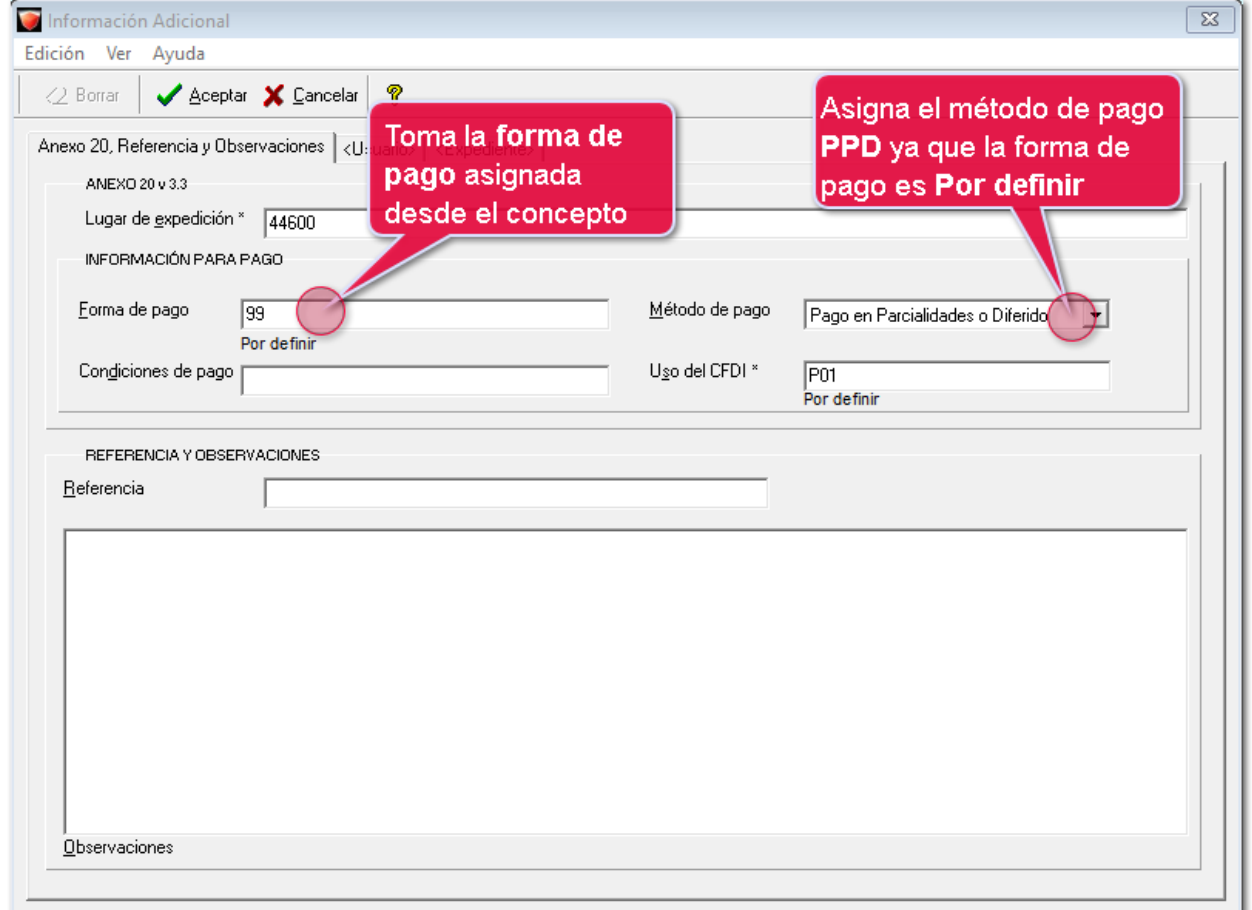

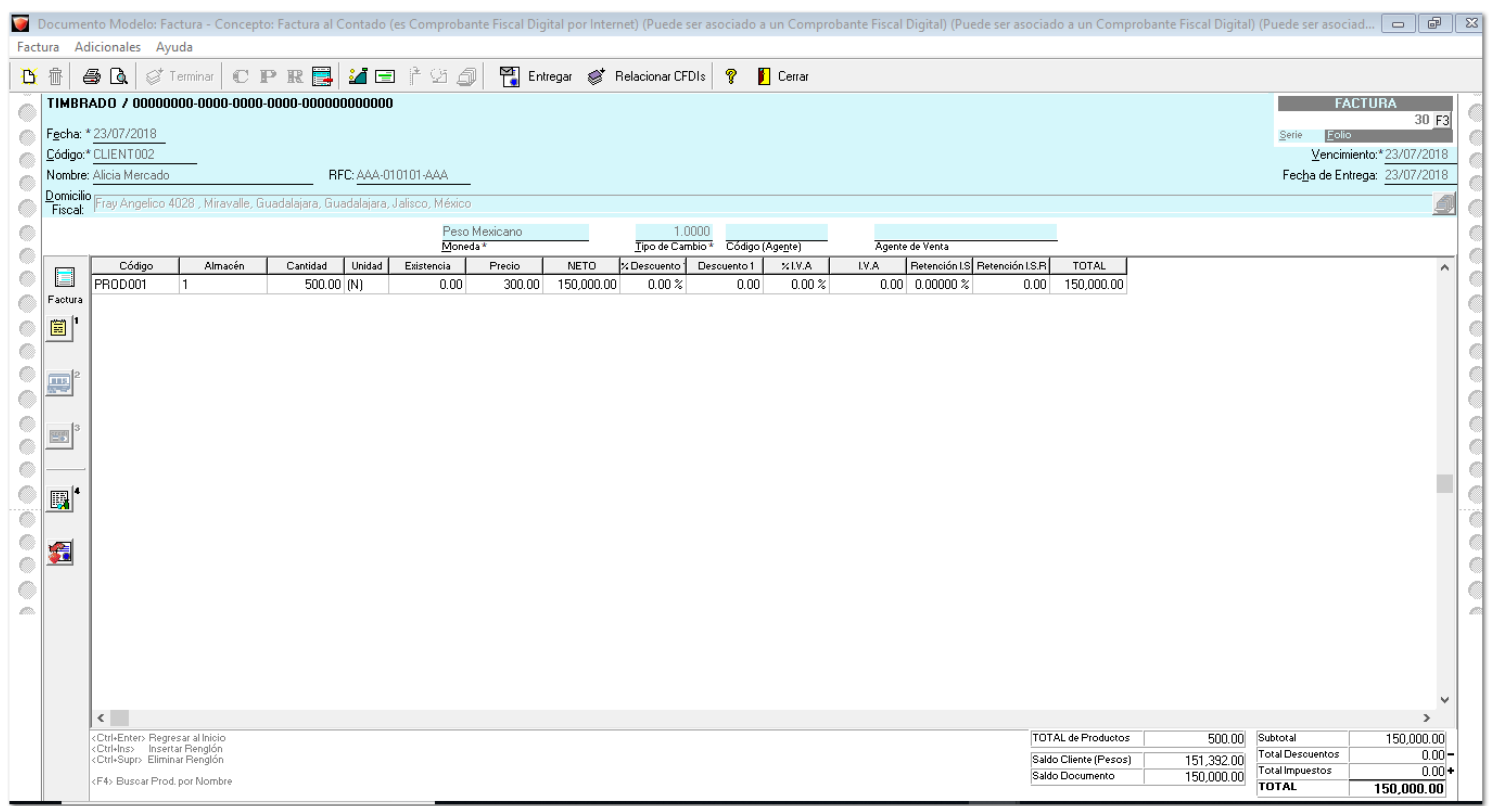

En el XML muestra como método de pago **PPD** (Pago en parcialidades o diferido) cuando la forma de pago es **99 - Por definir**.

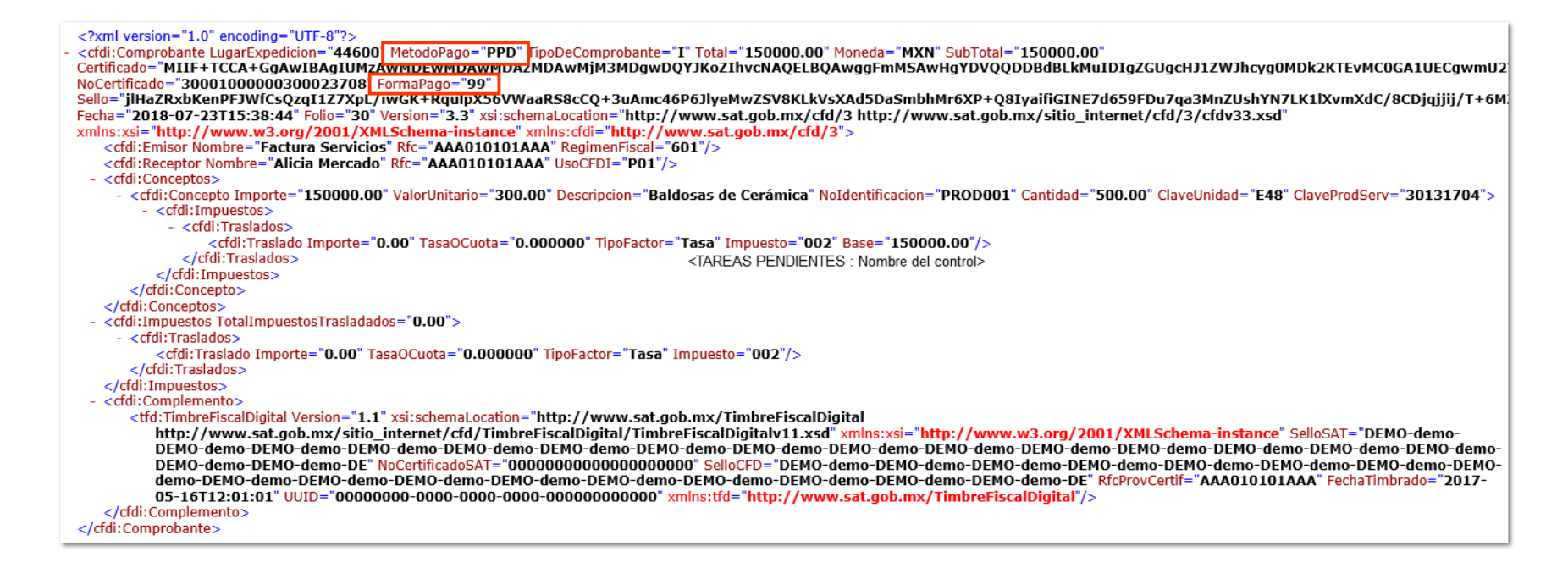

#### **Forma de pago diferente a 99 - Por definir**

El cliente tiene asignada la forma de pago **01- Efectivo**

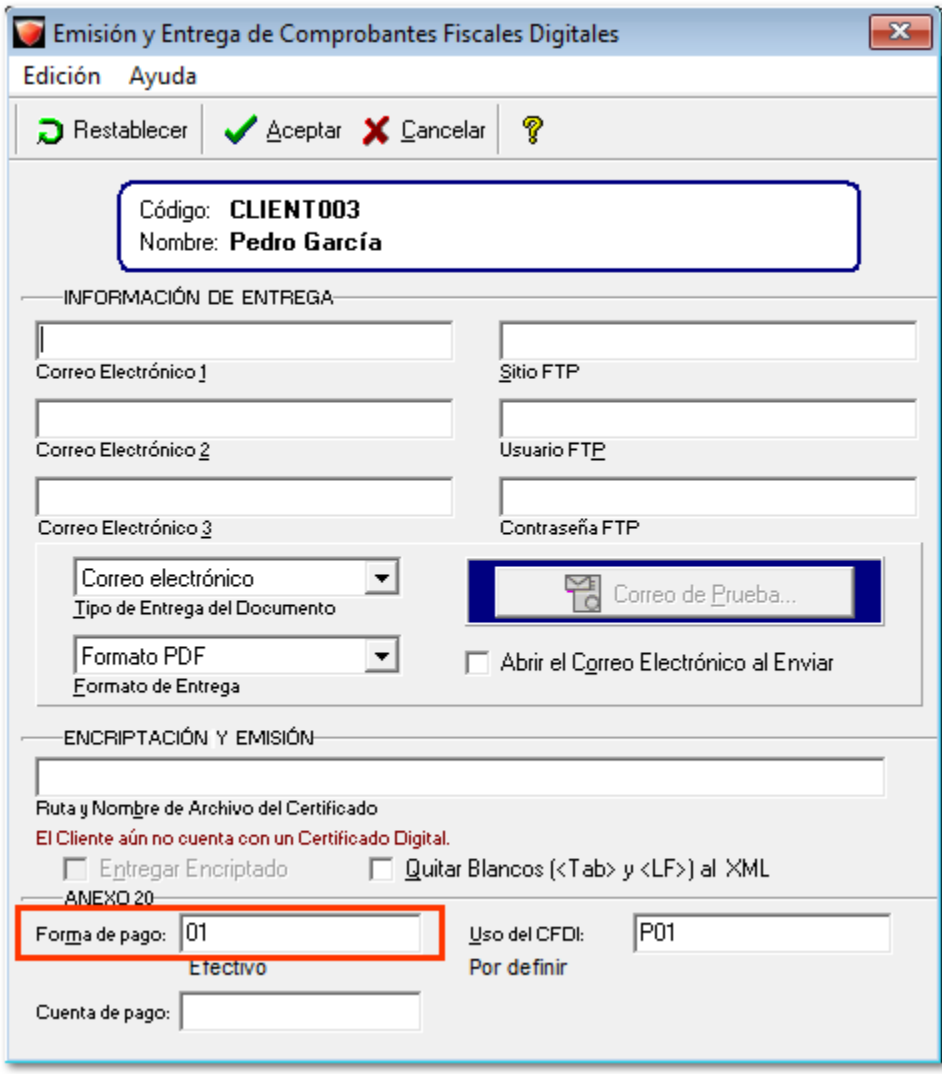

Al generar el documento la ventana **Información Adicional** muestra que toma la forma de pago indicada en el cliente.

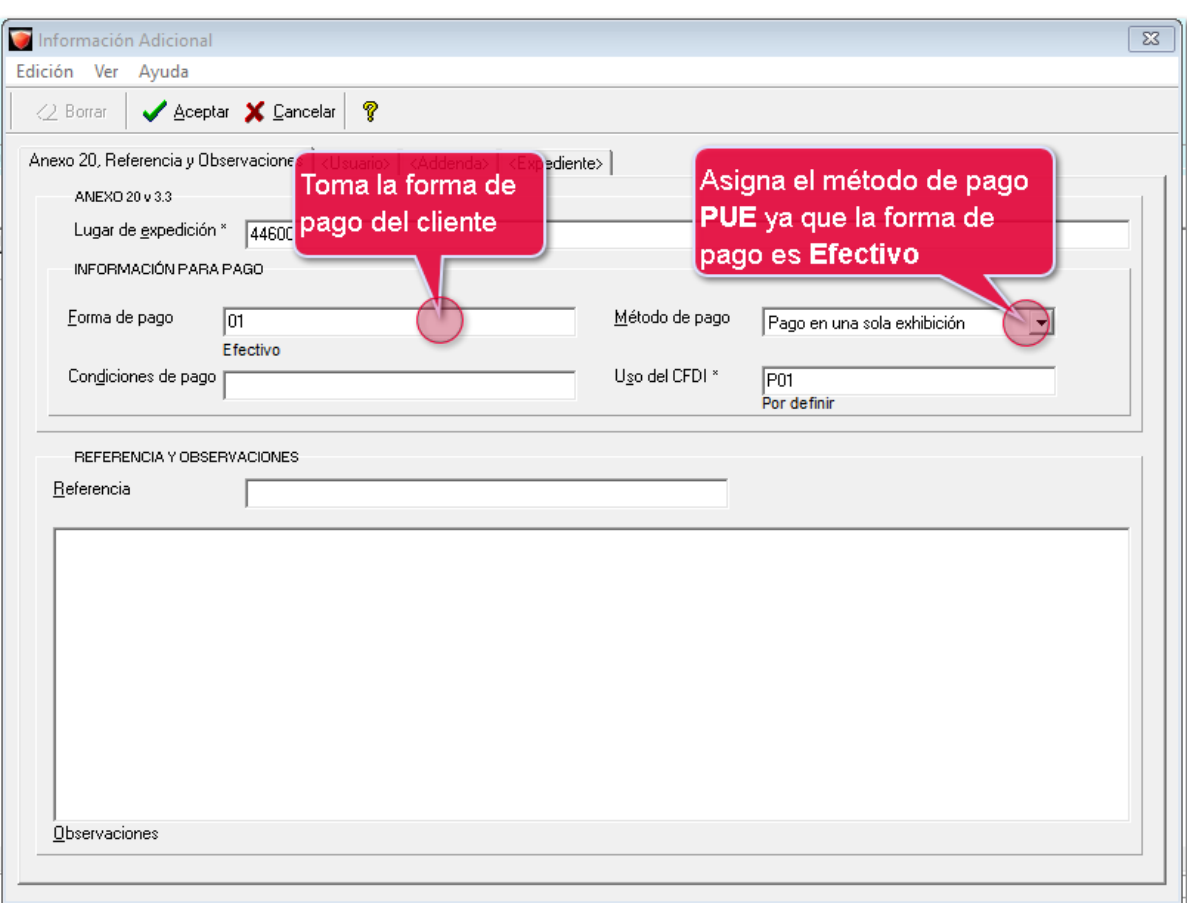

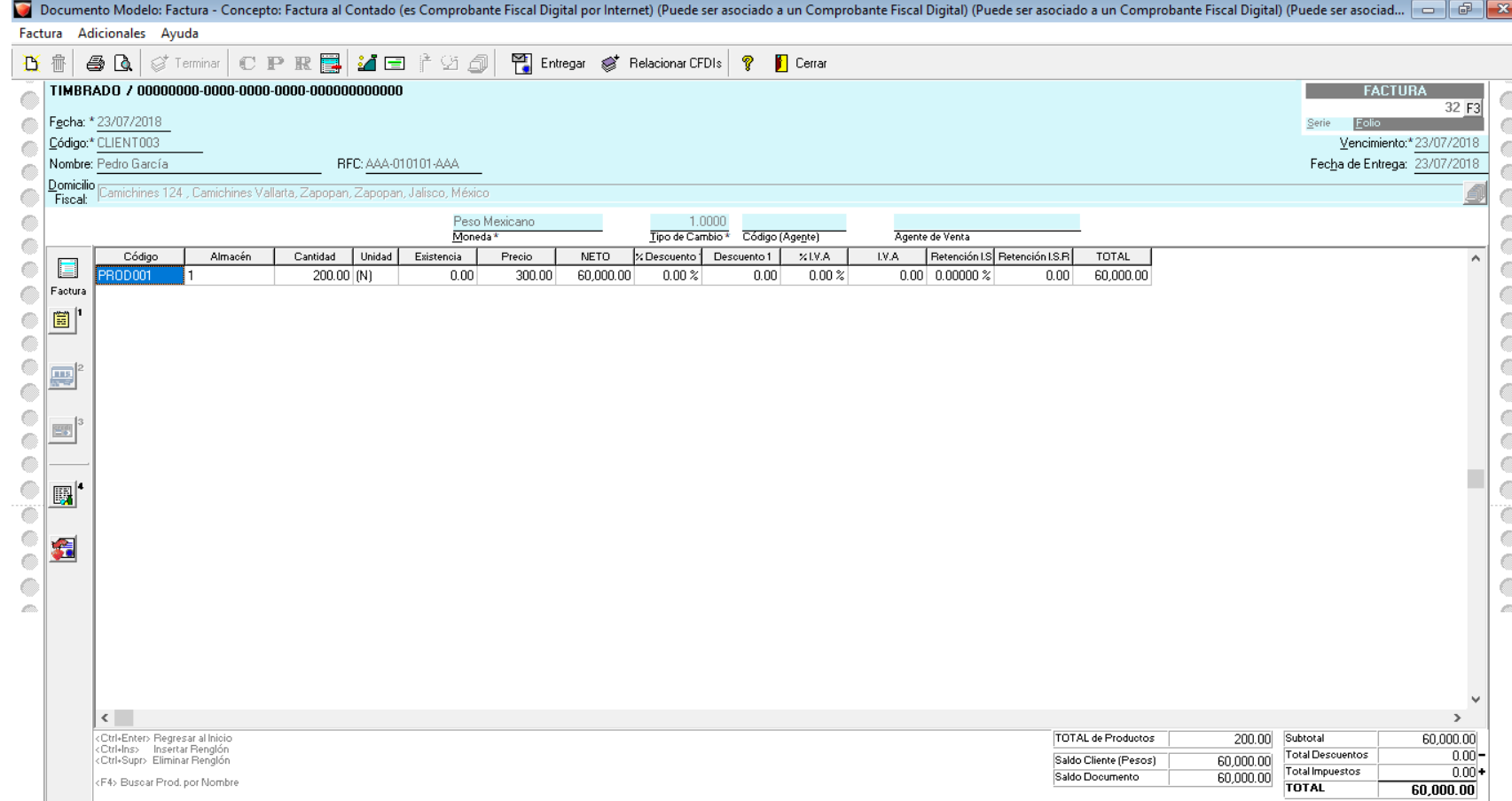

En el XML muestra como método de pago **PUE** (Pago en una sola exhibición), ya que la forma de pago es diferente a **99 - Por definir**.

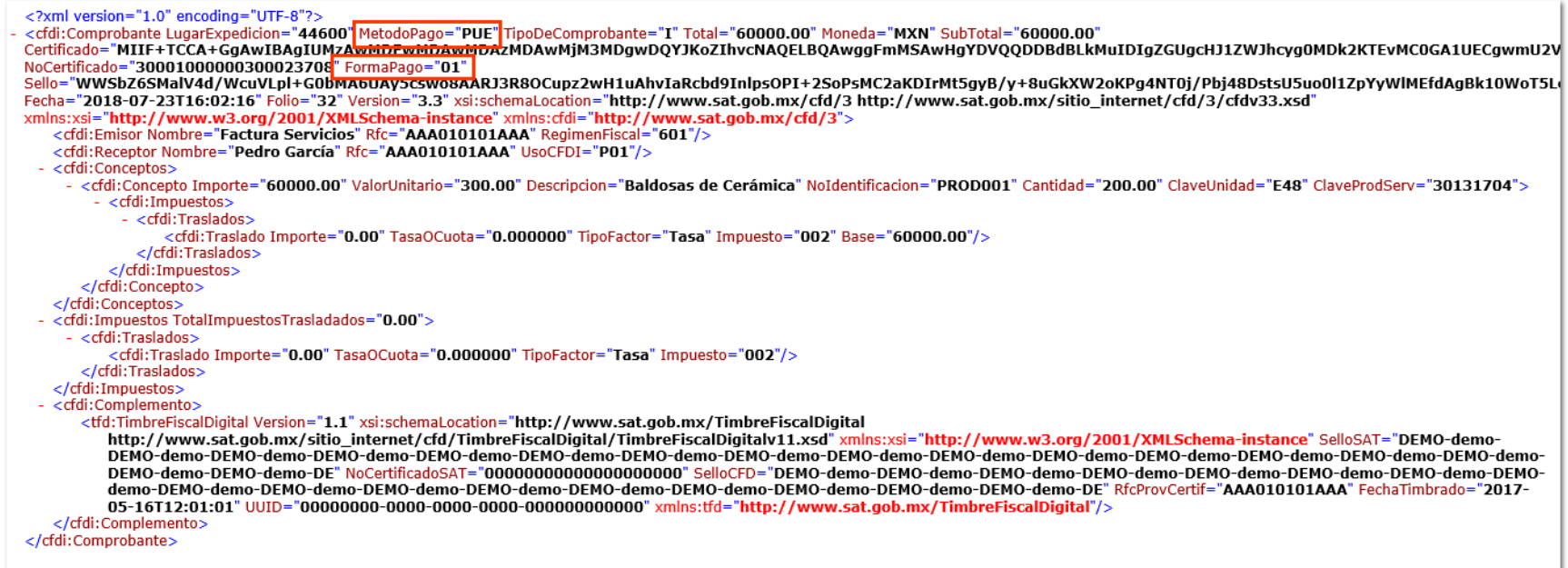

#### <span id="page-12-0"></span>**Reporte de movimientos bancarios** C843

#### **Beneficio**

A partir de esta version, en el reporte de: "**Movimientos por cuenta bancaria**" se agregó la columna de "**Forma de pago**", la cual mostrará la clave de la forma de pago en la descripción de la misma, ejemplo 03 - Transferencia electrónica de fondos.

#### **Configuración**

Para mostrar este reporte, ingresa al menú **Reportes**, opción **Cuentas Bancarias,** y selecciona **Movimientos por cuenta bancaria**.

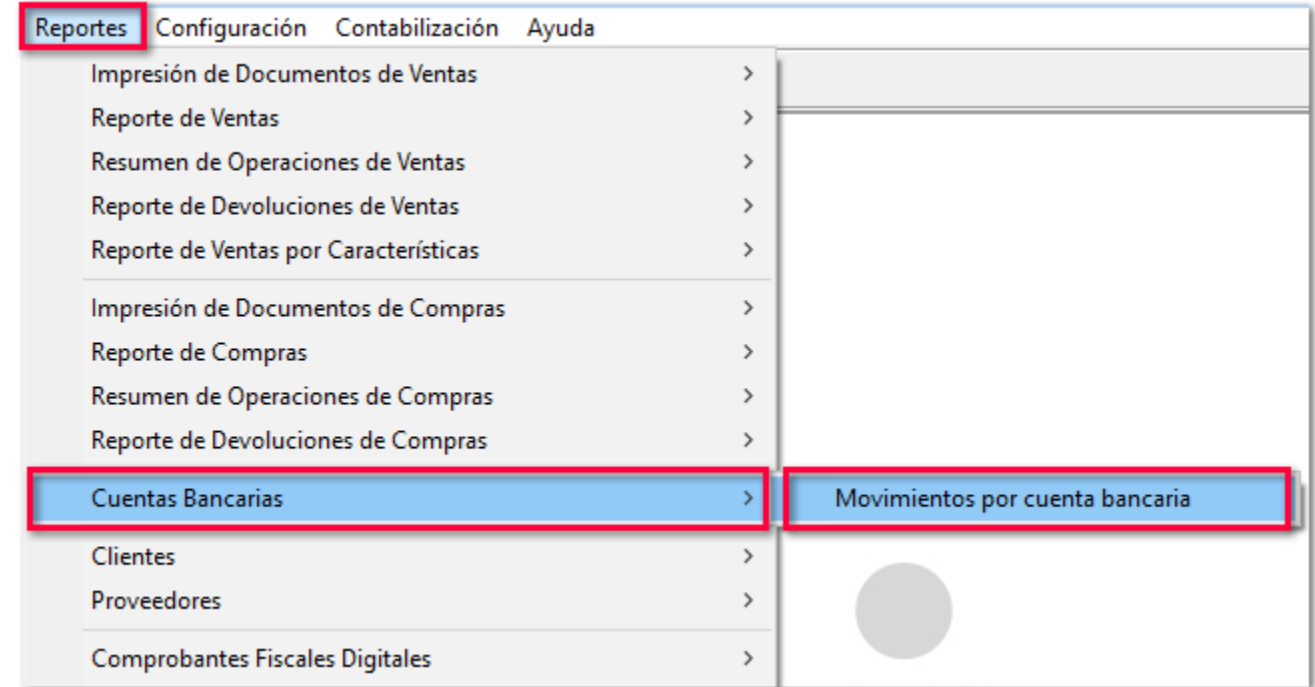

En el reporte de movimientos bancarios se añadió la columna de **Forma de pago** entre la columna moneda y la columna número de operación.

Después de elegir los filtros, el reporte se mostrará en Excel:

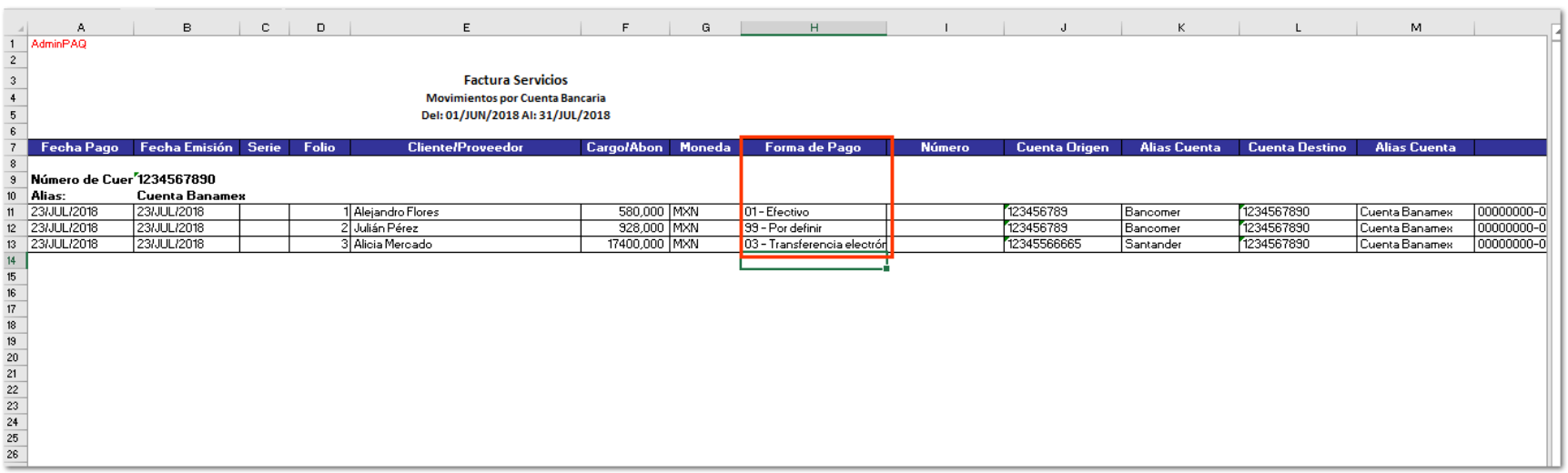

#### **Las formas de pago de acuerdo al anexo 3.3 son:**

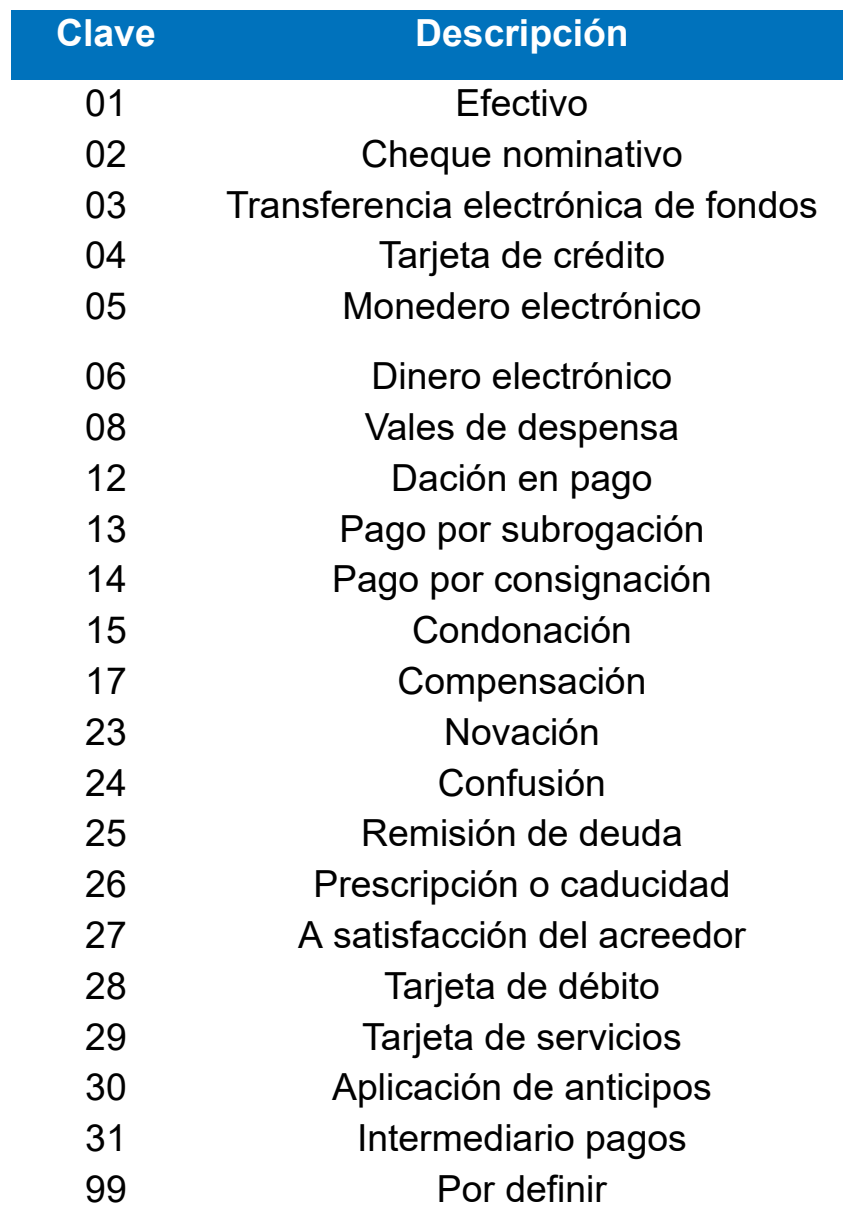

#### <span id="page-14-0"></span>**Determinar el número de parcialidades en los egresos** C846

#### **Beneficio**

A partir de ahora, se puede configurar si se consideran o no, los egresos en las parcialidades de los Recibos Electrónicos de Pago.

Esta nueva opción aparece en el menú "**Configuración**", "**Configuración General**" pestaña "**Facturación electrónica**".

#### **Configuración**

- Con la opción **habilitada**: cualquier abono de la factura se considerará como una parcialidad.
- Con la opción **deshabilitada**: solo se consideran los pagos electrónicos.

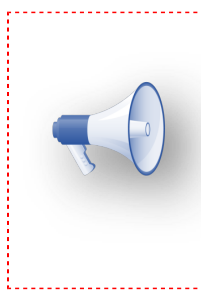

#### **Nota:**

Por omisión la opción está *deshabilitada*, por lo que sólo se considerarán los Recibos Electrónicos de Pago en la cuenta de las parcialidades y no los egresos.

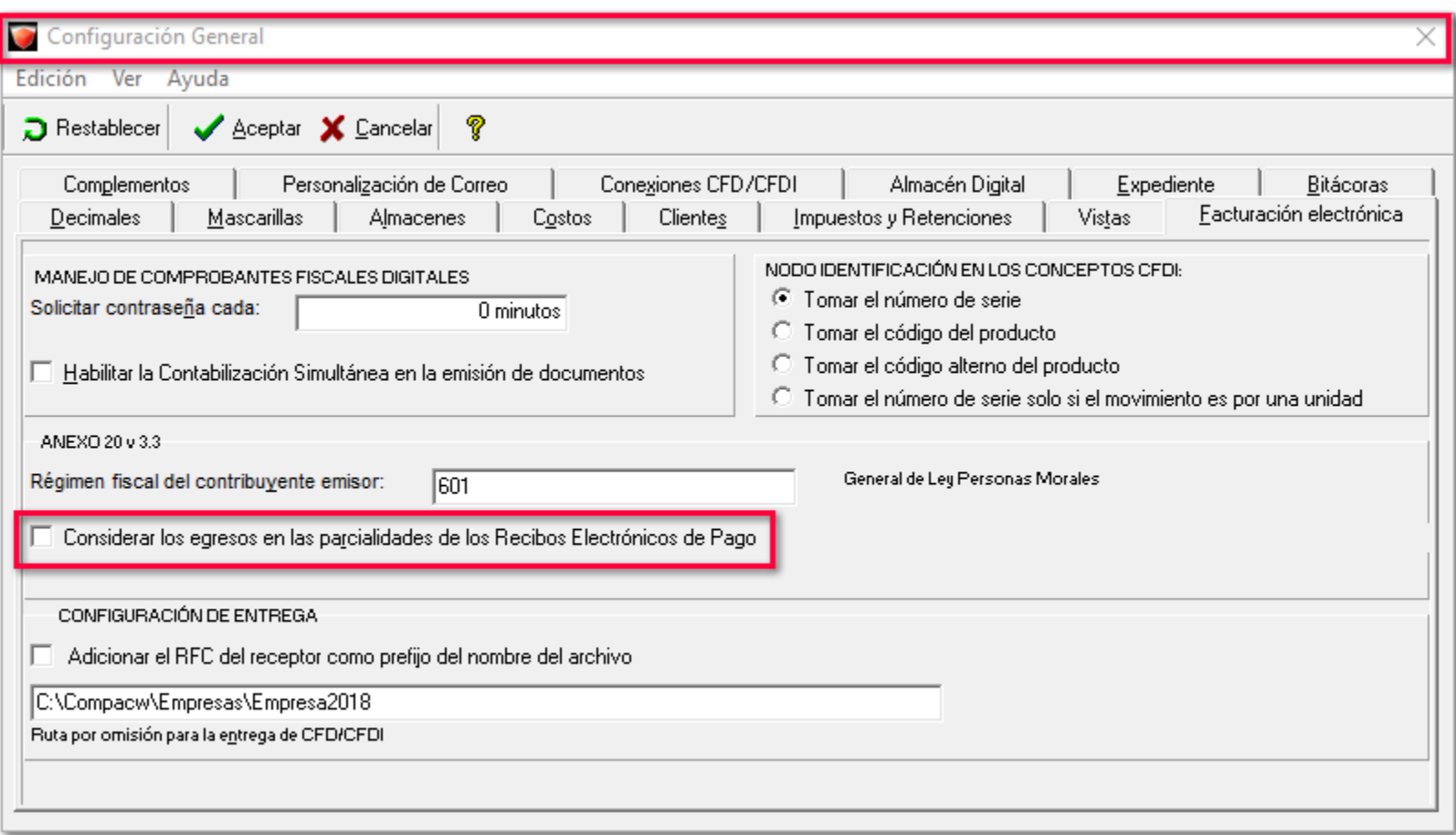

Es decir, no se cuentan como parcialidad los documentos relacionados a la factura de:

- Pagos tradicionales.
- Notas de crédito.
- Devoluciones sobre venta.

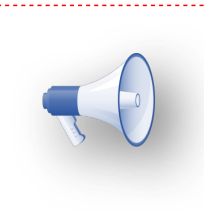

#### **Nota:**

Al momento de timbrar el *Recibo Electrónico de Pago*, se verificará la configuración de la empresa para determinar si se **considerarán** o **no** todos los egresos en la cuenta del número de parcialidades.

### <span id="page-16-0"></span>**Cuentas bancarias**

C856

#### **Beneficio**

Ahora, al crear un **Recibo Electrónico de Pago**, el sistema asignará la moneda de la cuenta bancaria de la empresa.

#### **Configuración**

Este cambio se aplicará para los documentos que manejan cuentas bancarias.

Se tendrá que configurar una cuenta bancaria con su moneda correspondiente, desde el menú **Configuración**, submenú **Cuentas bancarias**.

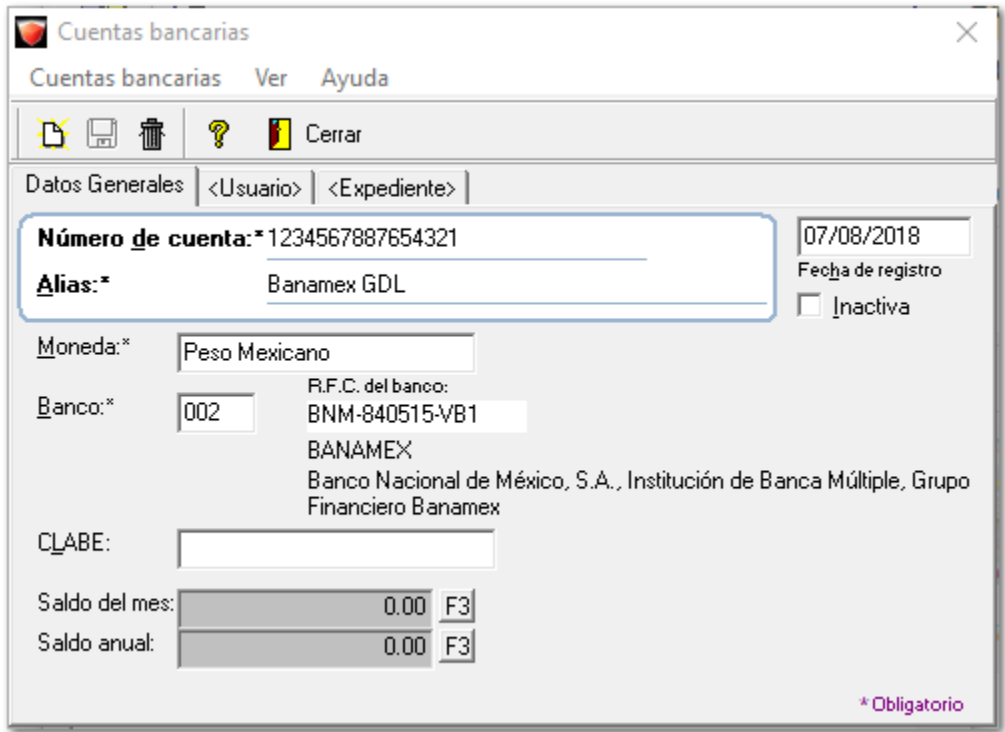

En el menú **Configuración**, submenú **Empresa**, se asignará la cuenta bancaria de la empresa haciendo clic en la opción 2.

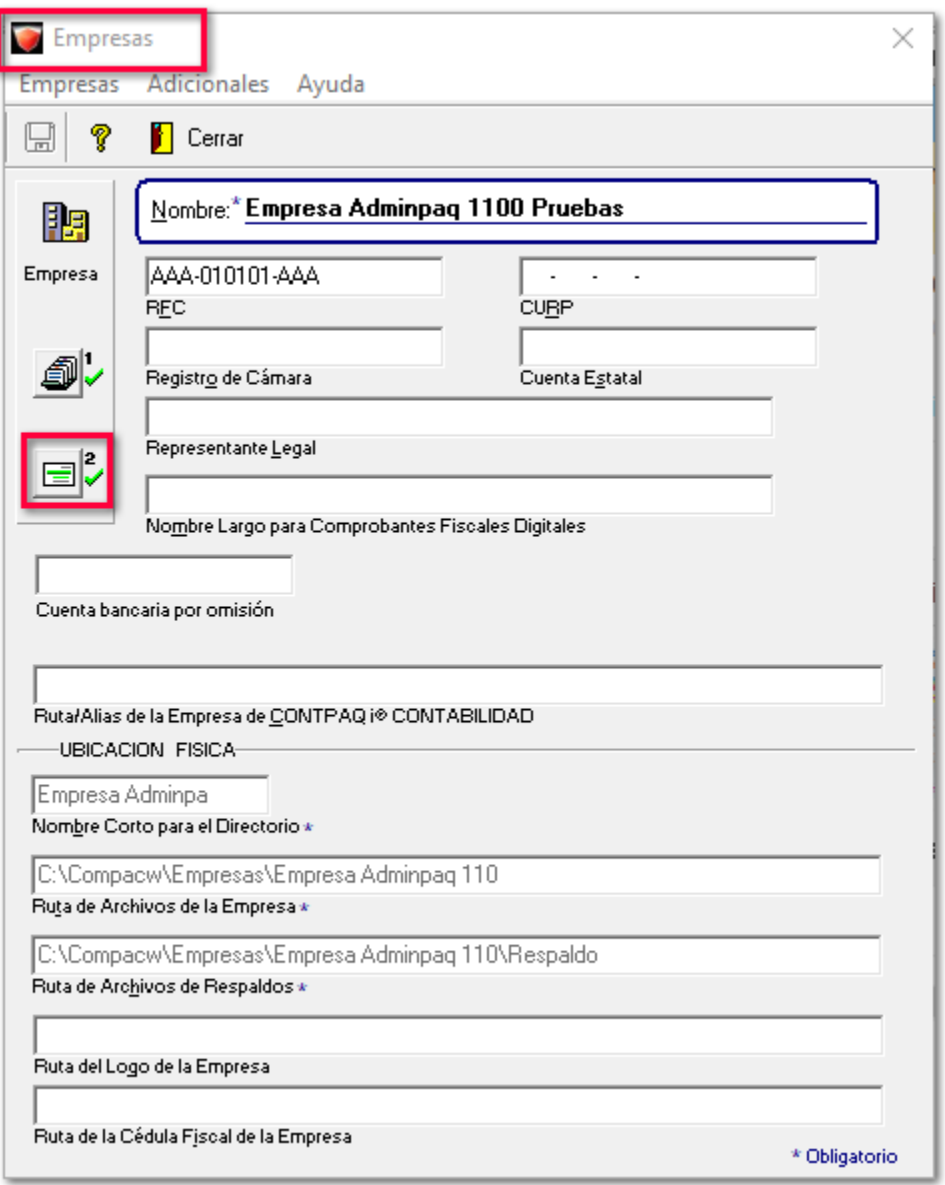

Al dar clic en la opción 2, se tendrá que configurar la empresa con su respectiva cuenta bancaria.

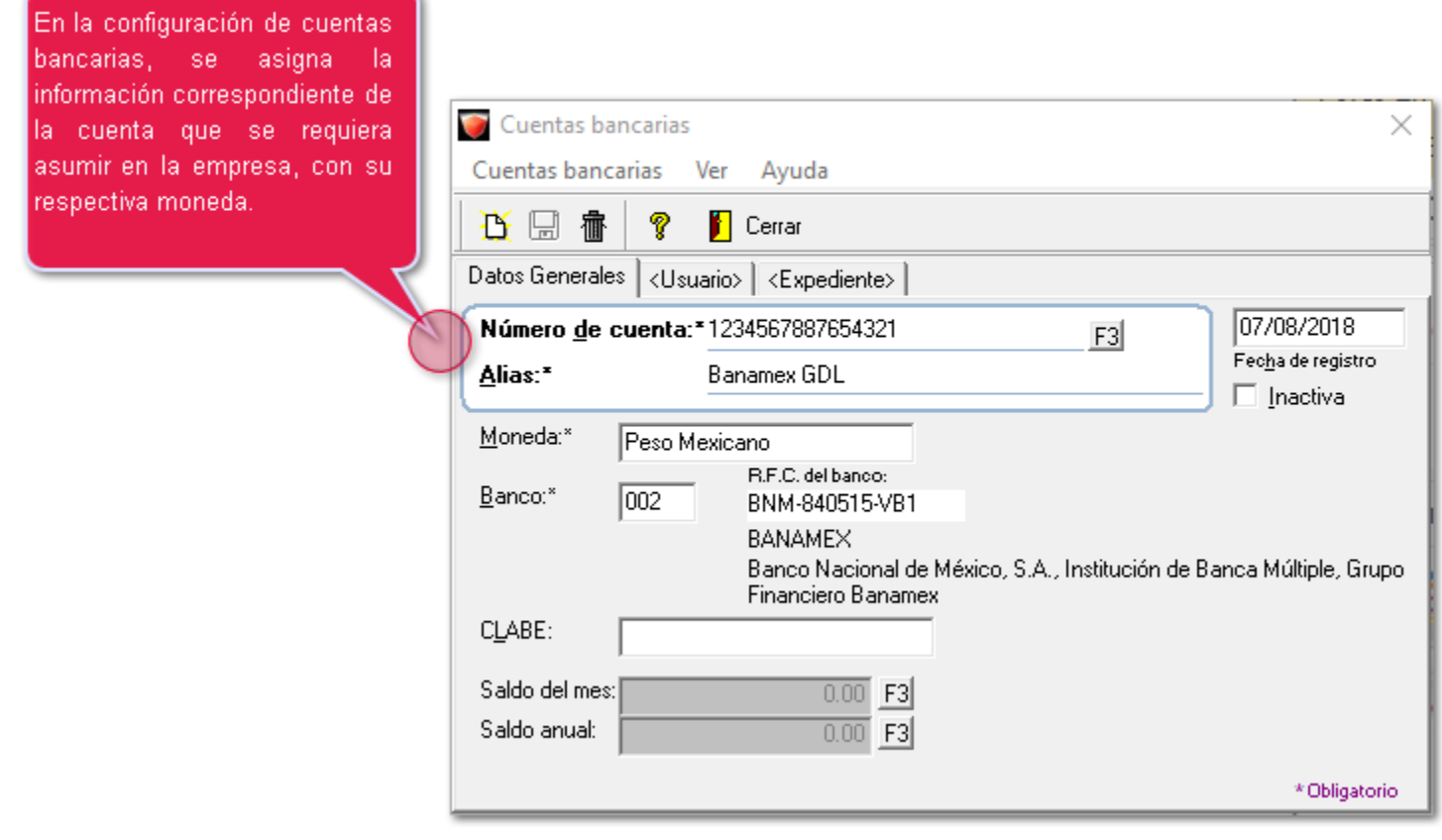

Al crear un documento de pago, la moneda del documento debe coincidir con la moneda seleccionada para la cuenta bancaria.

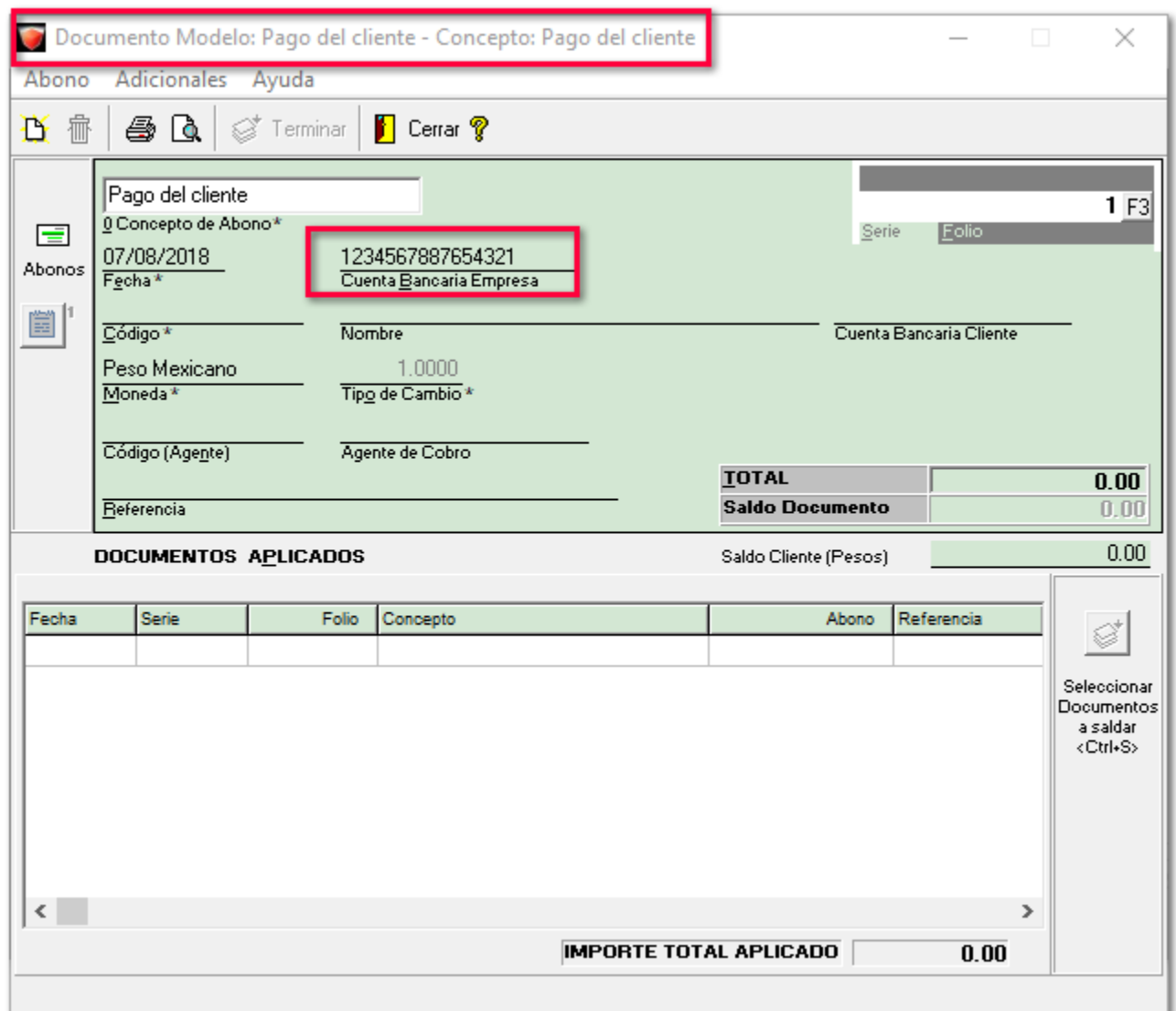

**Nota:** En caso de que **no** se haya seleccionado una cuenta, se podrá seleccionar cualquier moneda que el cliente permita, y al cambiar la cuenta bancaria el documento asumirá la moneda de la cuenta.

Los diferentes escenarios al crear un documento son:

Si la moneda de la factura es diferente a la del pago y la moneda del pago es diferente a la moneda base, el importe se convertirá con el tipo de cambio del pago.

Si la moneda de la factura es diferente a la del pago y la moneda del pago es igual a la moneda base, el importe se convertirá con el tipo de cambio de la factura.

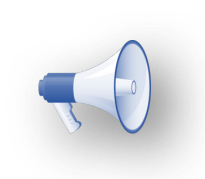

**Nota:** En esta versión, los documentos que manejan cuentas bancarias son: **(***Cargos al cliente, abonos al cliente , cargos al proveedor, abonos al proveedor***).**

### <span id="page-20-0"></span>**Saldado de documentos en terminal especializada** C861

#### **Beneficio**

A partir de esta versión, cuando se intente saldar un documento de un **cliente** que sea **cliente/proveedor** o un **proveedor** que sea **cliente/proveedor**, sólo se mostrarán los documentos que correspondan al módulo desde donde se realizará el saldado.

**Importante:**

Es necesario considerar que para la terminal especializada existe la opción de **filtrar documento**, ya sea por código del beneficiario/ pagador o en base al RFC, por lo que será necesario tener los mismos asumidos mencionados anteriormente.

#### **Configuración**

#### **Ingreso**

Se genera un Ingreso con un Beneficiario/Pagador desde la terminal especializada

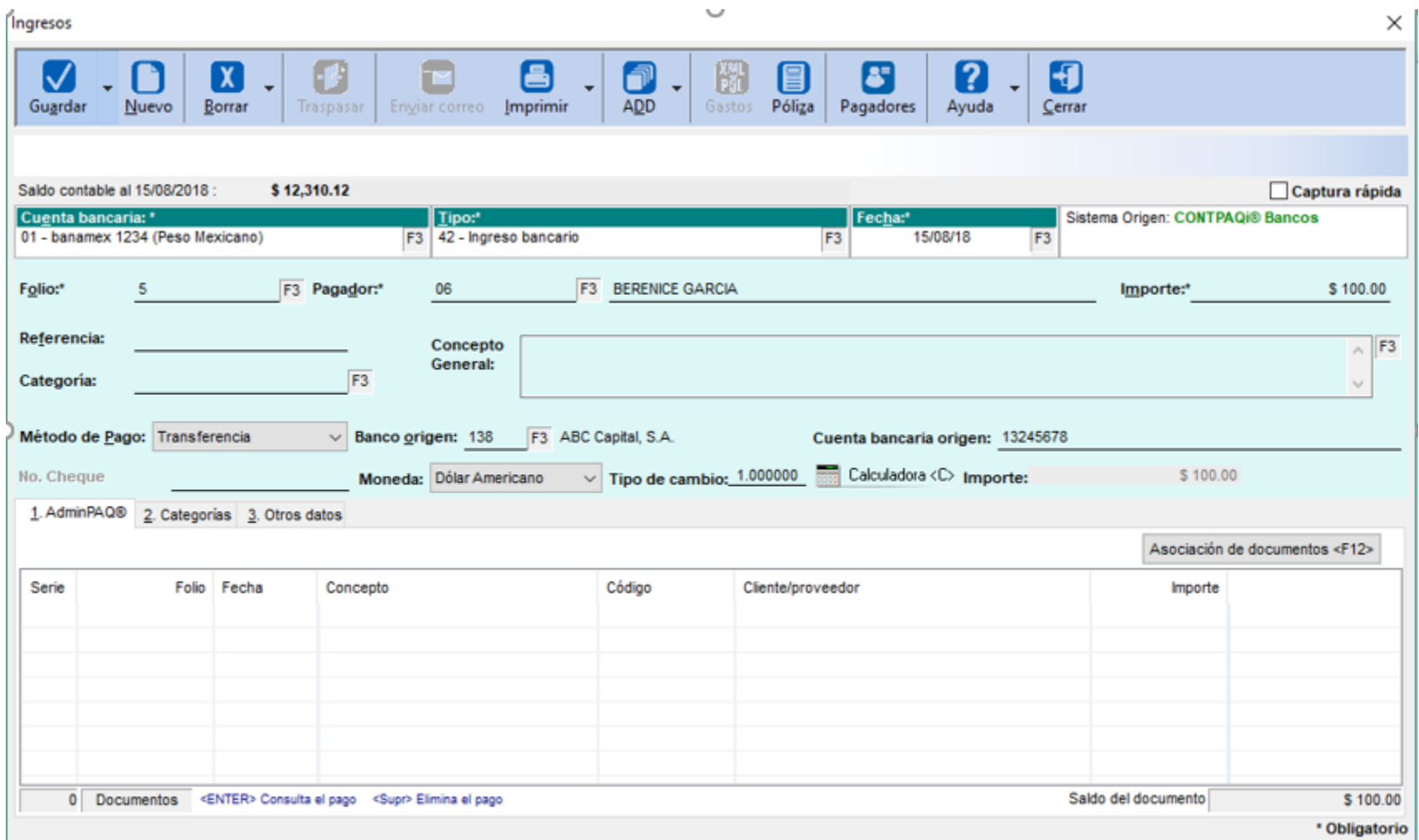

Al intentar saldar un documento, cuando se trate de un **Cliente** se mostrarán ls documentos a saldar:

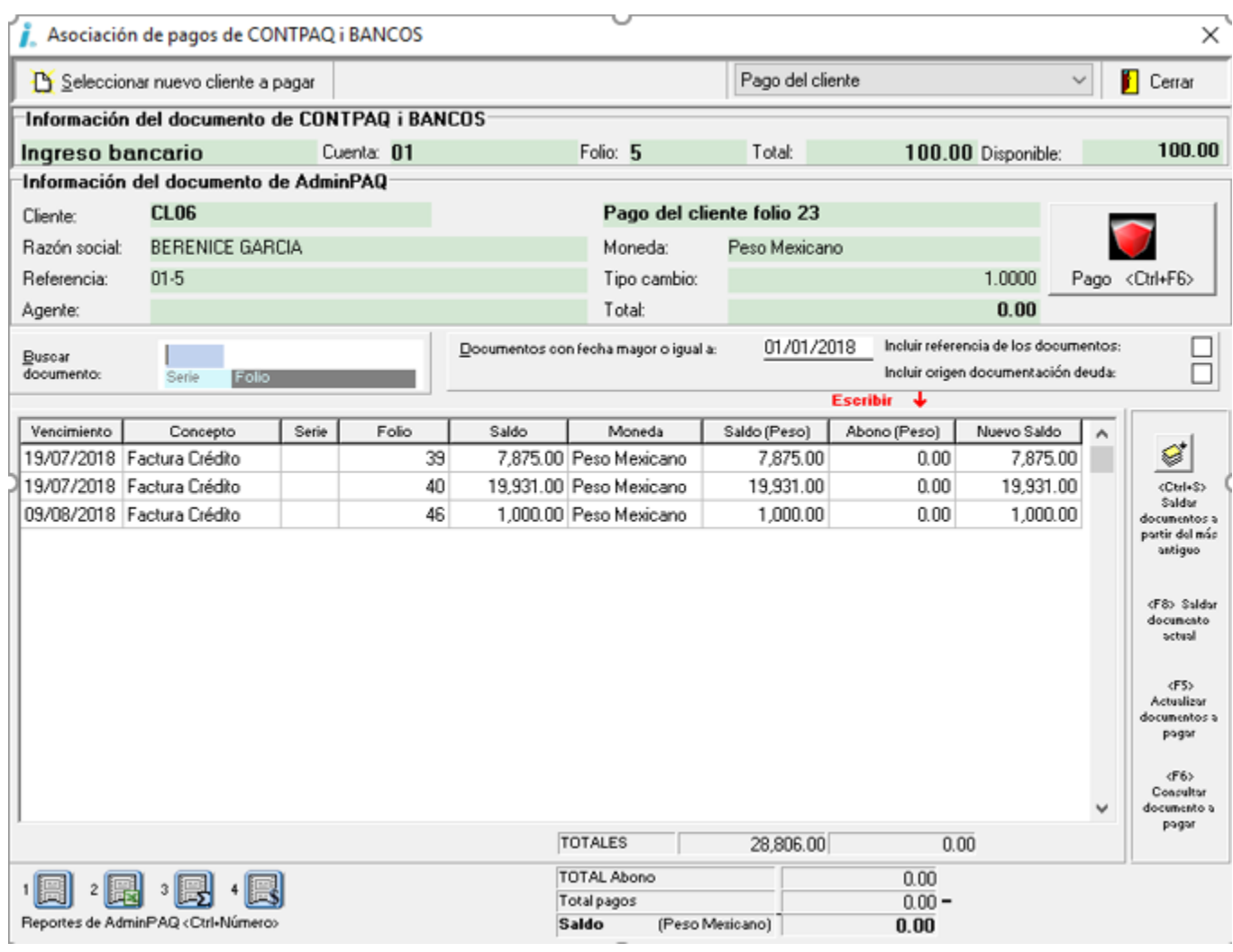

Una vez realizado lo anterior, se podrá realizar el pago correspondiente:

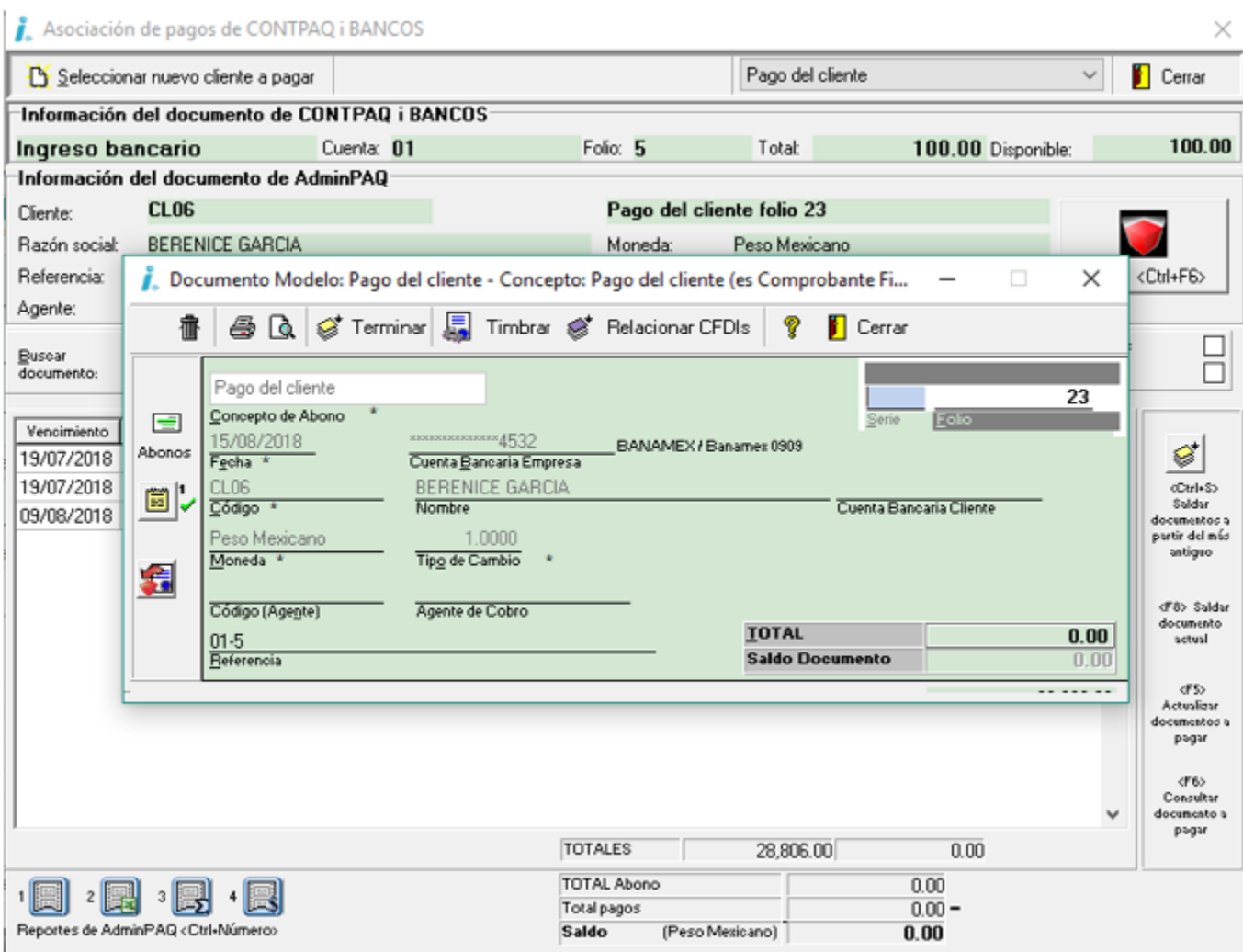

#### **Egreso**

Cuando se trate de un **Egreso** con un Beneficiario/Pagador desde la terminal especializada:

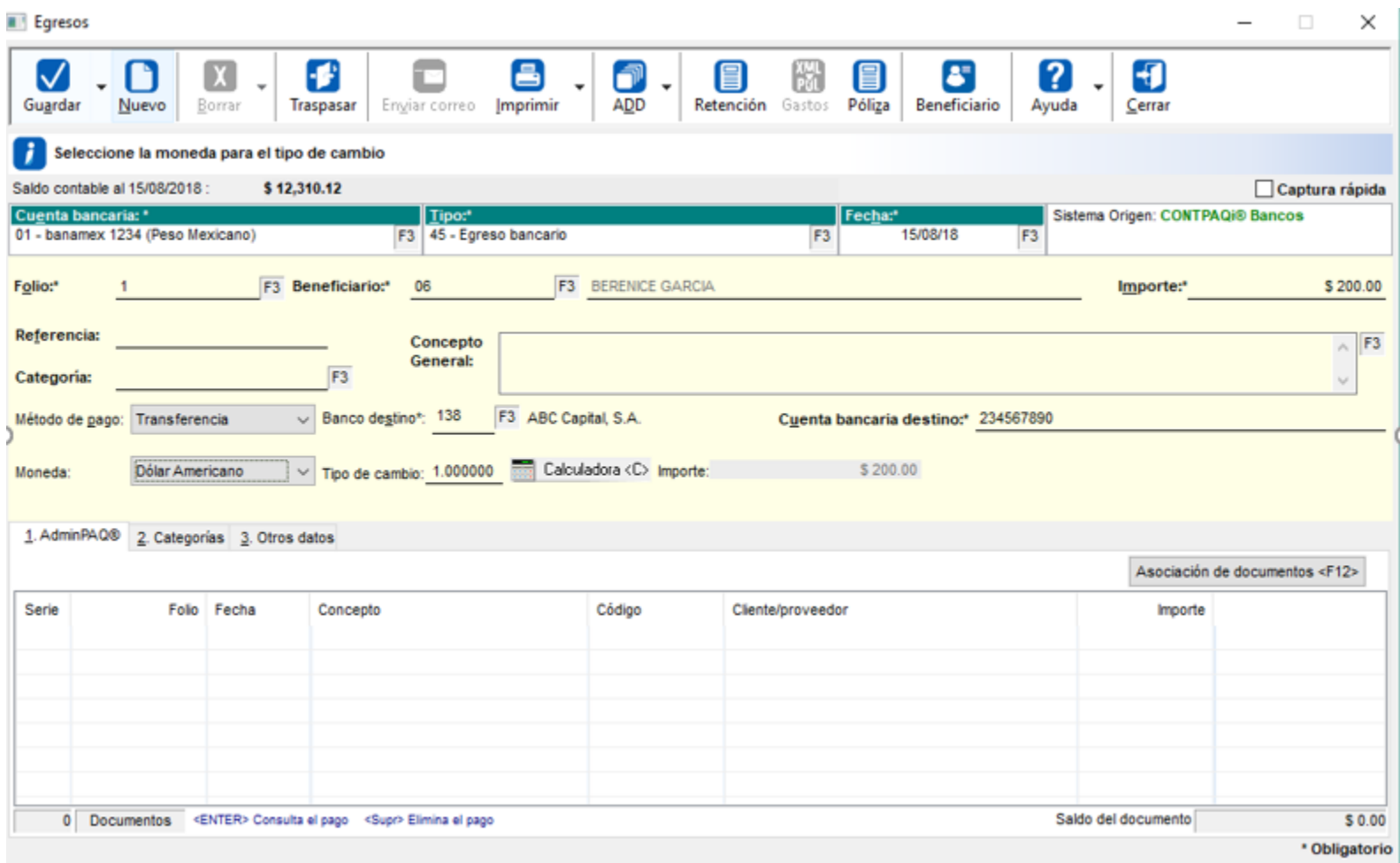

Al intentar saldar el documento de egreso de dicho **Proveedor**, se mostrarán los documentos a saldar:

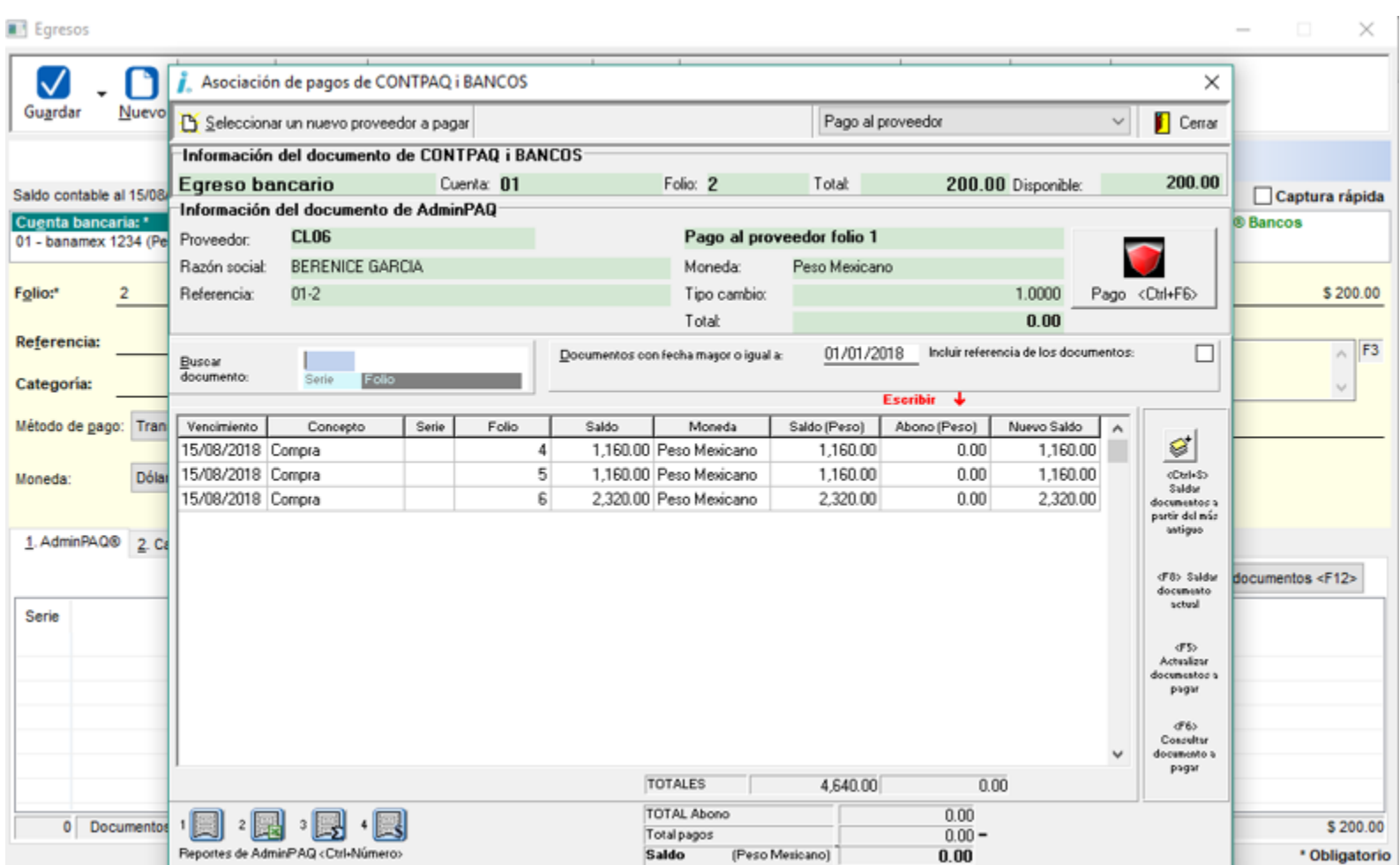

Ya saldando los documentos, se podrá realizar el pago correspondiente:

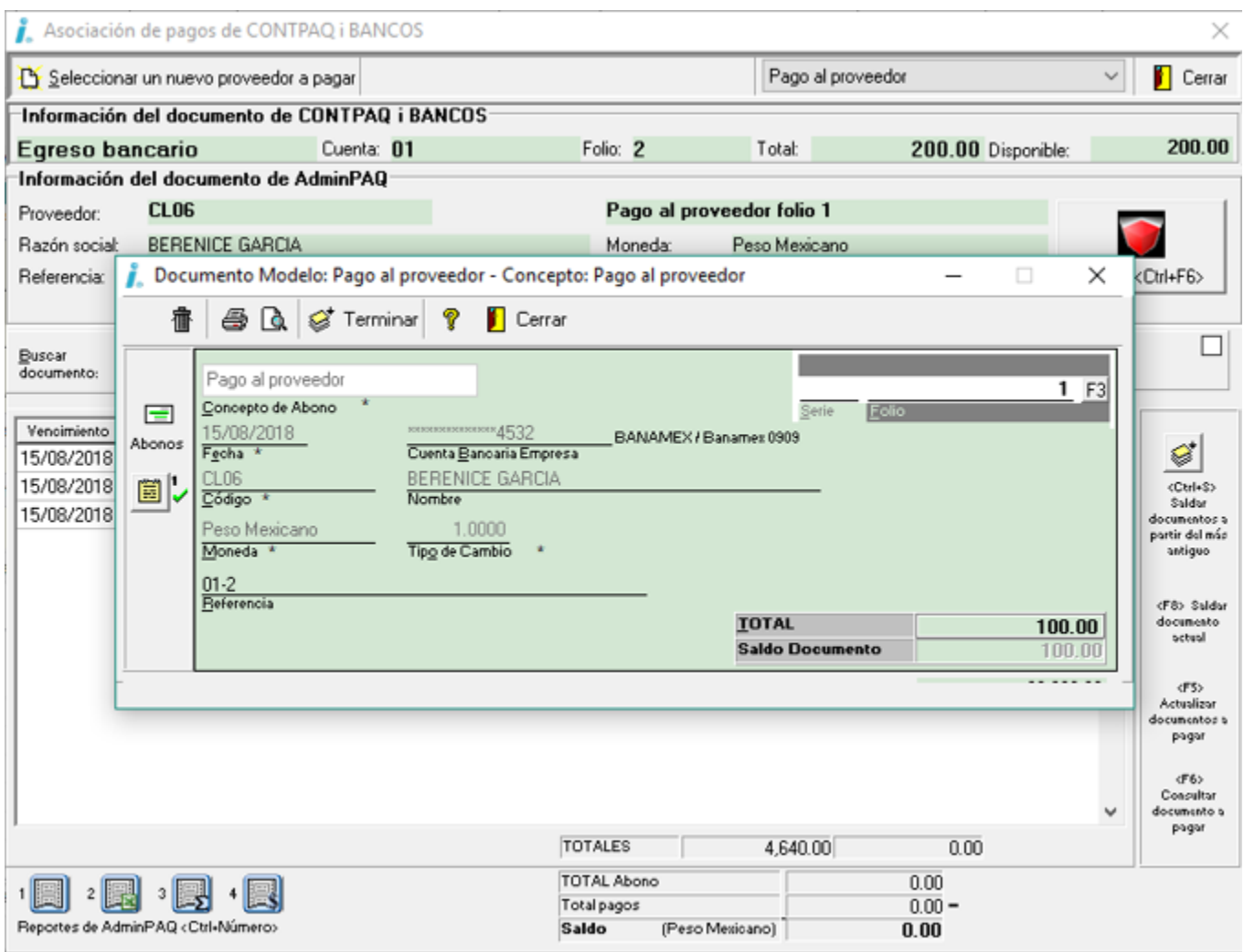

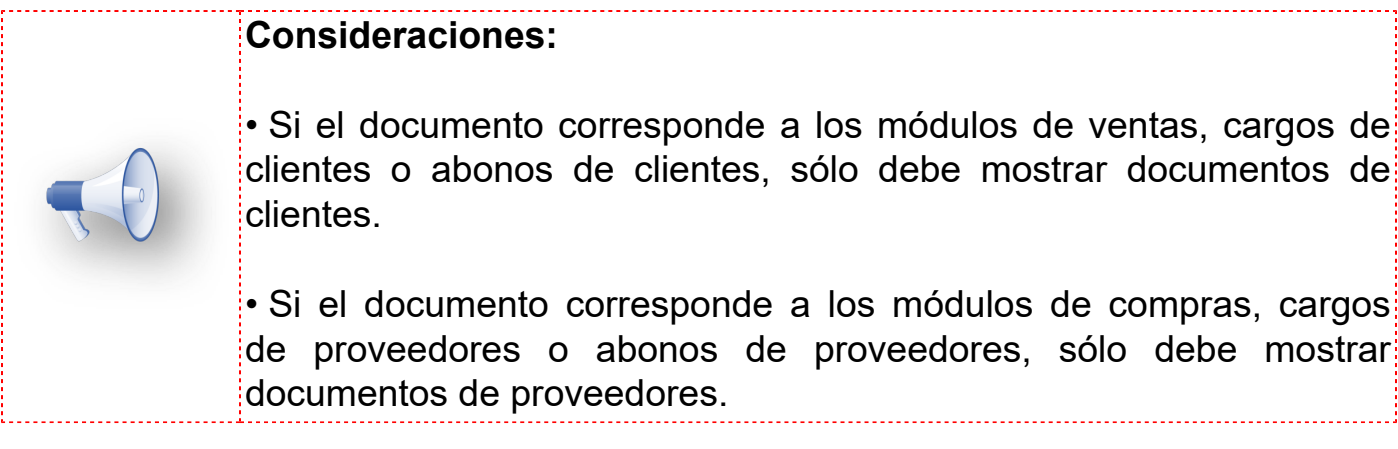

### <span id="page-25-0"></span>**Saldos iniciales**

C864

#### **Beneficio**

A partir de esta versión, para poder cumplir con lo que indica la ley, en el sistema se va a poder crear un **REP (Recibo Electrónico de Pago)** cuando los clientes pagan un saldo inicial *(de un documento no timbrado dentro del sistema).*

#### **Configuración**

Este cambio consiste en permitir **asociar un CFDI,** y aplica para los conceptos de:

- Factura
- Nota de crédito
- Honorarios del cliente
- Nota de cargo del cliente
- Pago del cliente
- Cheque recibido
- Abono del cliente
- Pagaré
- Interés moratorio
- Cambio del cliente

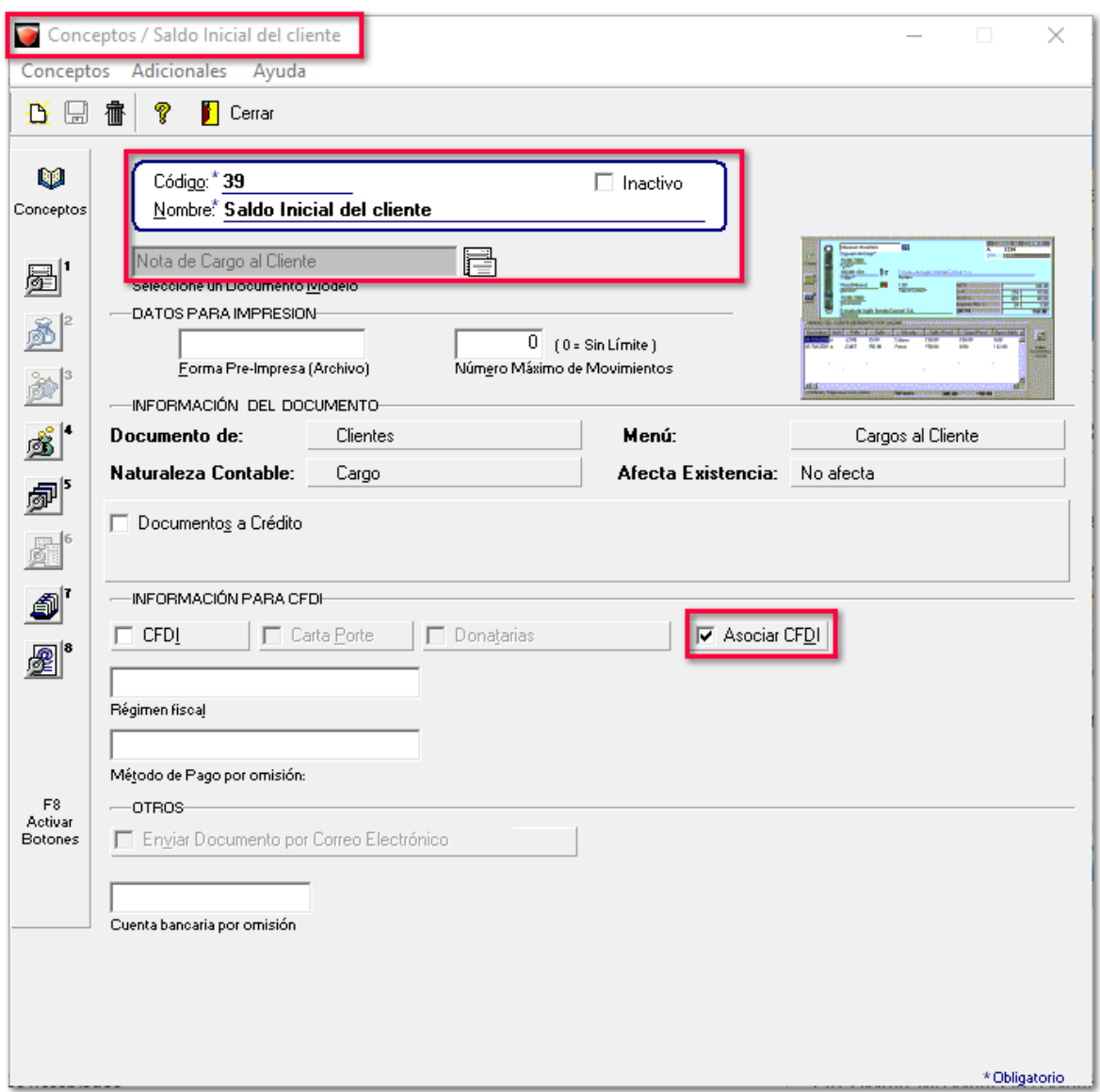

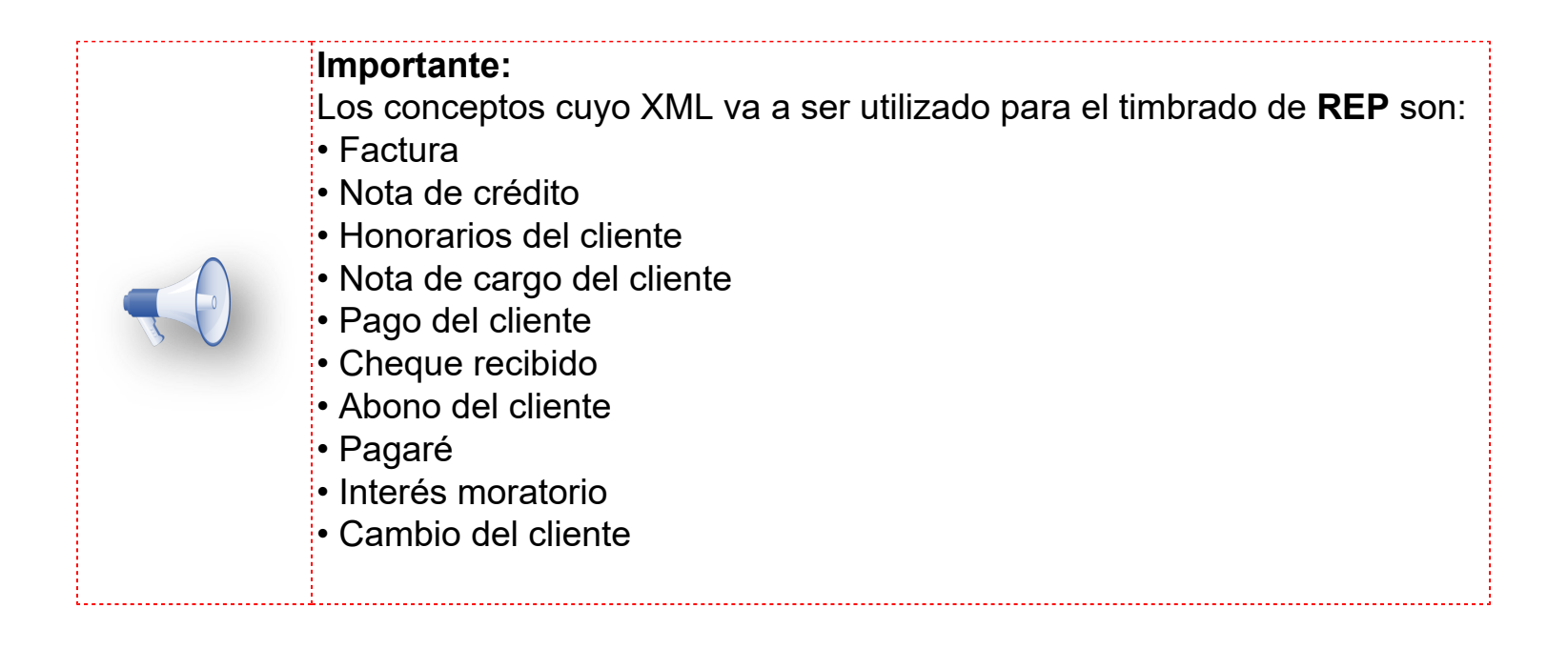

#### **Administrador del Almacén Digital**

Ahora, ya se permite recibir un **XML** con el **RFC** igual al del emisor, este es considerado de forma automática al cargarlo, y será como "*Emitido*".

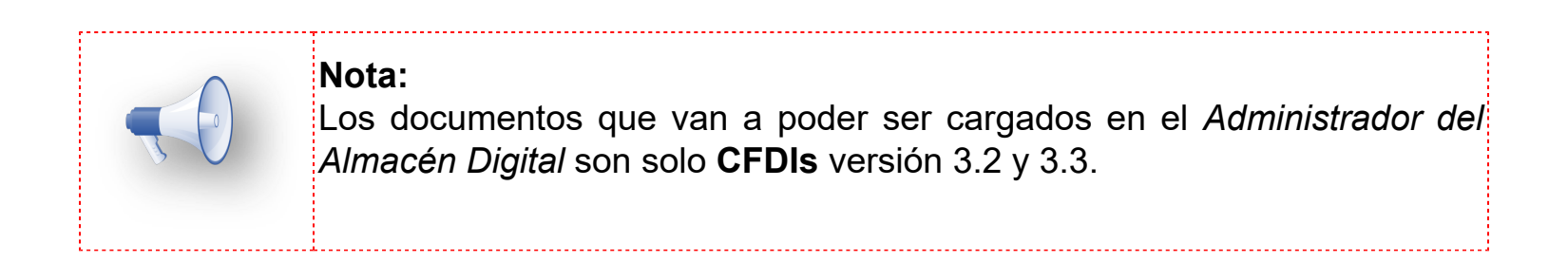

En los filtros de las vistas de "**XML en Revisión**" e "**Importados por asociar**" se agrega una opción: "*Origen*" para indicar el origen del documento, en este caso si se requieren ver todos, sólo documentos emitidos o solo los recibidos.

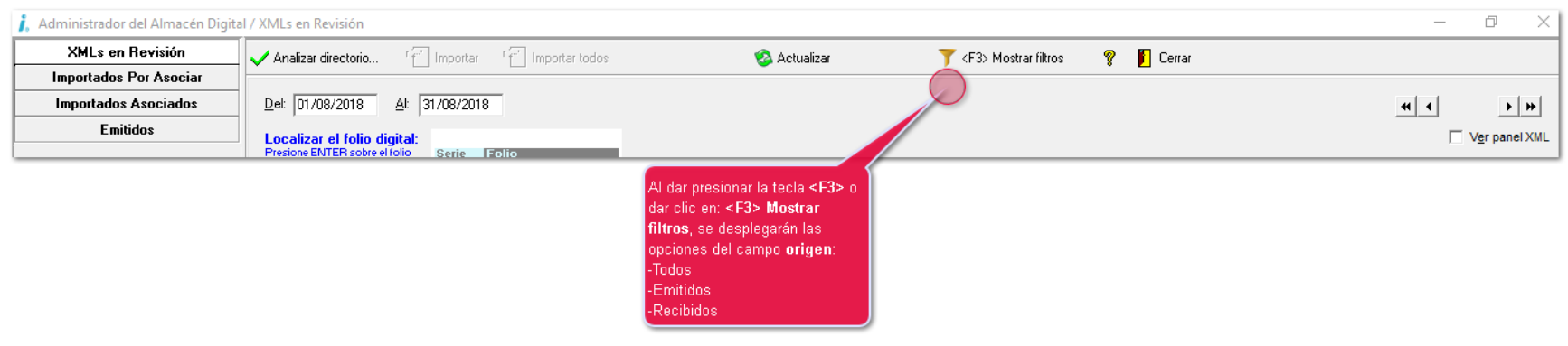

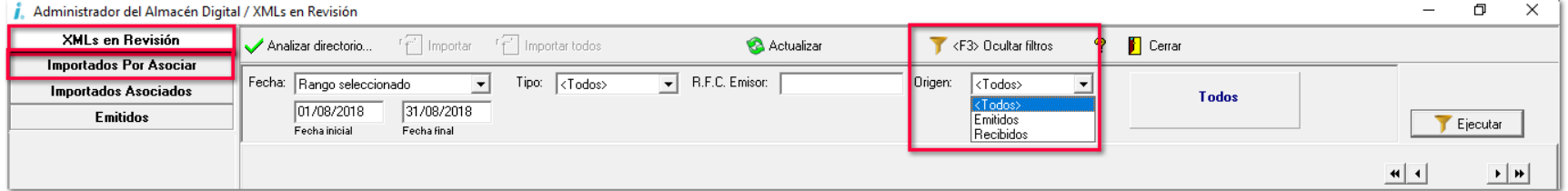

Se mostrarán columnas para mostrar información del **RFC Emisor** y **RFC Receptor**.

#### **Documentos**

Una vez con figurado el concepto para Recibir CFDI, en el documento se mostrará la opción que permite seleccionar y asociar un XML previamente cargado en el *Administrador del Almacén Digital*.

Cuando se trata de pagos electrónicos **REP**, se modifica el filtrado de los documentos con saldo pendiente para que al momento de saldar los documentos por medio del **REP**, también se muestren los documentos que tienen un **CFDI** asociado.

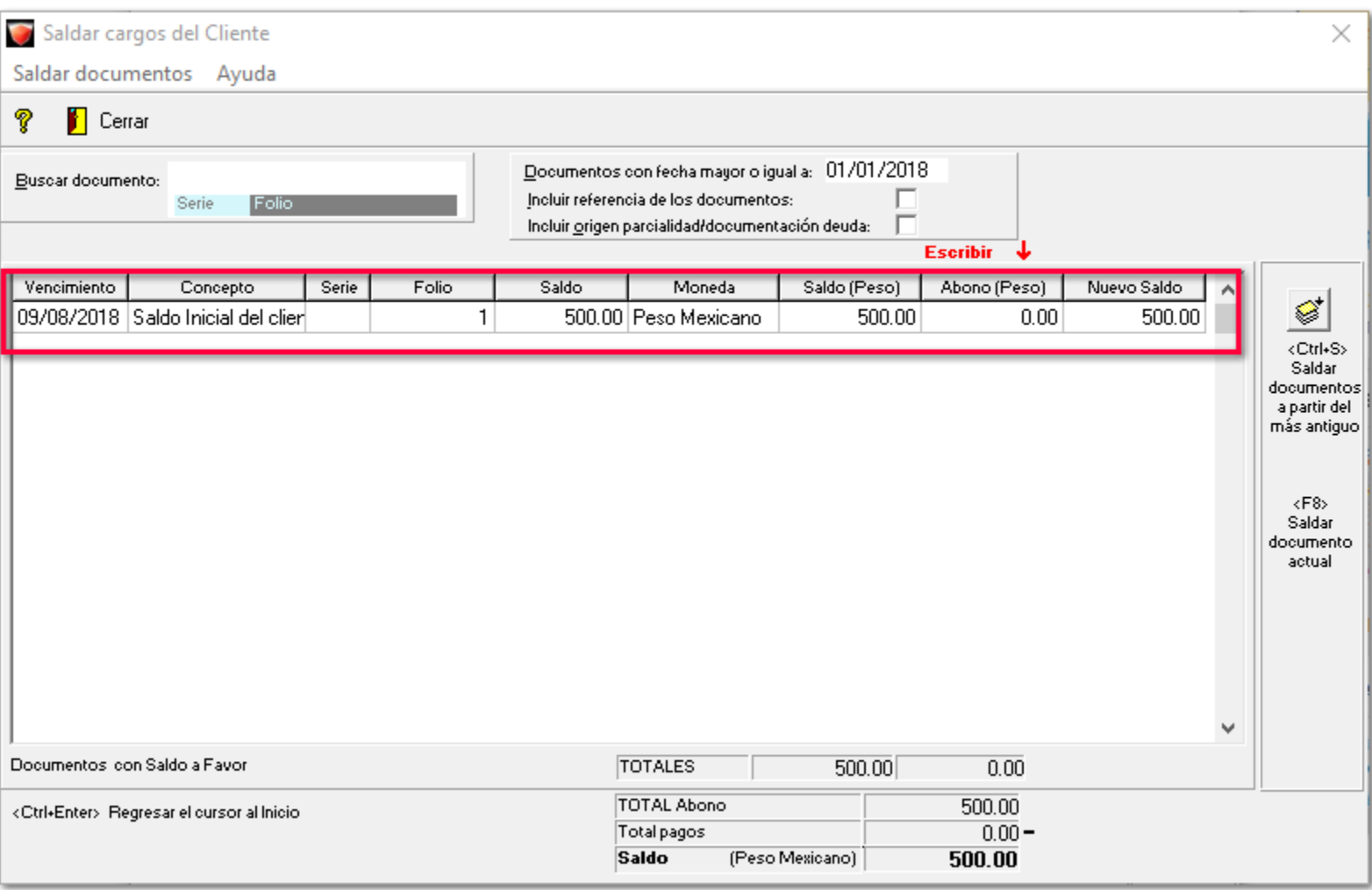

Al saldar el documento se puede desplegar la columna de "**Referencia**" para identificar a qué serie y folio del **XML** pertenece el saldo inicial.

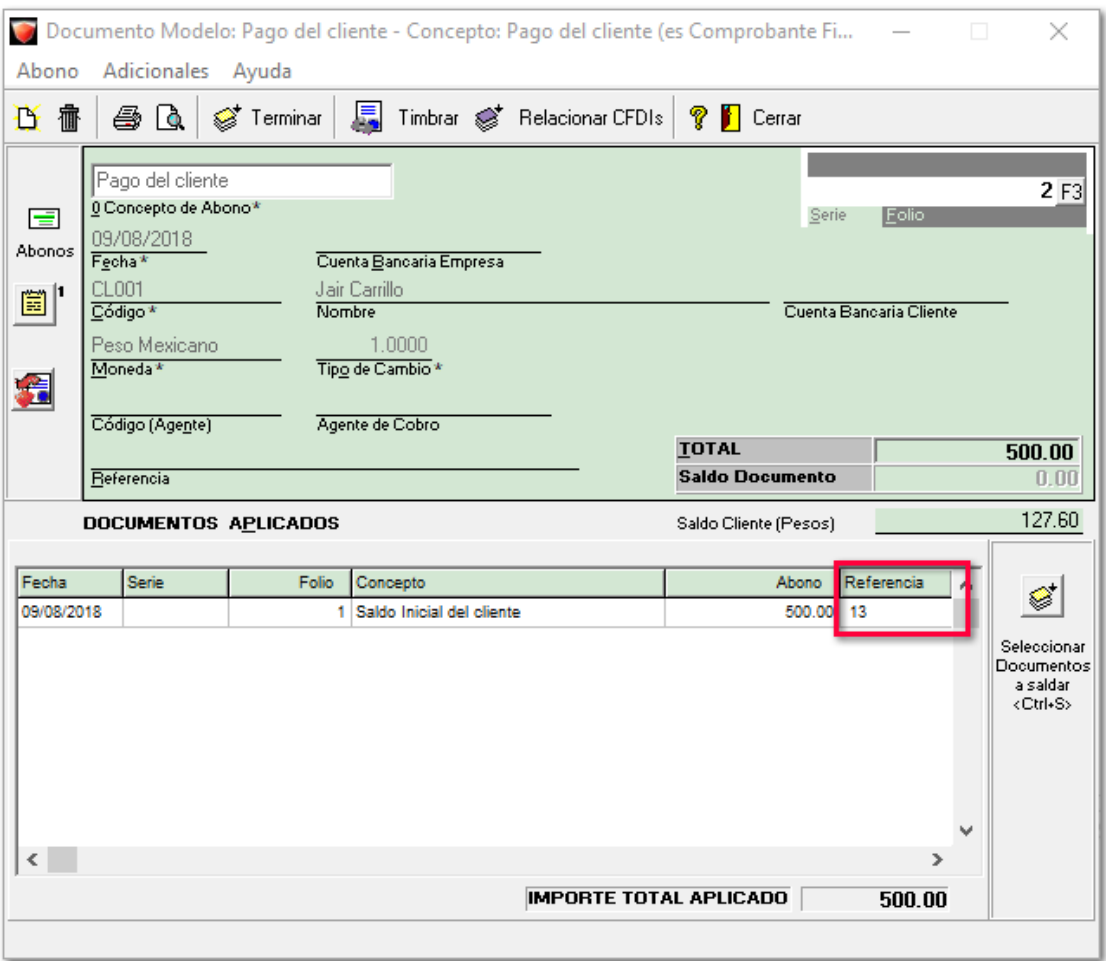

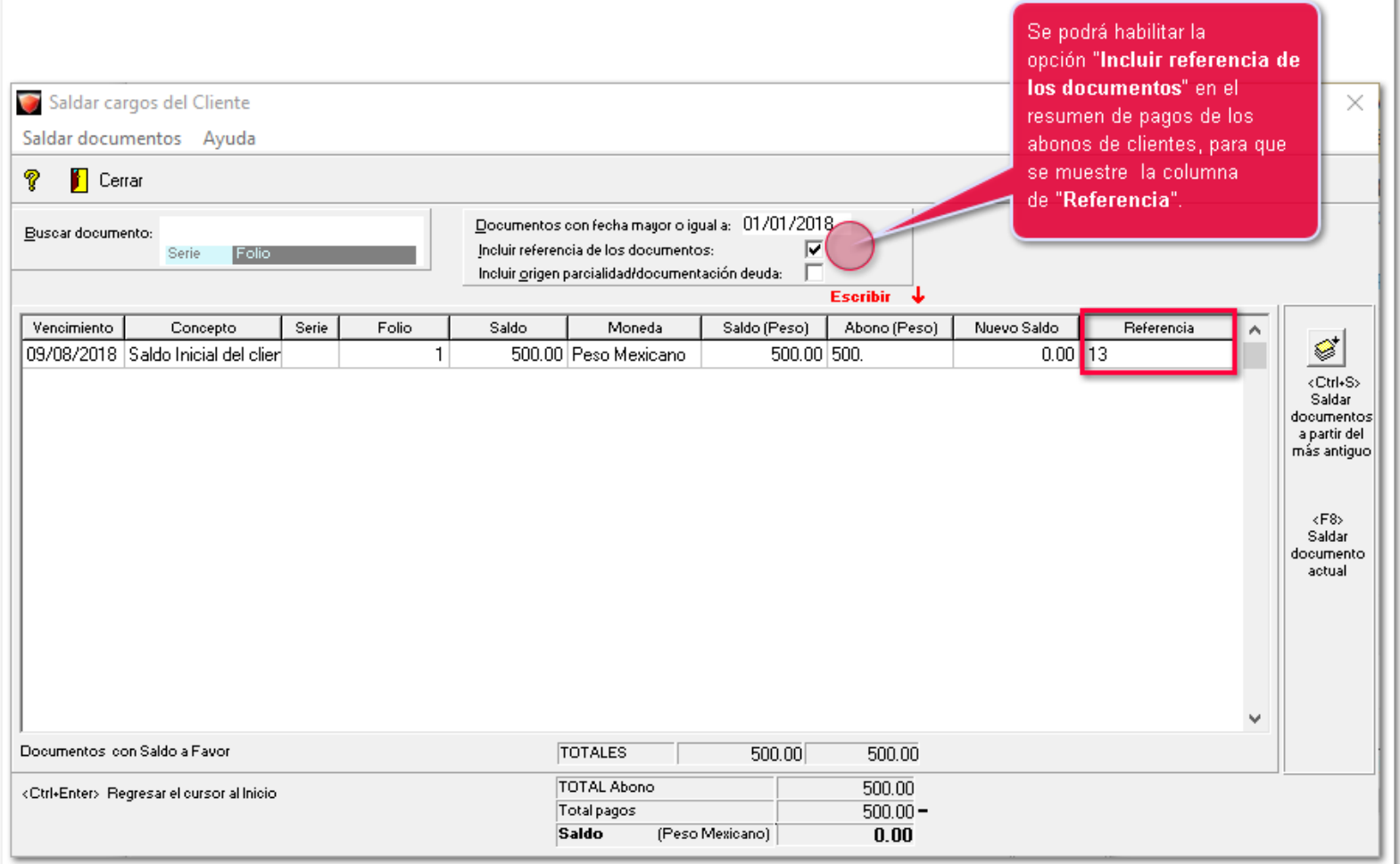

#### **Timbrado de REP**

Al momento de timbrar el documento **REP** que está saldando un documento con **CFDI's** asociados, sólo tomará del XML asociado (para los nodos pago10:DoctoRelacionado) la serie, folio y **IdDocumento** (UUID documento relacionado); para el **MetodoPagoDR** se asumirá el PPD; para **NumParcialidad** se reinicia la cuenta. Los demás datos **TipoCambioDR**, **MonedaDR**, **ImpSaldoInsoluto**, **ImpSaldoAnt** e **ImpPagado** se tomarán de lo capturado en el documento que se está saldando.

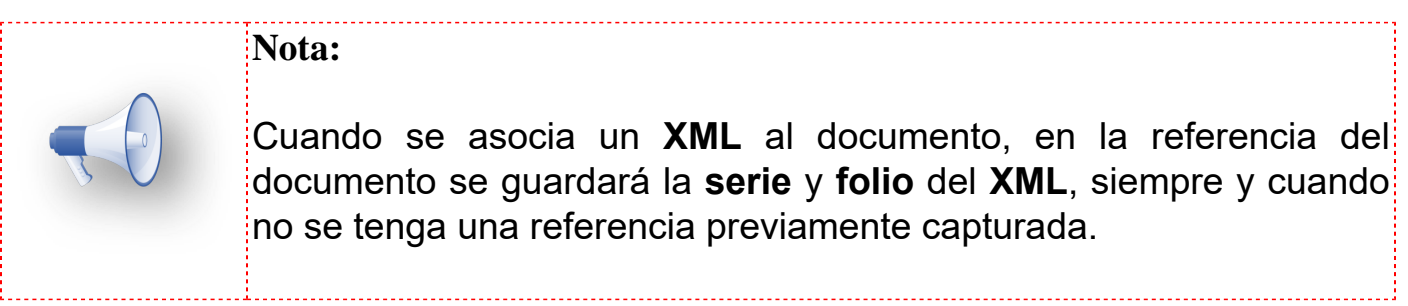

### **Consideraciones**

<span id="page-30-0"></span>1. Sólo se considera la información de un **CFDI** al momento de ser pagado, por lo que, cuando un documento esté configurado para que permita emitir un **CFDI**, y también permita asociar algún **CFDI** responderá a lo que se haga primero en el documento.

1.1. Cuando se emite el documento, se deshabilitarán las opciones del **Administrador del Almacén Digital (AAD)** que permiten la asociación de **CFDI**, una vez timbrado el documento se mostrará el **UUID** del **CFDI** emitido.

1.2. Cuando se asocie algún **CFDI** al documento, se deshabilitarán las opciones que permiten timbrar y relacionar **CFDIs** al documento, una vez terminada la asociación aparecerá la leyenda: "Documentos asociados en el **Administrador del Almacén Digital (AAD)**".

2. Cuando se trata de pagos electrónicos **REP**, se modifica el filtrado de los documentos con saldo pendiente para que al momento de saldar los documentos por medio del **REP** no sólo aparezcan los documentos que sean **CFDI** timbrados, también se mostrarán los documentos que tienen un **CFDI** asociado, independientemente de si el documento es **CFDI** o **tradicional**, o si está timbrado o no. Se debe poder saldar los documentos con **CFDIs** asociados, ya sea con doble click y con la opción de Saldar desde el más antiguo.

3. Terminal especializada. Desde la terminal especializada, se pueden realizar pagos electrónicos "**REP**", en los que se paguen documentos tanto timbrados como con **CFDIs** asociados, siguiendo las mismas consideraciones mencionadas anteriormente.

## <span id="page-31-0"></span>**Mejoras para Anexo 20 v3.3**

A partir de esta versión, se implementan mejoras para el Anexo 20 v3.3. Cabe señalar que el **SAT** ha establecido nuevos cambios en la facturación CFDI 3.3 para la emisión de Comprobantes Fiscales Digitales.

Los nuevos cambios son los siguientes:

**Relacionar** un documento distinto al permitido.

Asignar en las **Notas de crédito** la Clave - Producto Servicio de acuerdo a lo estipulado por la ley.

Mejoras en el Código Bidimensional (CBB).

#### <span id="page-32-0"></span>**CFDIs Relacionados** C844

#### **Beneficio**

A partir de esta versión, al momento de asignar en el documento un Tipo de relación distinto al permitido se mostrará un mensaje de **Advertencia**.

#### **Configuración**

Al capturar un documento e ingresar a *Relacionar CFDI*, te permitirá seleccionar entre los **Tipos de relación** disponibles en el catálogo del SAT.

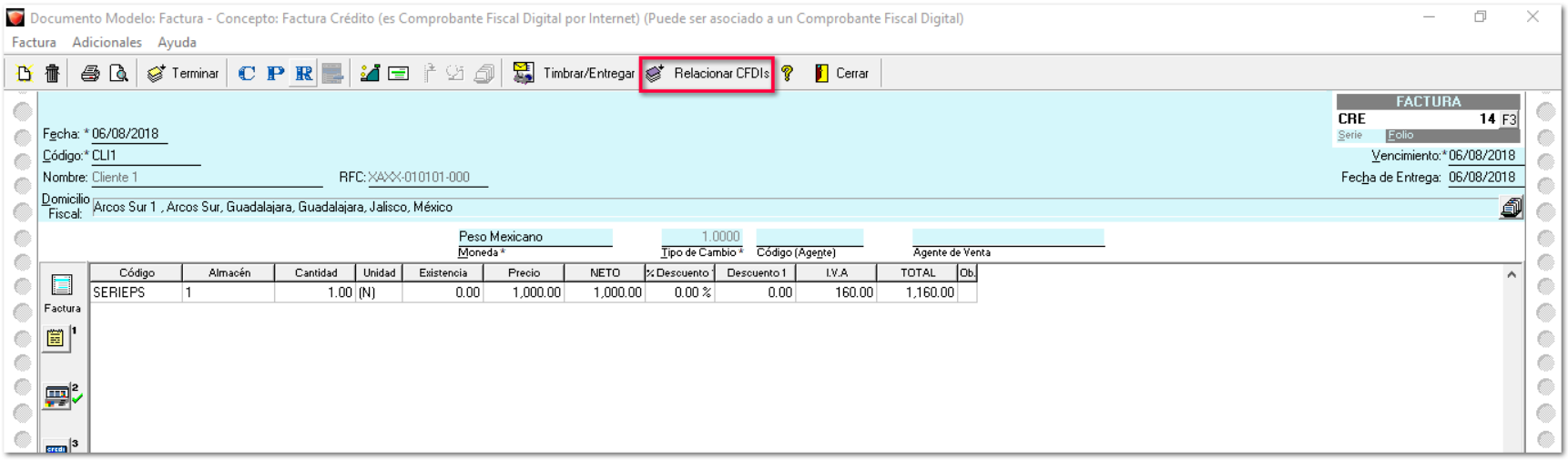

Cuando se agregue un Tipo de relación **no** recomendado, se mostrará el siguiente mensaje de Advertencia:

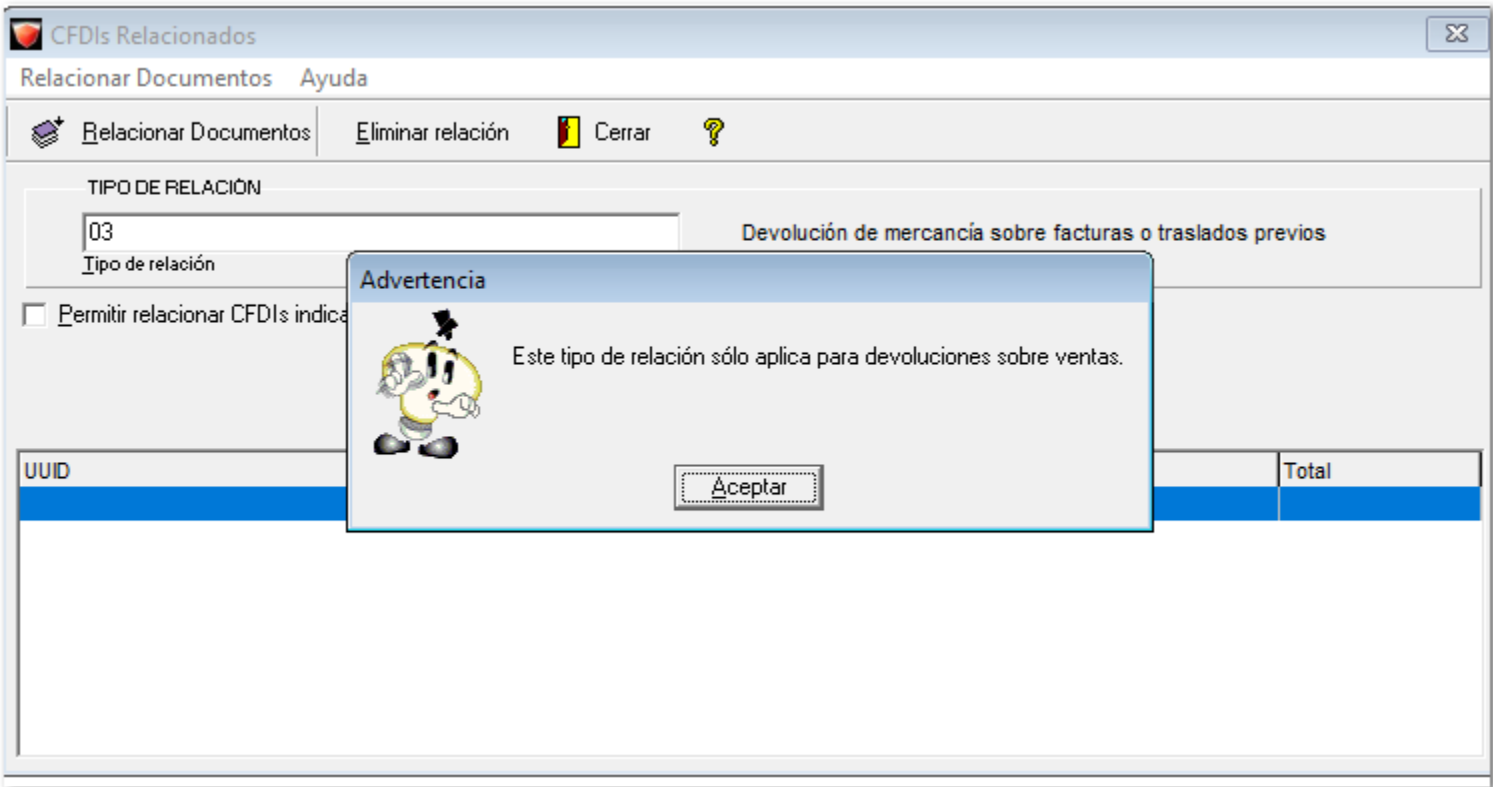

Aceptando el mensaje anterior, se habilitará la casilla "*Permitir relacionar CFDI's indicando únicamente el UUID del CFDI"*, y se tendrá que capturar de forma manual el UUID del CFDI a relacionar.

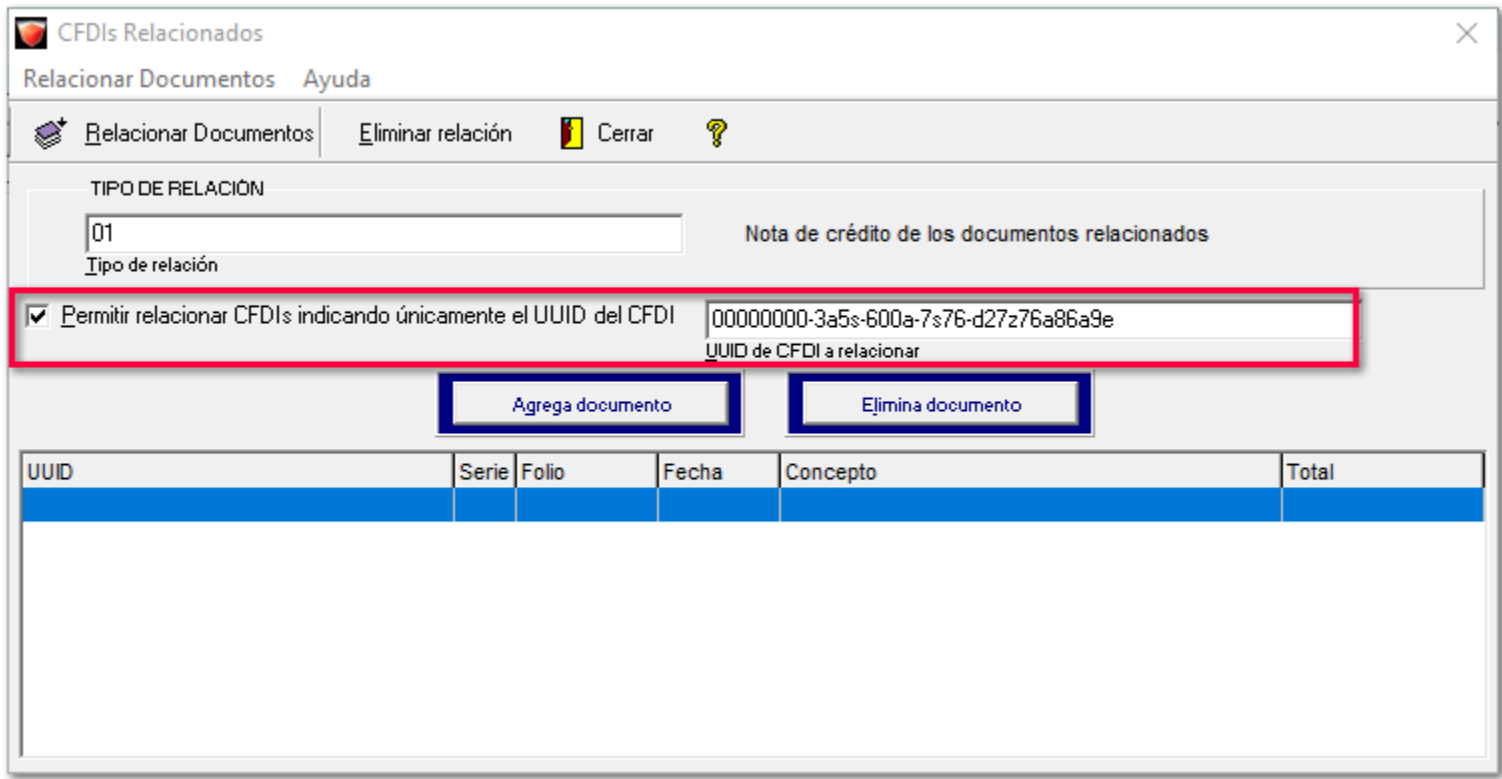

#### <span id="page-34-0"></span>**Notas de crédito** C847

#### **Beneficio**

De acuerdo al apéndice 5 de la Guía de llenado de los CFDI emitidos por la Federación, Entidades, Entidades Federativas y los Municipios por Contribuciones, Derechos, Productos, Aprovechamientos, Apoyos y Estímulos que otorguen, se deberá asignar la **Clave Producto - Servicio 93161700**- **Administración tributaria** en la Nota de Crédito.

#### **Configuración**

Se agregó un campo en la pestaña **"Datos Generales"** de la configuración del concepto, en donde se puede elegir con qué Clave Producto Servicio se va a emitir la **Nota de crédito**.

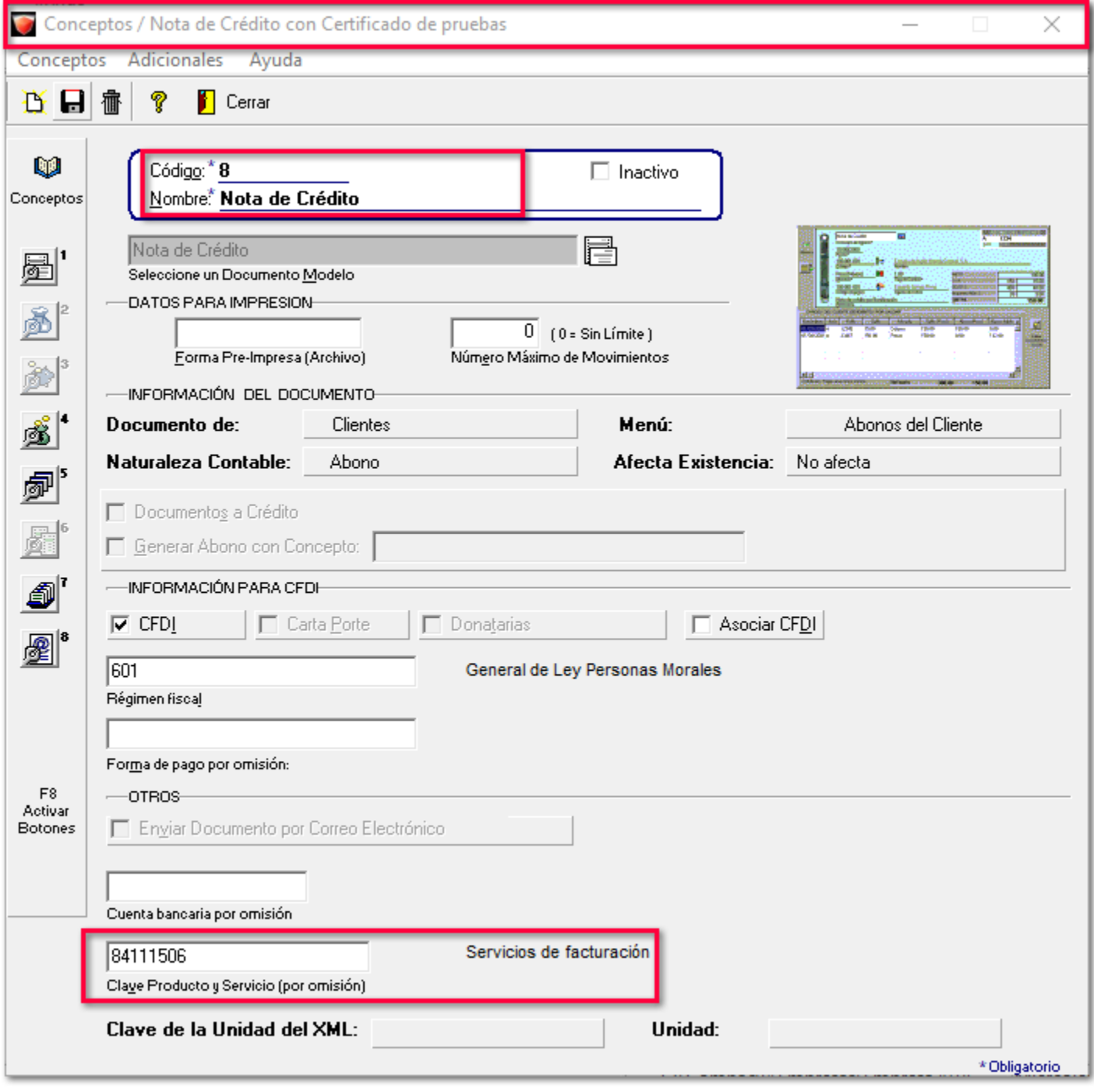

Se asumirá cada **Clave Unidad** y **Unidad** correspondiente como se muestra en la siguiente tabla.

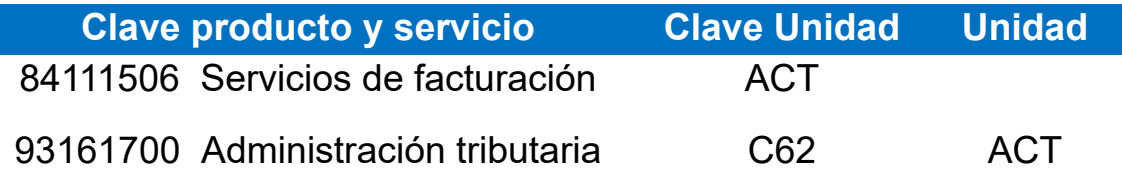

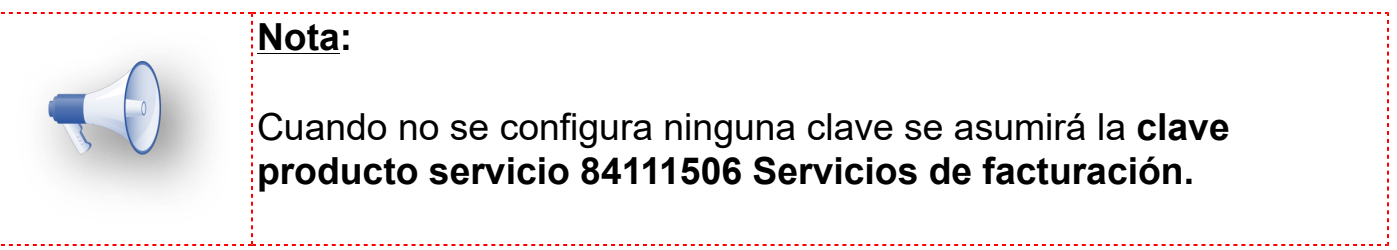

#### **Con clave asignada 93161700**

En el XML, muestra la **Clave Producto y Servicio** que se asignó en la configuración del Concepto de la Nota de Crédito.

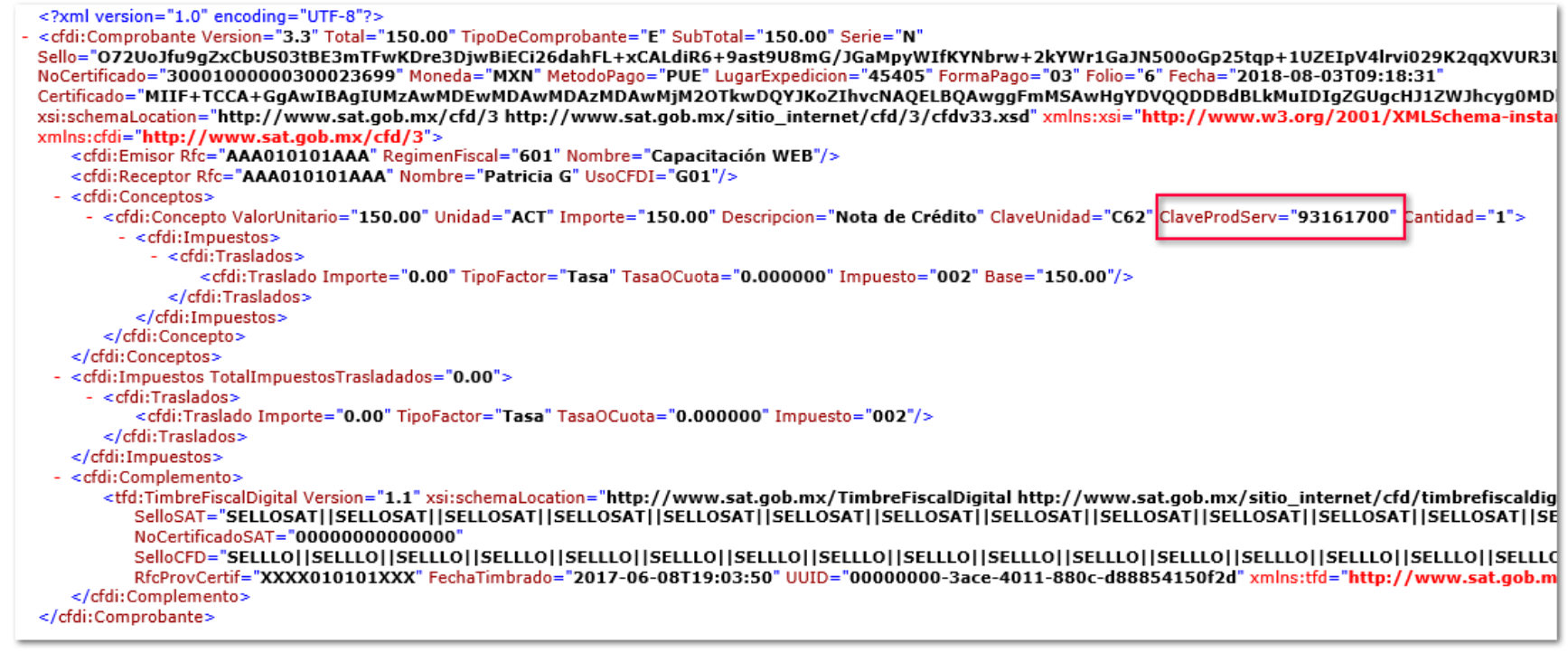

#### **Sin clave asignada**

Al no tener asignada una **Clave Producto y Servicio** en la configuración del Concepto de la Nota de Crédito. El XML se mostrará de la siguiente manera:
<?xml version="1.0" encoding="UTF-8"?><br><cfdi:Comprobante Version="3.3" Total="100.00" TipoDeComprobante="E" SubTotal="100.00" Serie="N" xsi:schemaLocation="http://www.sat.gob.mx/cfd/3 http://www.sat.gob.mx/sitio\_internet/cfd/3/cfdv33.xsd"xmlns:xsi="http:// ww.w3.org/2001/ xmlns:cfdi="http://www.sat.gob.mx/cfd/3"><br><cfdi:Emisor Rfc="AAA010101AAA" RegimenFiscal="601" Nombre="Capacitación WEB"/> <cfdi:Receptor Rfc="AAA010101AAA" Nombre="Patricia G" UsoCFDI="G01"/> - < cfdi: Conceptos> - <cfdi:Concepto ValorUnitario="100.00" Importe="100.00" Descripcion="Nota de Crédito" ClaveUnidad="ACT" ClaveProdServ="84111506 Cantidad="1"> - <cfdi:Impuestos>  $-$  <cfdi:Traslados> <cfdi:Traslado Importe="0.00" TipoFactor="Tasa" TasaOCuota="0.000000" Impuesto="002" Base="100.00"/> </cfdi:Traslados> </cfdi:Impuestos> </cfdi:Concepto> </cfdi:Conceptos> <cfdi:Impuestos TotalImpuestosTrasladados="0.00"> <cfdi:Traslados> <cfdi:Traslado Importe="0.00" TipoFactor="Tasa" TasaOCuota="0.000000" Impuesto="002"/> </cfdi:Traslados> </cfdi:Impuestos> - <cfdi:Complemento> emplementer<br>d:TimbreFiscalDigital Version="1.1" xsi:schemaLocation="http://www.sat.gob.mx/TimbreFiscalDigital http://www.sat.gob.mx/sitio\_internet/cfd/t<br>SelloSAT="SELLOSAT||SELLOSAT||SELLOSAT||SELLOSAT||SELLOSAT||SELLOSAT| <tfd:TimbreFiscalDigital Version-NoCertificadoSAT="00000000000000" SelloCFD="SELLLO||SELLLO||SELLLO||SELLLO||SELLLO||SELLLO||SELLLO||SELLLO||SELLLO||SELLLO||SELLLO||SELLLO||SELLLO||SELLLO||S RfcProvCertif="XXXX010101XXX" FechaTimbrado="2017-06-08T19:03:50" UUID="00000000-1f7c-4cf1-a001-aa96b6ad2e61" xmlns:tfd="http://ww </cfdi:Complemento> </cfdi:Comprobante>

# **CBB Representación impresa** C849

#### **Beneficio**

A partir de esta versión, el tamaño del **CBB** en la representación impresa de un documento, se visualizará de manera mas reducida.

Anteriormente, el tamaño del **CBB** se mostraba amplio y generaba mucho espacio en los documentos.

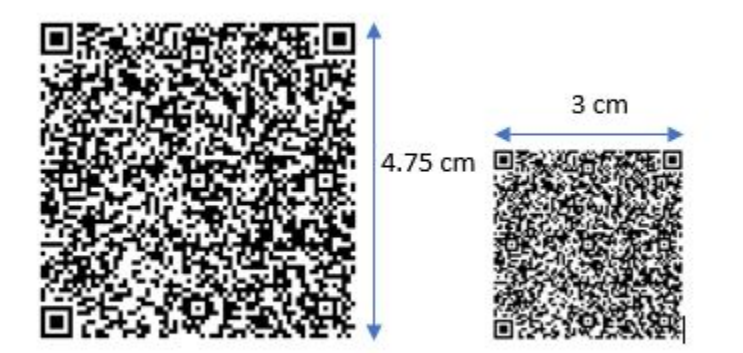

# **Nuevas Addendas**

Ahora, **AdminPAQ® 11.0.1** cuenta con nuevas **addendas**, de tal forma que podrás emitir **CFDIs** de acuerdo a la dicha addenda.

En esta versión se agregaron las siguientes addendas:

- *Autos Usados de Importación*
- *Daimler*
- *Waldo's*
- *Nadro*
- *Chrysler TPV*
- *Chrysler TES*
- *Sodimac*

### **Autos Usados de Importación** C817

#### **Beneficio**

Ahora, **Adminpaq®** tiene la addenda **Autos Usados de Importación**.

#### **Configuración**

Se incluyeron los siguientes campos para la captura desde el *documento - Información Adicional,* pestaña *Addenda:*

- Tipo de vehículo.
- Marca del vehículo.
- Año modelo.
- Número de serie.
- Número de pedimento.
- Fecha de pedimento.
- Aduana.
- Valor del vehículo.
- Pago de IVA pagado por el cliente.
- Pago del PRV pagado por el cliente.
- Pago del CNT pagado por el cliente.
- Pago de NO ROBO pagado por el Cliente.

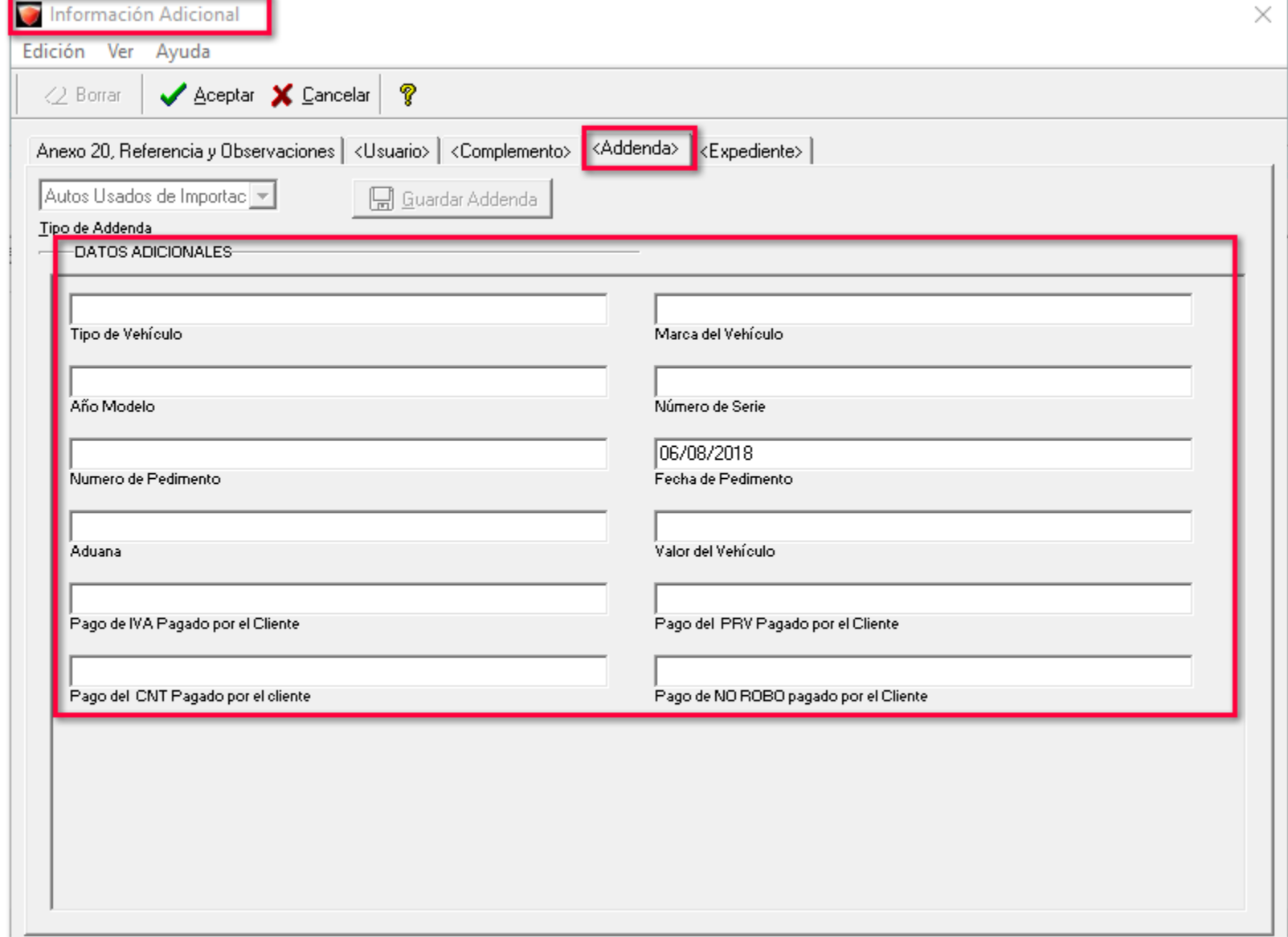

### **Daimler** C845

#### **Beneficio**

Ahora, **Adminpaq®** cuenta con la addenda **Daimler**.

#### **Configuración**

Se agregaron los siguientes campos de captura desde el *documento:*

- Posición del Item.
- Número de la orden de compra.
- Número de material de Daimler.
- Nota de entrega (Código REF).

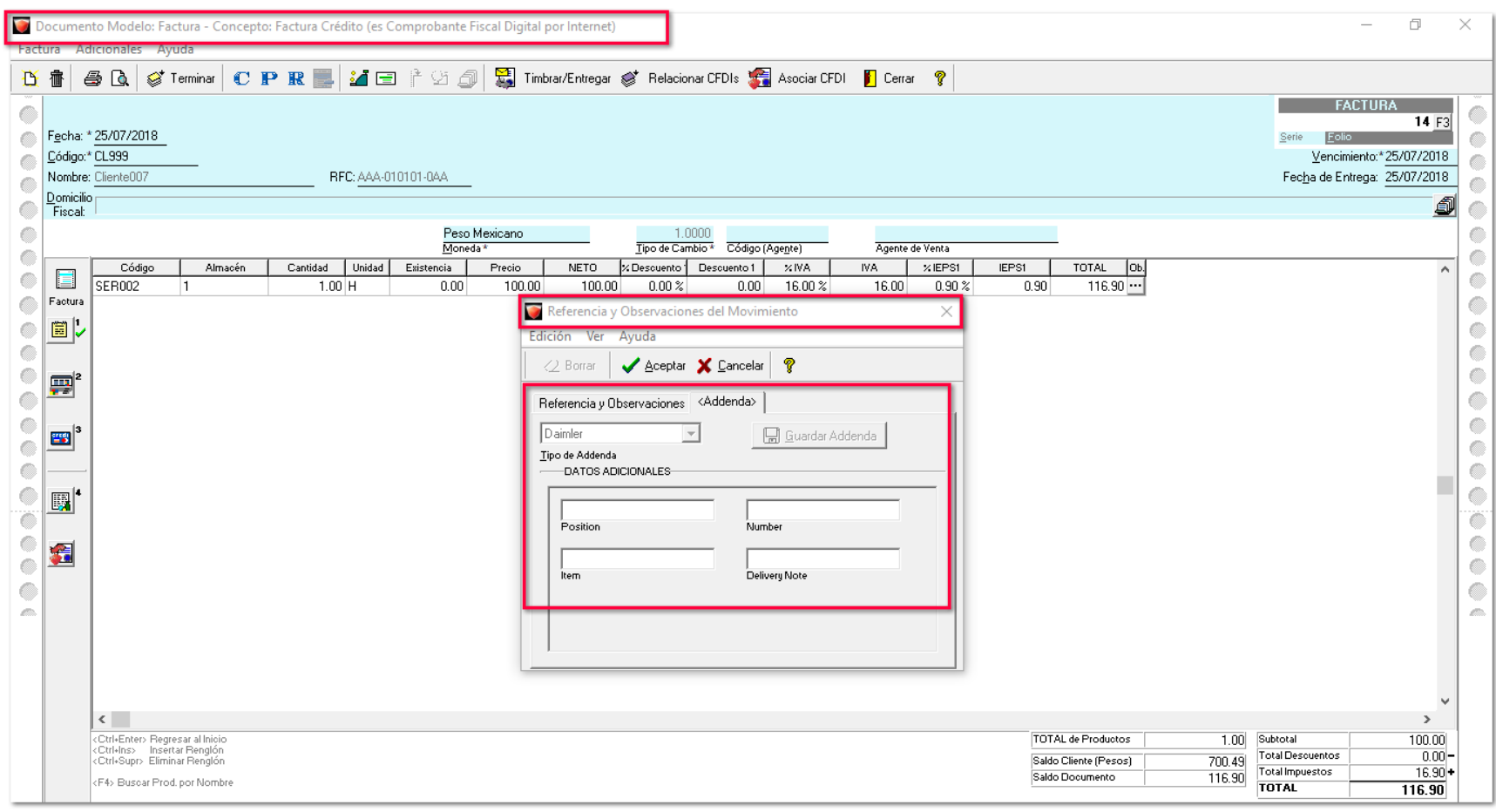

### **Waldo's** C852

#### **Beneficio**

En esta versión, **Adminpaq®** se incluye la addenda **Waldo's**.

#### **Configuración**

Se agregaron los siguientes campos de captura desde el *documento,* éste se encuentra en la ventana de *Información Adicional,* pestaña *Addenda:*

• Número de orden de compra.

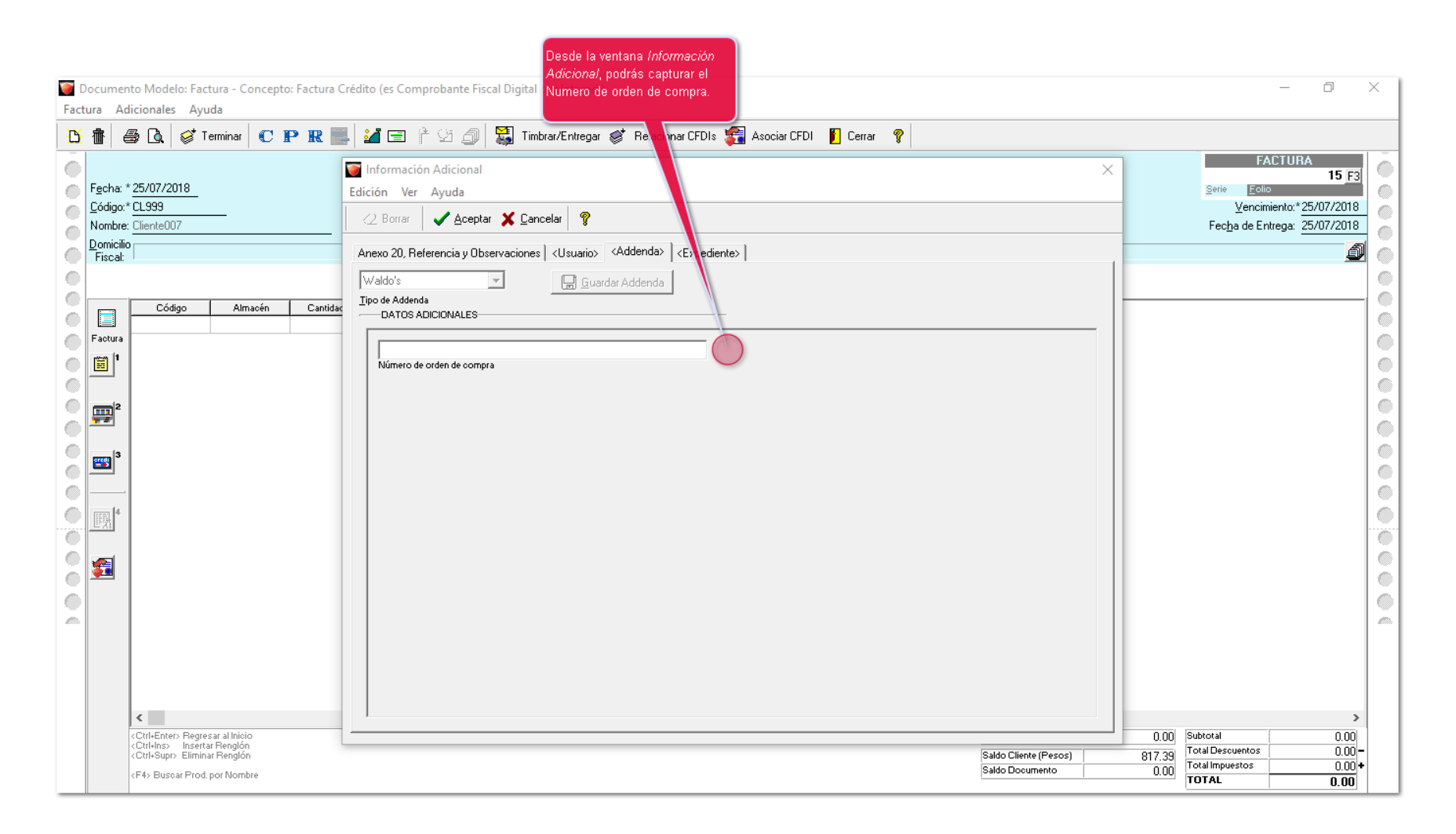

### **Nadro** C853-2018031210001419

#### *[Otros tickets relacionados...](#page-132-0)*

#### **Beneficio**

A partir de esta versión, en **Adminpaq®** añadió la addenda **Nadro**.

#### **Configuración**

Se añadieron los siguientes campos para la captura desde el *documento - Referencias y Observaciones del Movimiento:*

- Número de la orden de compra Nadro.
- Plazo de pago en días.
- Número de entrega entrante.
- Número de posición de la orden de compra.
- Total, por posición.
- Código EAN del producto.

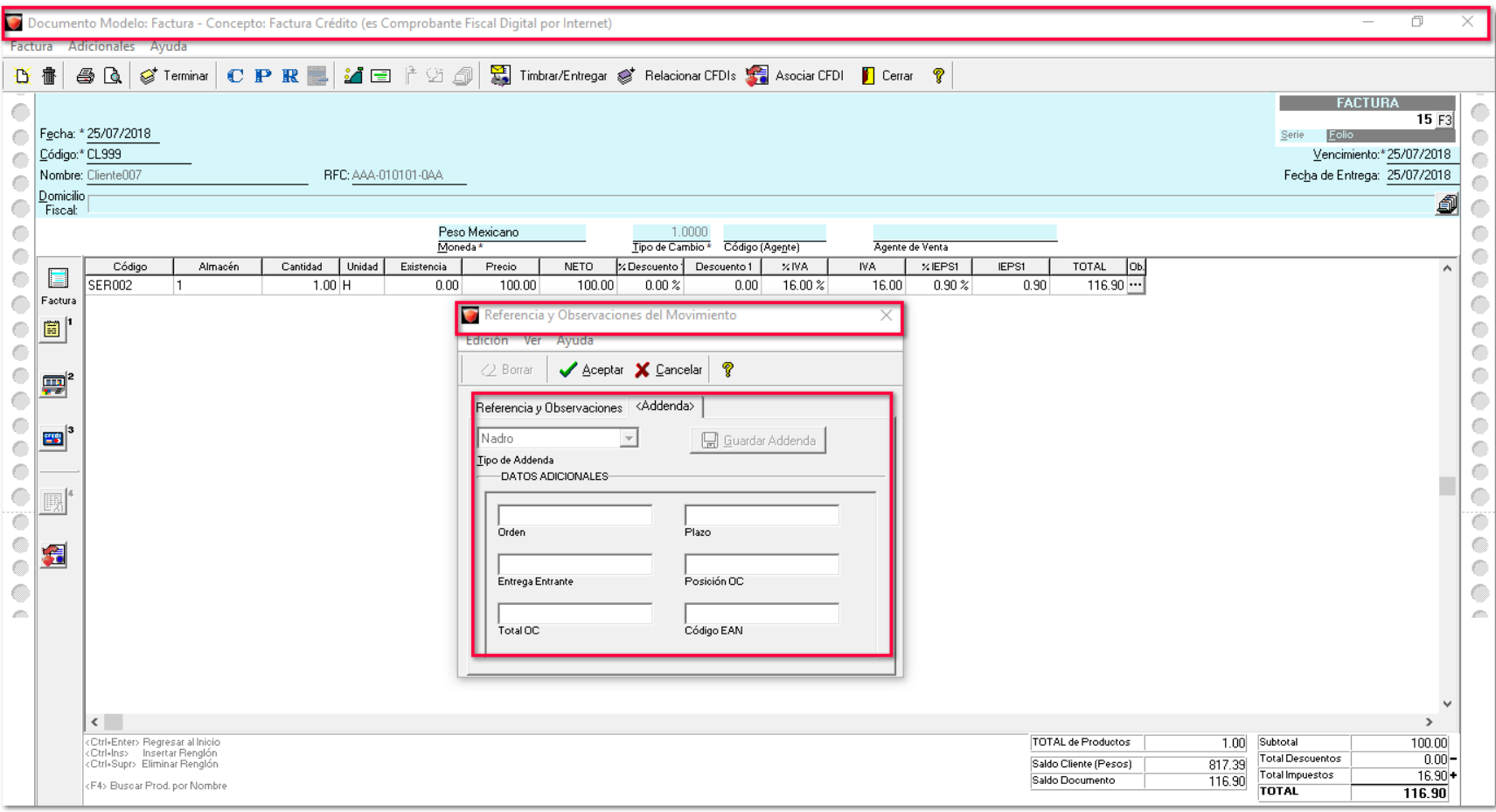

## **Chrysler TPV** C854-2017063010001981

#### **Beneficio**

Ahora, **Adminpaq®** cuenta con la addenda **Chrysler TPV**.

#### **Configuración**

Se incluyeron los siguientes campos para la captura desde el *documento - Información Adicional,* pestaña *Addenda:*

- Tipo de documento fiscal.
- Serie del documento.
- Folio Fiscal
- Fecha de la factura.
- Monto total.
- Referencia de la factura.
- Código de moneda.
- Tipo de cambio.
- Código de proveedor.
- Nombre de proveedor.
- Código de localidad.
- Nombre de localidad.
- Identificación para la localización.
- Código (Otros cargos).
- Monto (Otros cargos).

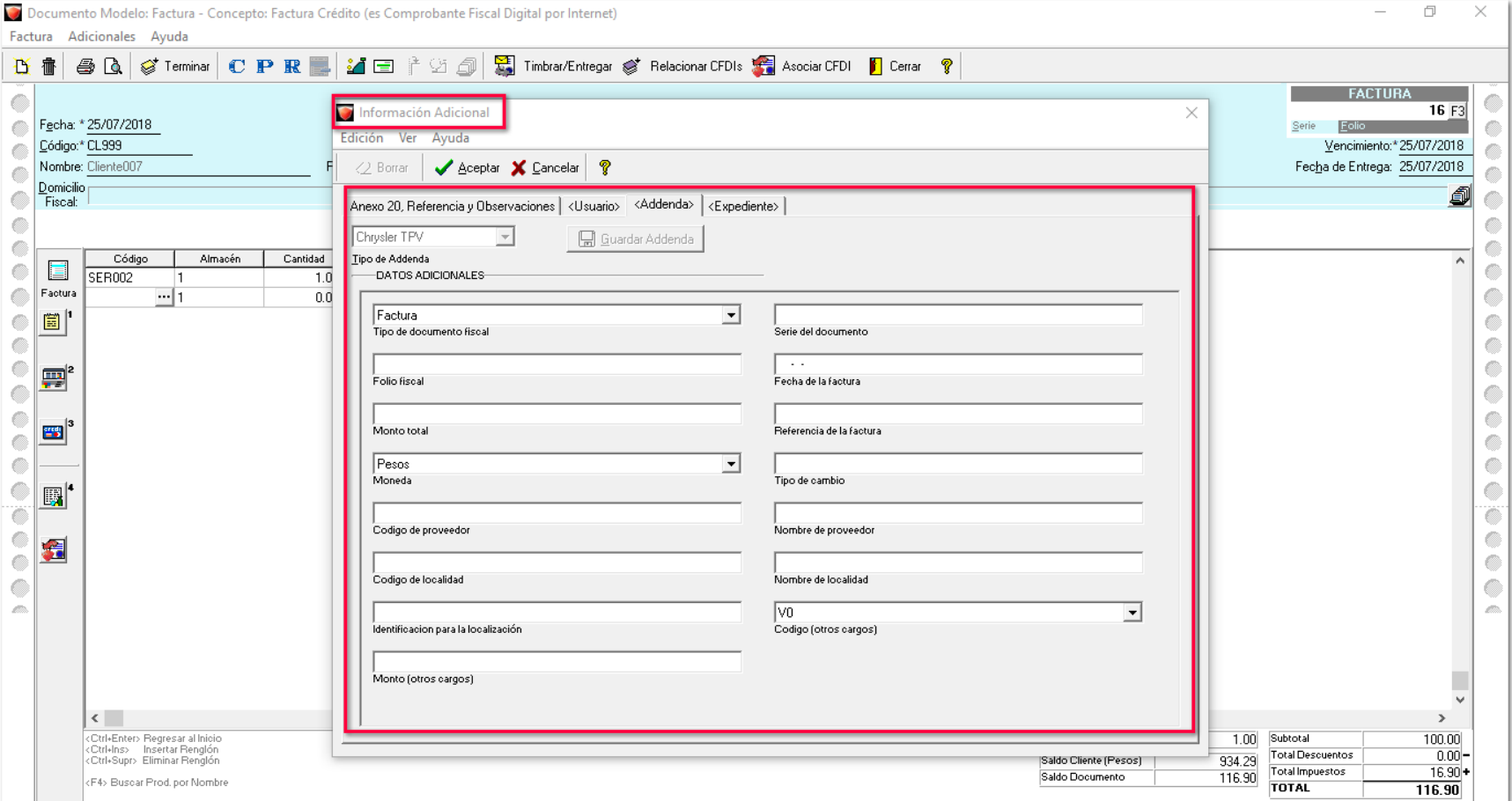

### **Chrysler TES** C855-2017063010001953

#### **Beneficio**

Ahora, en **Adminpaq®** se incluyó la addenda **Chrysler TES**.

#### **Configuración**

Se incluyeron los siguientes campos para la captura desde el *documento - Información Adicional,* pestaña *Addenda:*

- Tipo de documento fiscal.
- Serie del documento.
- Folio Fiscal
- Fecha de la factura.
- Monto total.
- Referencia de la factura.
- Código de moneda.
- Tipo de cambio.
- Código de proveedor.
- Nombre de proveedor.
- Código de localidad.
- Nombre de localidad.
- Identificación para la localización.
- Nota 1.
- Nota 2.
- Nota 3.
- Nota 4.
- Referencia Chrysler.
- Consecutivo.
- Monto Línea.
- Factura.
- Archivo adjunto.
- Código (Otros cargos).
- Monto (Otros cargos).

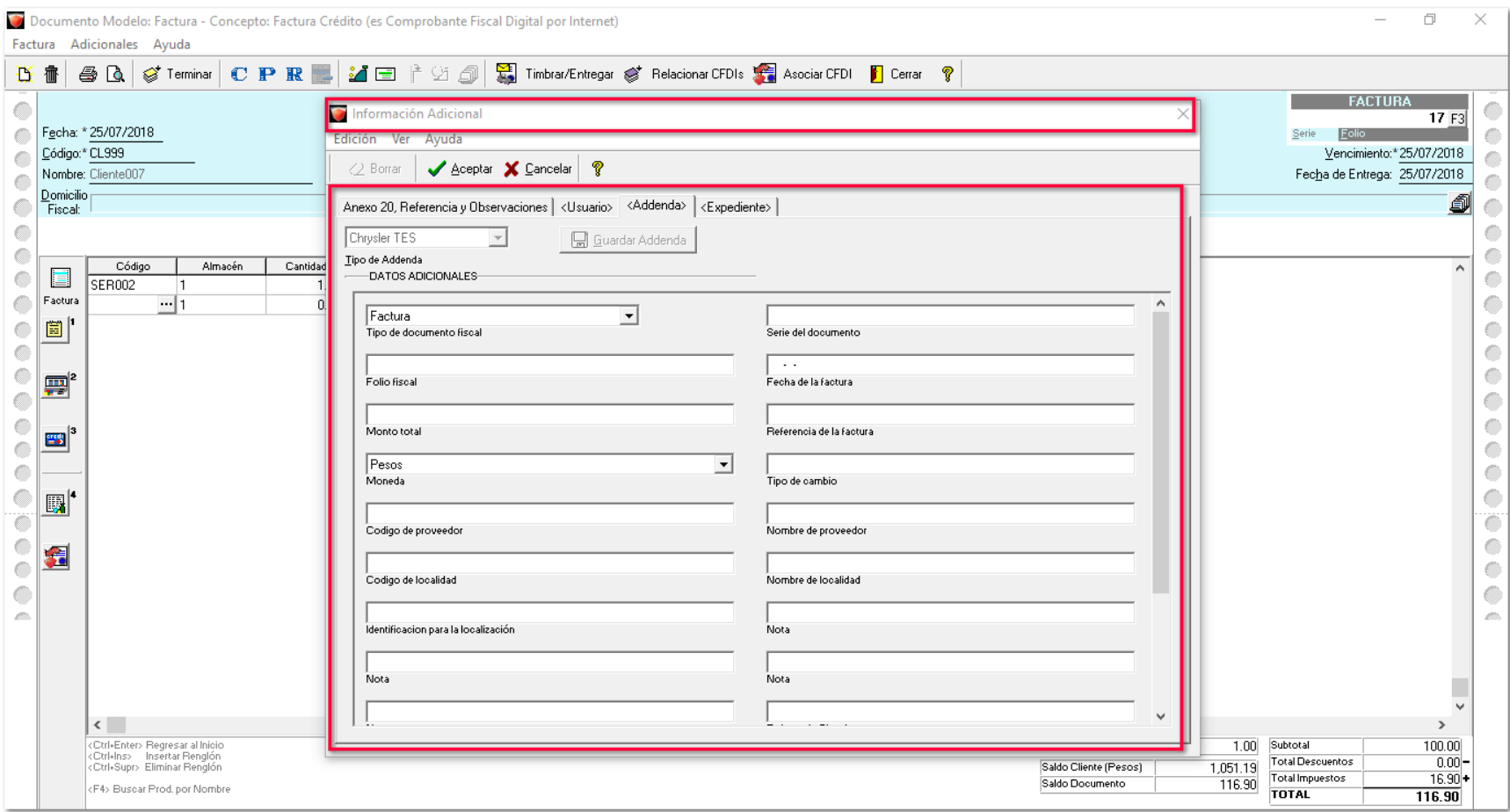

### **Sodimac** C860-2018052910000859

#### **Beneficio**

A partir de esta versión, **Adminpaq®** cuenta con la addenda **Sodimac**.

#### **Configuración**

Se añadieron los siguientes campos para la captura desde el *documento - Información Adicional,* pestaña *Addenda:*

- Número de proveedor.
- Número de orden de compra.
- Número de recepción.

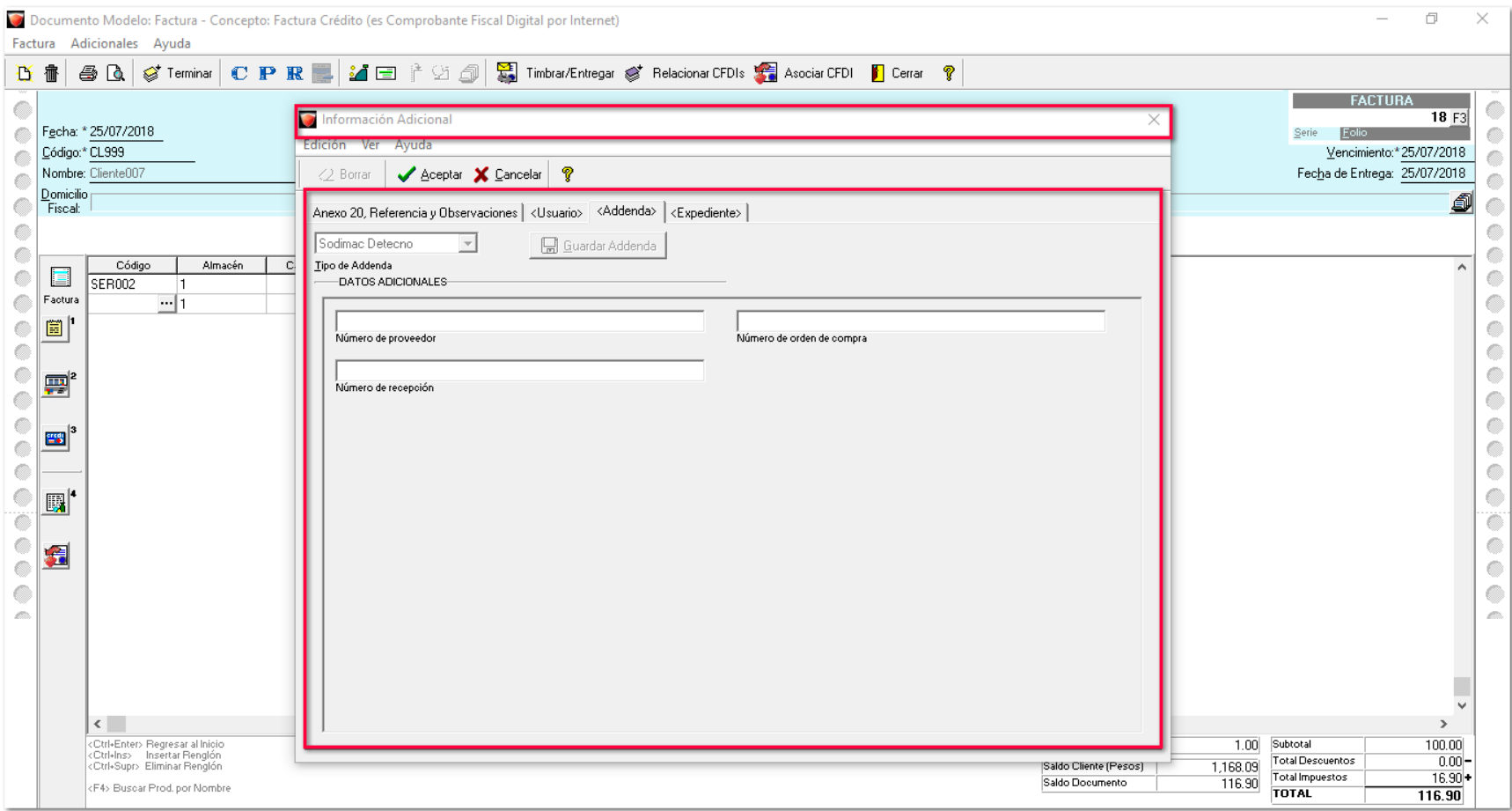

# **Complemento Estado de Cuenta de Combustibles de Monederos Electrónicos 1.2**

C858

#### **Beneficio**

Es un complemento para la expedición de facturas por los emisores autorizados de monederos electrónicos, a los contribuyentes adquirentes de combustibles para vehículos marítimos, aéreos y terrestres, para identificar el tipo de combustible y cuota que aplica a la enajenación de gasolina y diésel de conformidad con el artículo 2- A de la Ley del Impuesto Especial sobre Producción y Servicios vigente.

#### **Configuración**

Para capturar el complemento **Estado de Cuenta de Combustibles de monederos electrónicos 1.2 (ECC)** cuando se factura productos que son combustible realiza el procedimiento que se explica en el siguiente caso práctico:

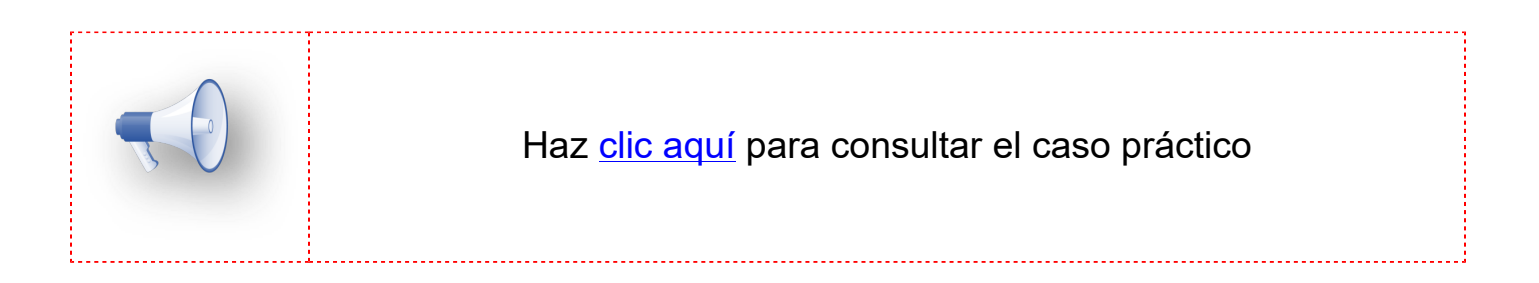

# **Creación de PDF**

C865

#### **Beneficio**

A partir de esta versión, se mejoran los tiempos de ejecución y generación en los **PDF's** para todos los documentos.

#### **Configuración**

Se modifica la forma de generar **PDF**, se elimina la dependencia de **PDF Creator**, y se generan los PDF por medio de una **dll**.

Se cambia el uso de la llave **[PDFCreatorImpresora]** Activar=1 del archivo **PDFCreator.ini** y ahora se encuentra en **Vistas.ini**, donde por default es 2, y quiere decir que la generación se hará por medio de PDFdll (la nueva dll). **[GenerarPDF]**

Activar=2

Estos son los valores de la variable Activar  $0 =$  PDF Pilot 1 = PDFCreator  $2 = PDFd||$ 

# **Actualización de catálogos del SAT - CCE 1.1**

C850

#### **Beneficio**

En esta versión, se actualizó la lista de Claves para el catálogos de **Complemento Comercio Exterior.** Ya **no** se permitirá la emisión de documentos usando el siguiente listado de fracciones arancelarias.

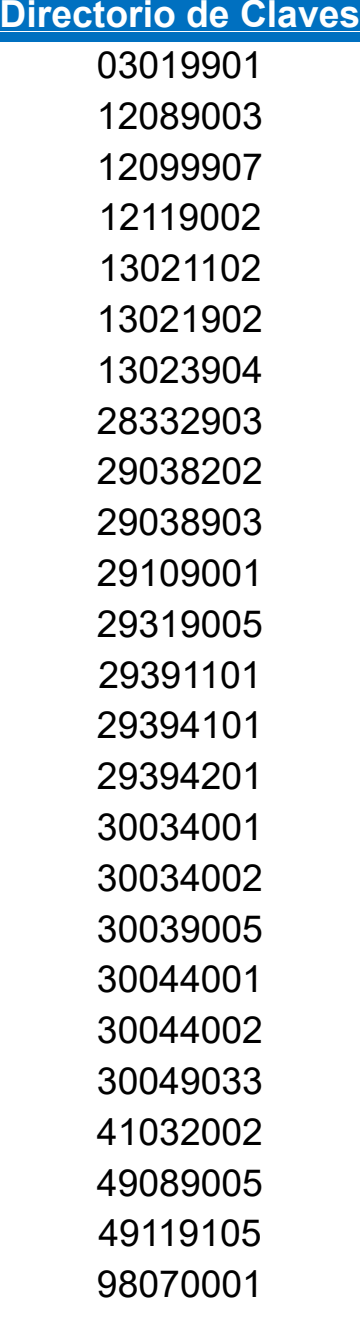

# **Actualización complemento INE** C851

#### **Beneficio**

El sistema contará con la actualización del Complemento INE 1.1

#### **Configuración**

El pasado 27 de febrero del 2018 el SAT realizó una actualización en los catálogos del Complemento INE 1.1, en donde se incluye lo siguiente:

• Se agregan seis entidades:

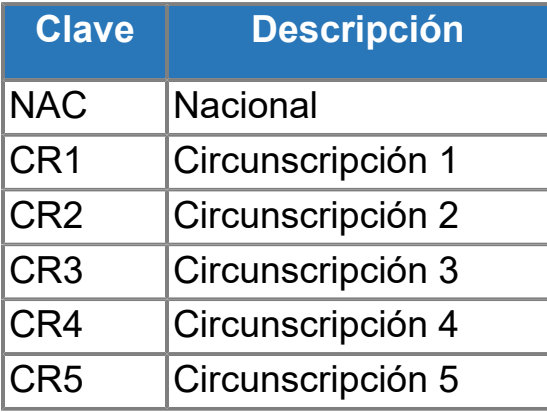

• Se modifica la clave para Querétaro, de **QTO** a **QUE**.

• Se modifica la cardinalidad del elemento ine:Entidad de 0..64 a 0..76.

# **Facturación global de Notas de venta**

C866

#### **Facturación global en documentos de Pedido, Cotización y Remisión**

#### **Beneficio**

Los contribuyentes que realizan operaciones con el público en general, tienen la opción de emitir una factura global. Para ello deben elaborar un CFDI diario, semanal o mensual, en donde conste el monto de cada una de las operaciones de esta índole.

En esta versión, se podrán habilitar los conceptos de Factura para realizar la **Facturación Global de Notas de Venta** de acuerdo con el Anexo 20 3.3, utilizando como notas de venta los documentos de **Pedido**, **Cotización** y/o **Remisión**.

#### **Configuración**

Con esta nueva funcionalidad, al utilizar los conceptos de Factura se permitrán configurarlos como: **"Facturación Global de Notas de venta"**.

#### **Concepto**

Los conceptos de **Factura** podrán ser utilizados para realizar la "**Facturación Global de Notas de Venta**".

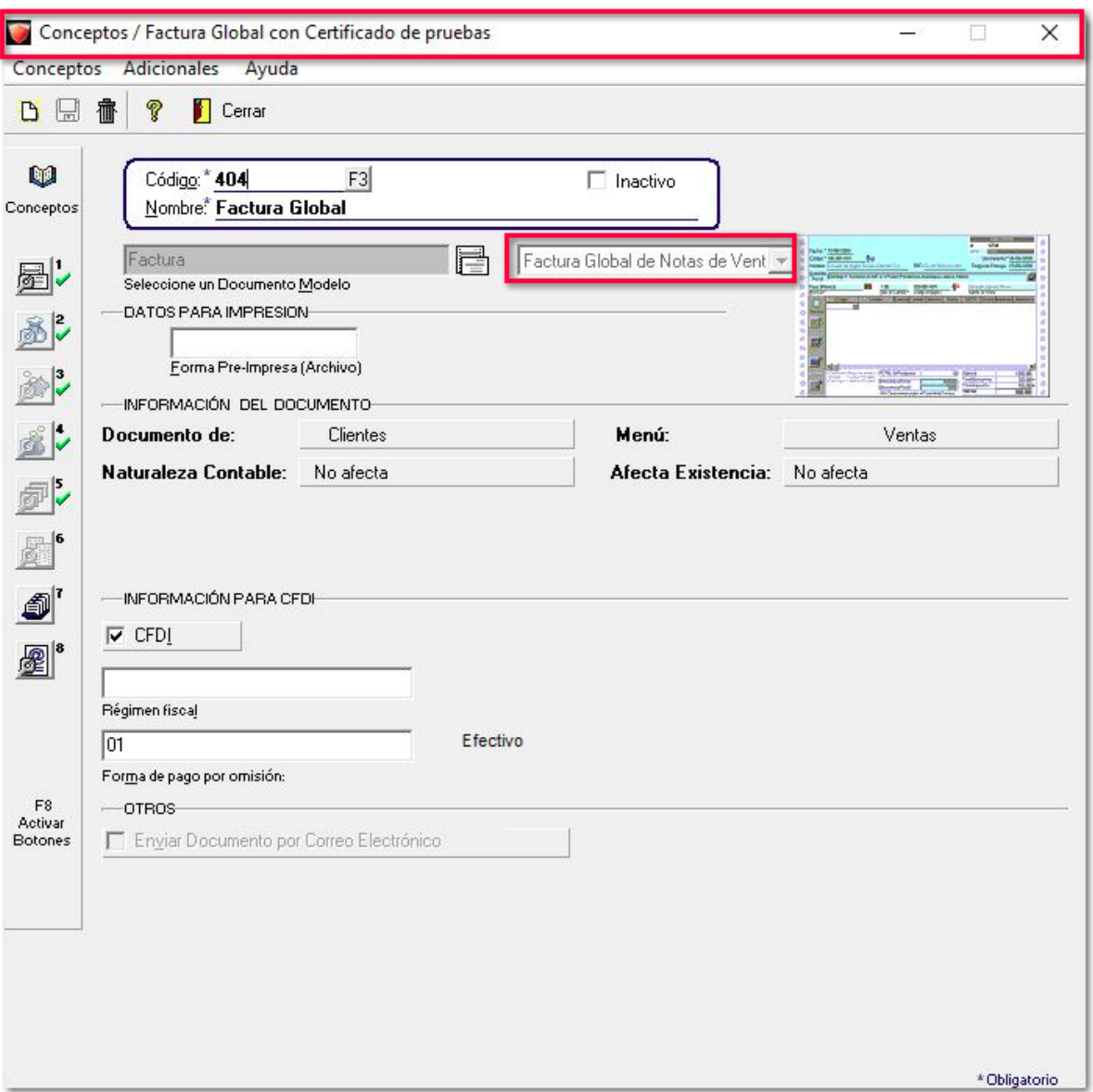

Cuando el documento ya tenga movimientos y se requiera consultar el concepto asignado a la **Factura Global**, el cuadro de lista desplegable para seleccionar la **Facturación Global de Notas de venta** estará **deshabilitado**.

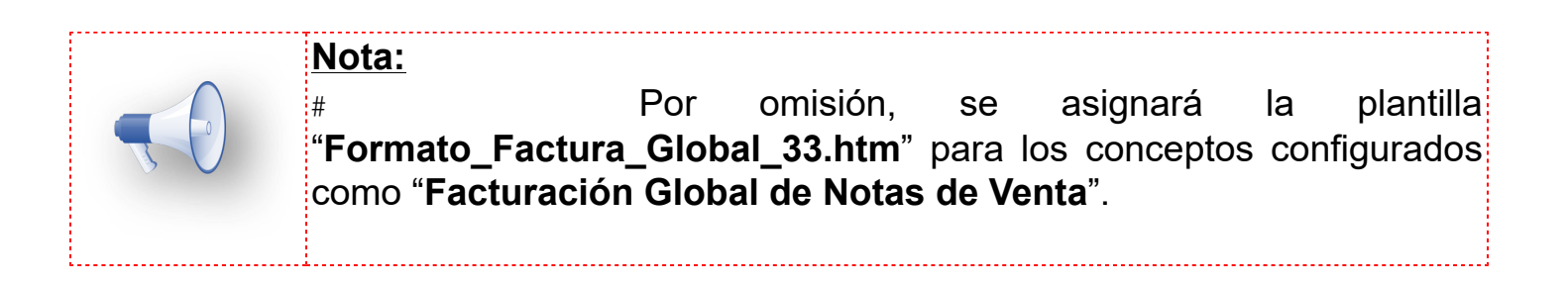

#### **Documento**

Dentro del documento, las opciones de "**Facturar Cotización**", "**Facturar Pedido**" y "**Facturar Remisión**", serán usadas para añadir notas de venta al documento. Al posicionar el cursor sobre los botones, se mostrarán las siguientes leyendas: **"Incluir cotizaciones como Notas de Venta"**, **"Incluir pedidos como Nota de Venta"** e **"Incluir remisiones como Nota de Venta"**.

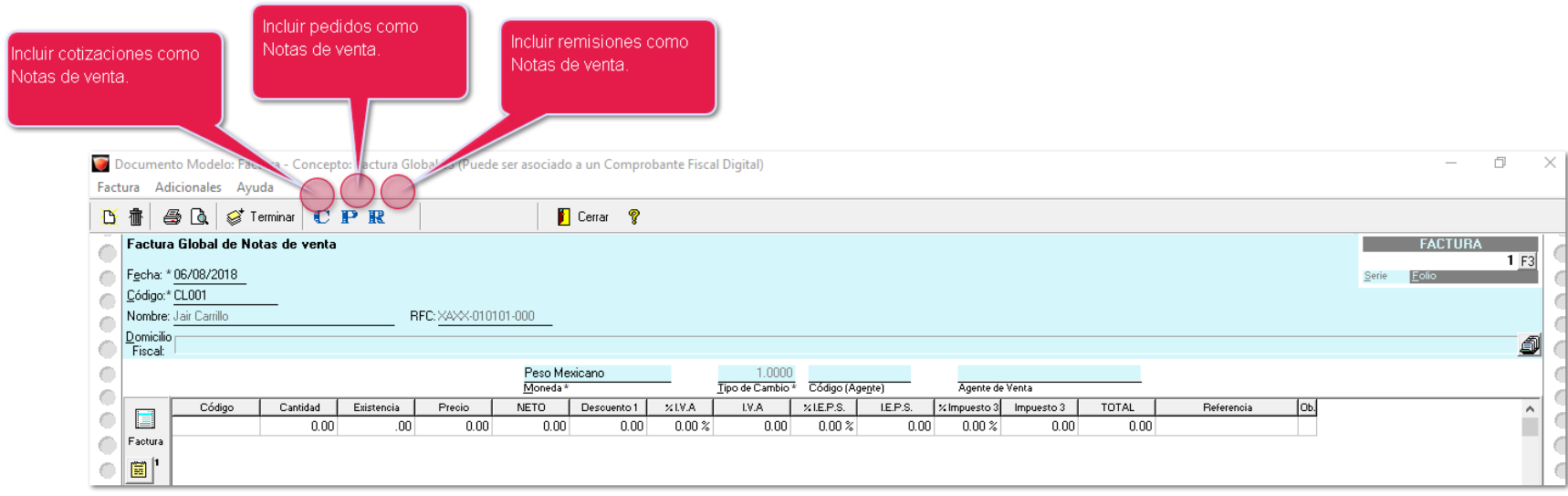

Los conceptos que se podrán seleccionar son de **Cotización**, **Pedido** o **Remisión**. Una vez seleccionado el concepto, se mostrará un dialogo de selección para los documentos.

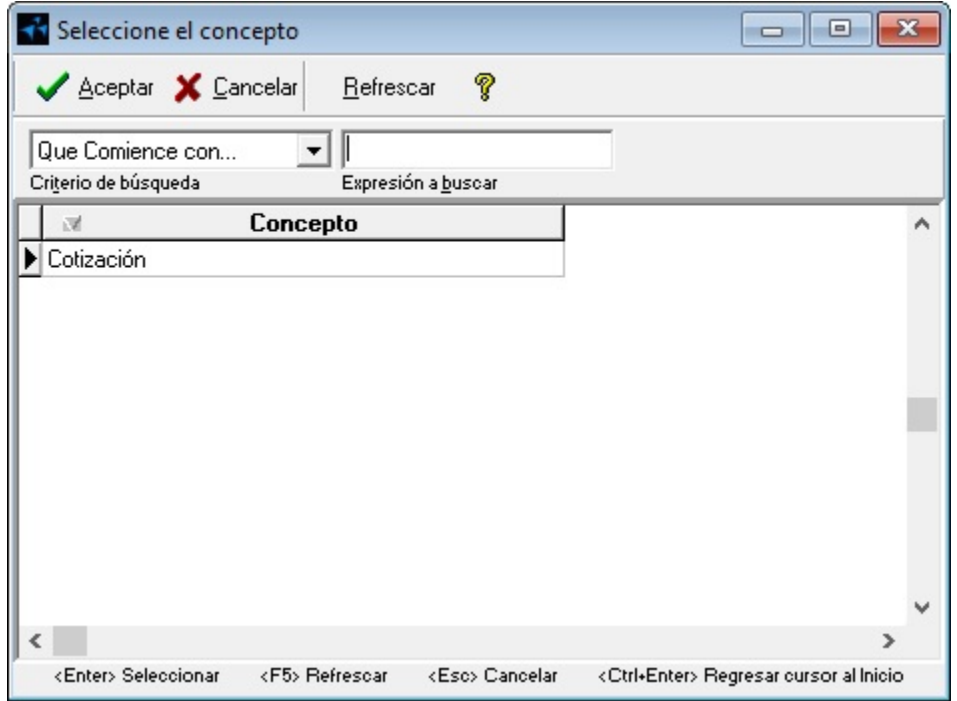

En esta ventana, habrá un filtro por omisión de los documentos a partir del mes actual. Sólo se mostrarán los documentos que no han sido incluidos en la **Facturación Global**, *documentos sin surtir* y *documentos parcialmente surtidos*, estos últimos no se incluirán en la facturación global.

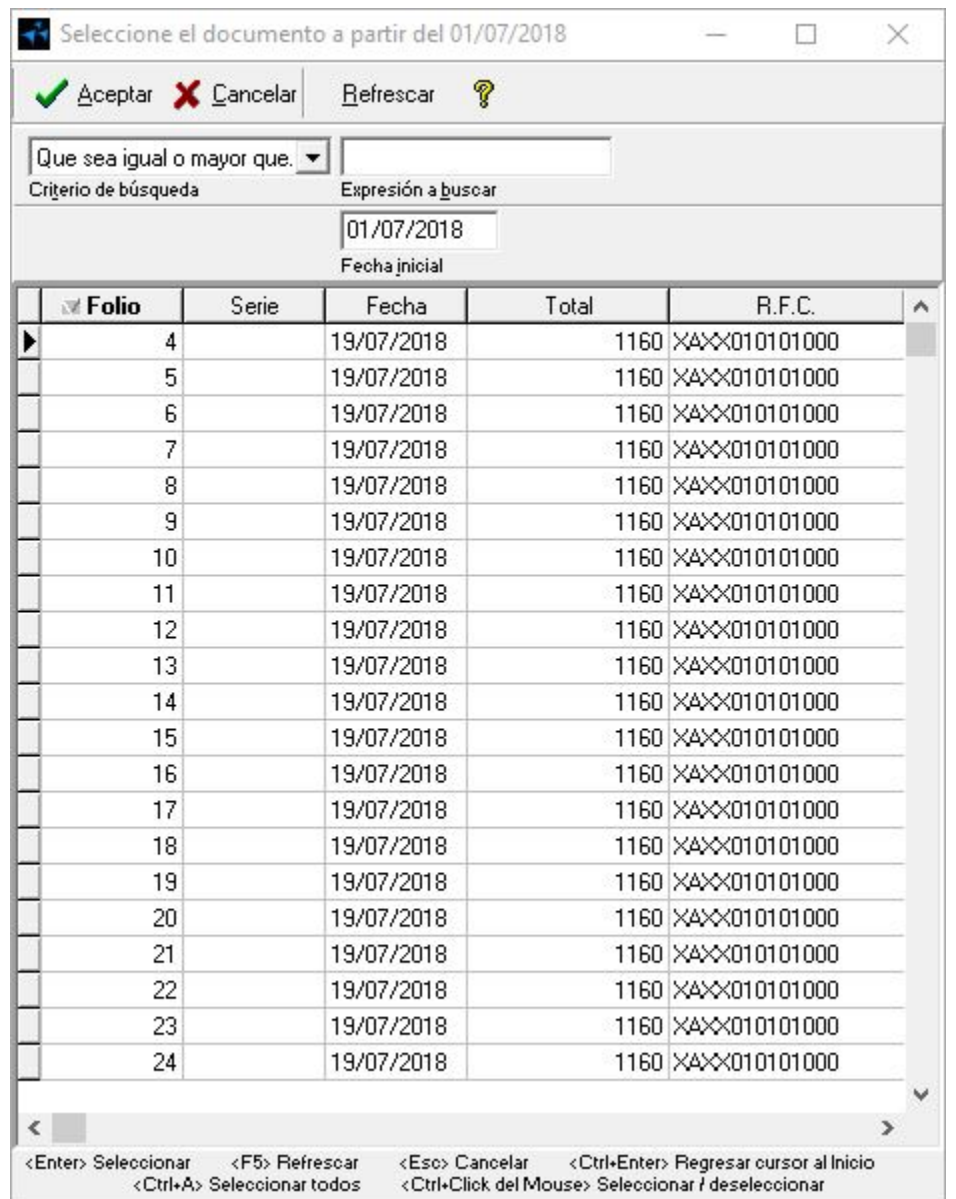

#### **Escenario 1:**

Los documentos parcialmente surtidos seguirán apareciendo en el apartado de selección.

El sistema mostrará un mensaje de advertencia, para informar que algunos documentos no fueron incluidos.

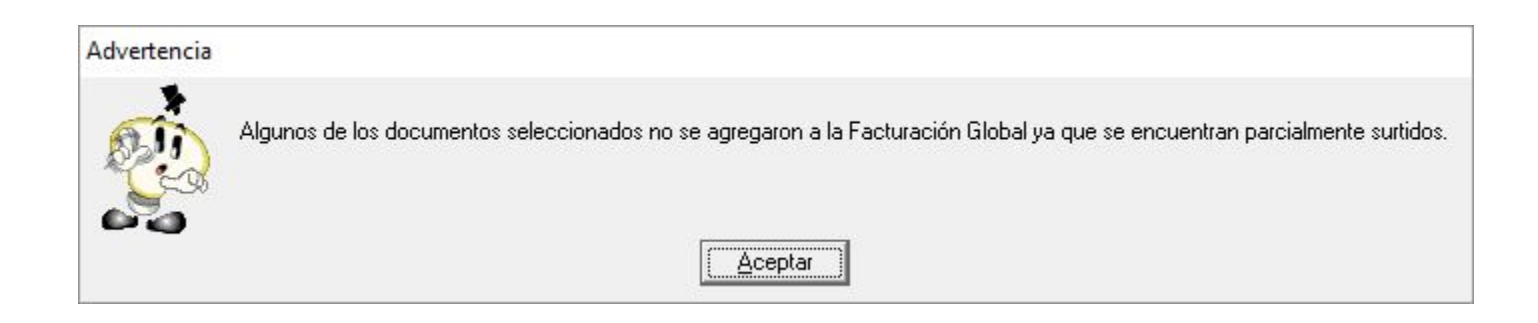

#### **Escenario 2:**

Documentos que manejan **moneda extranjera**, de igual forma, no se incluirán en la Facturación Global, pero se seguirán mostrando en el panel de selección.

Al momento de seleccionar dichos documentos, el sistema mostrará un mensaje de Advertencia.

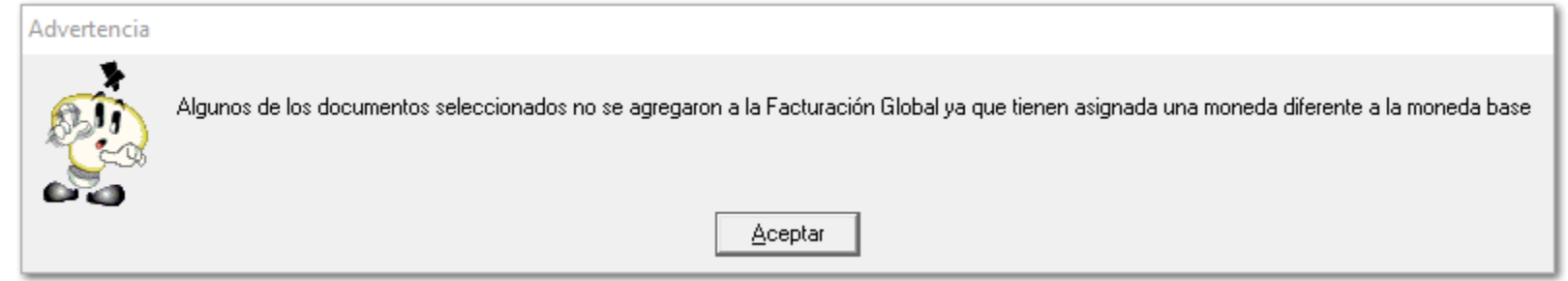

### **Escenario 3:**

Sí se incluye ambos documentos, uno **sin surtir** con **moneda extranjera**:

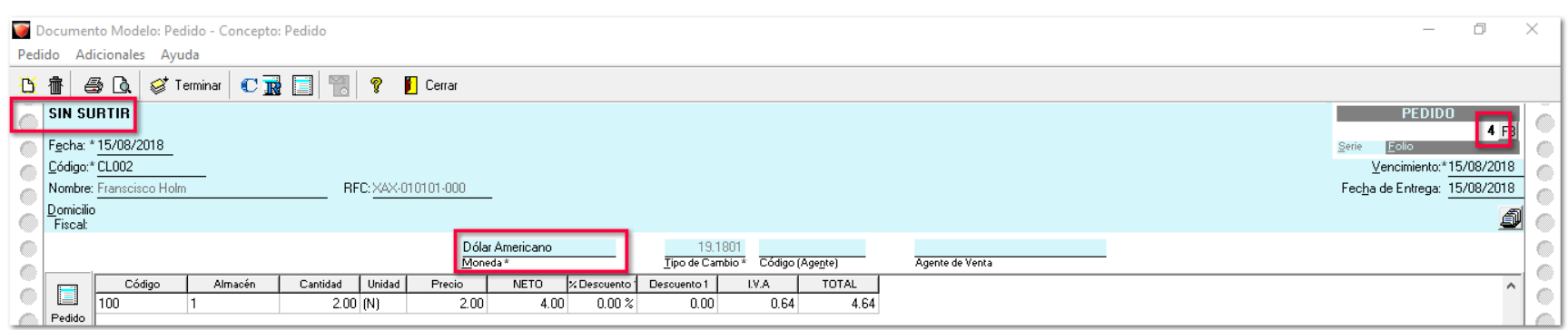

#### Y otro **parcialmente surtido**.

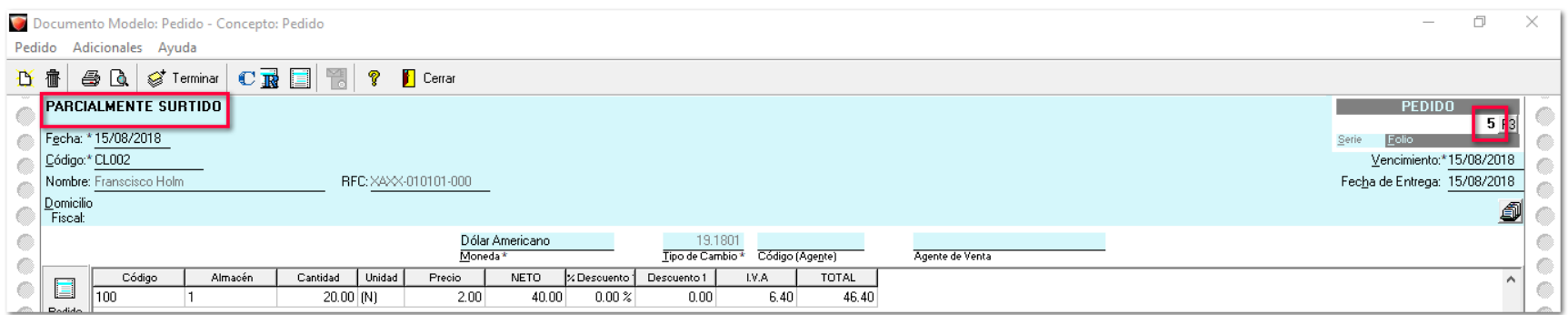

Cuando seleccionas mas de un documento, por ejemplo:

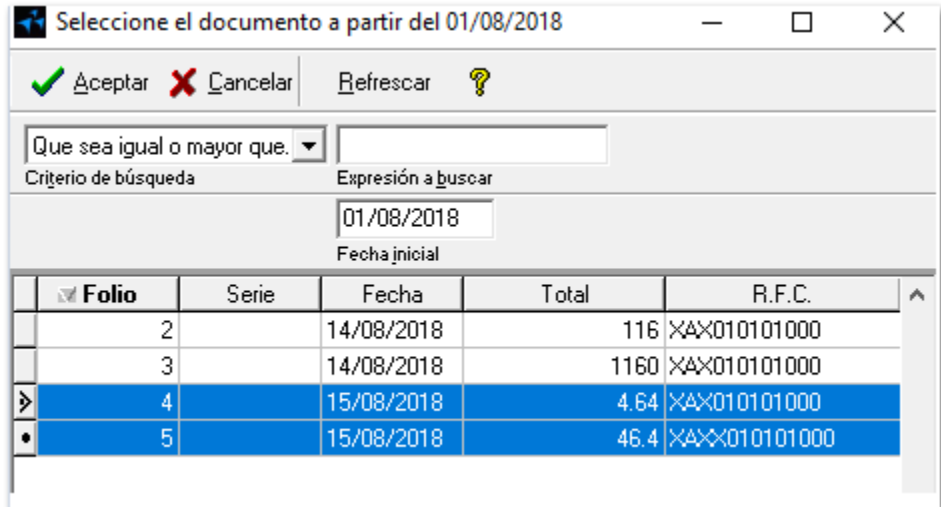

En el sistema se visualizará el siguiente mensaje:

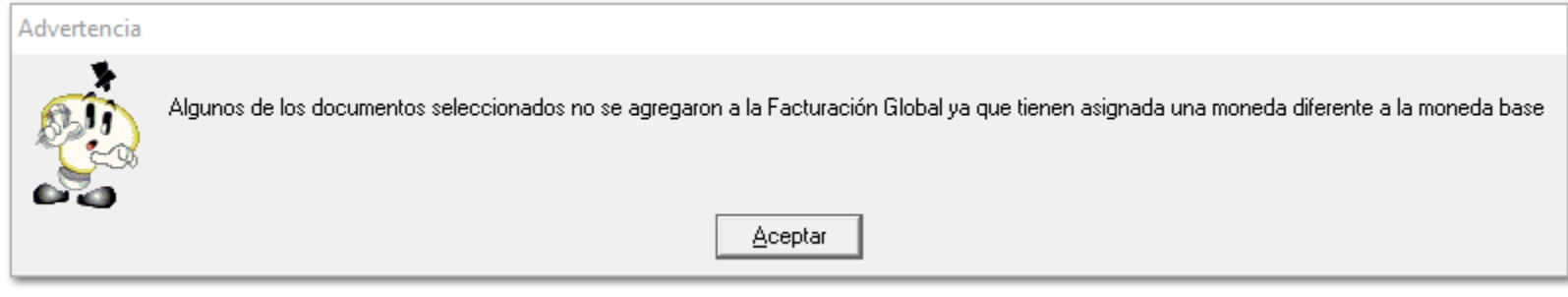

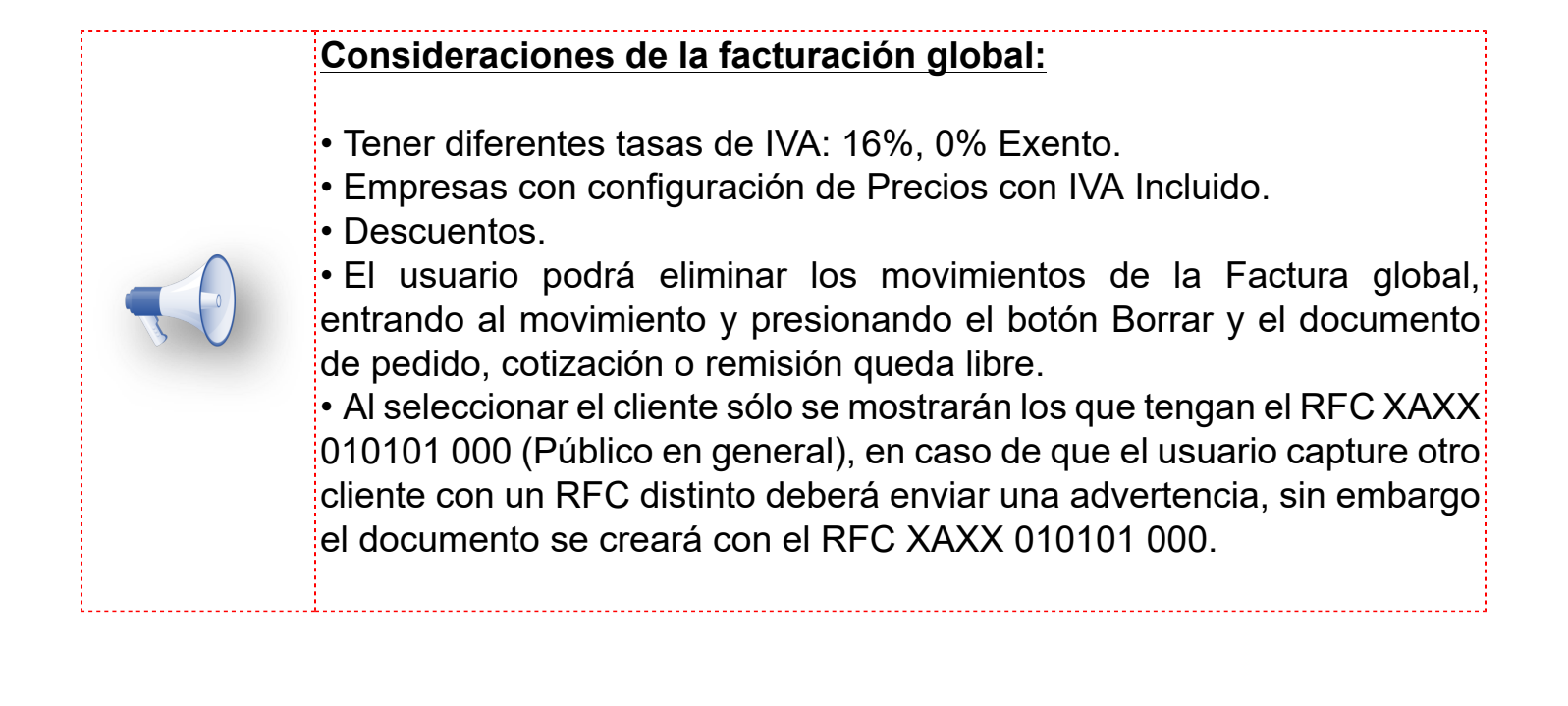

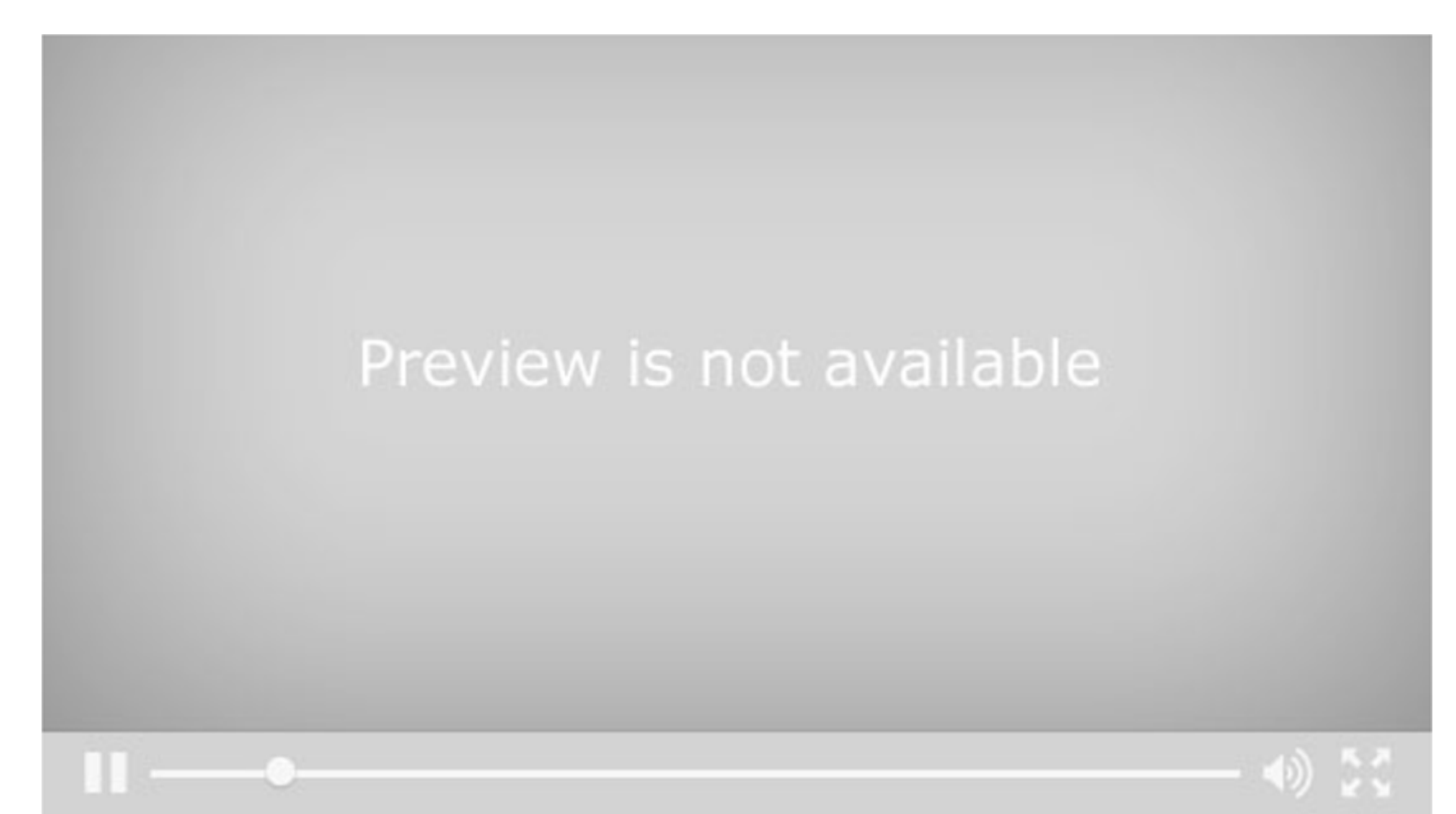

# **Incluir addenda o no al timbrar documento**

**D9695-2018041710000874**

#### **Beneficio**

Ahora, el sistema permitirá al usuario decidir al momento de timbrar si el documento incluye o no la addenda asignada al cliente.

#### **Configuración**

Al realizar la captura de un documento en la ventana de Envío de documentos Digitales, se da la opción de decidir al momento de emitir si en el XML se incluye o no la addenda asignada al cliente, por lo que se tendrá que habilitar o deshabilitar la opción de **"Incluir Addenda".**

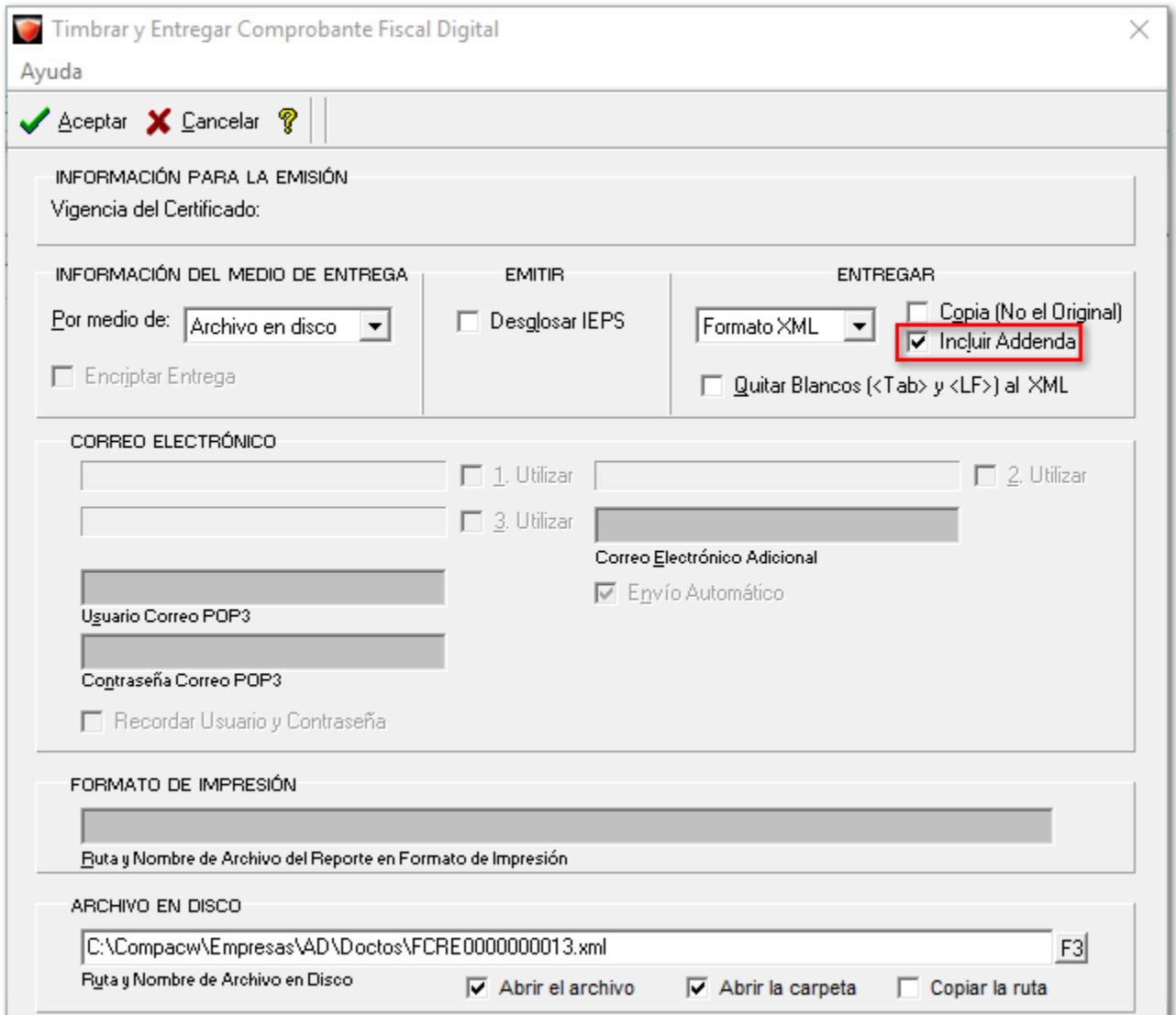

Además, solamente algunas addendas podían ser incluidas en documentos CFDI diferentes a los conceptos de Factura, por ejemplo: *Notas de cargo, notas de crédito o devoluciones*.

Actualmente, solamente las addendas **que no requieren información de producto o de movimientos** podrán incluirse en dichos documentos.

#### **Factura:**

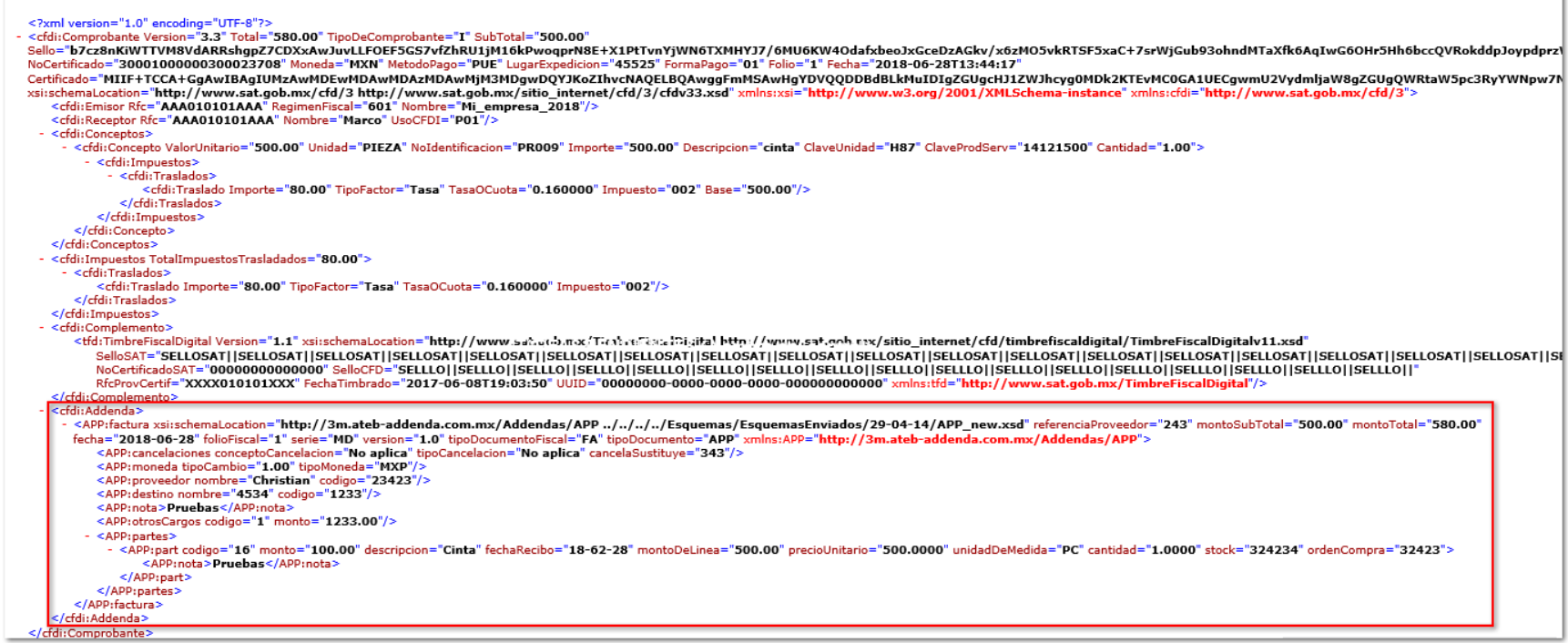

#### **Devolución sobre venta:**

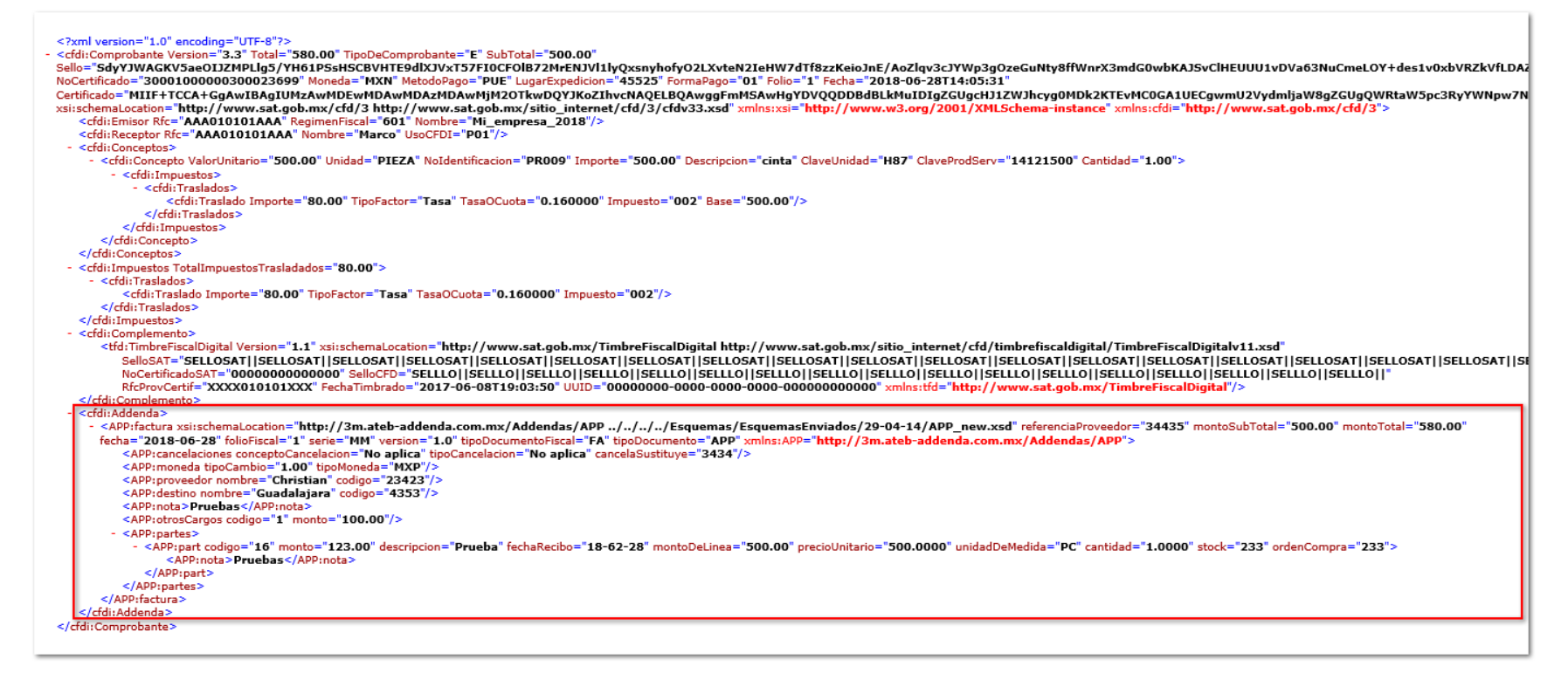

#### **Nota de crédito:**

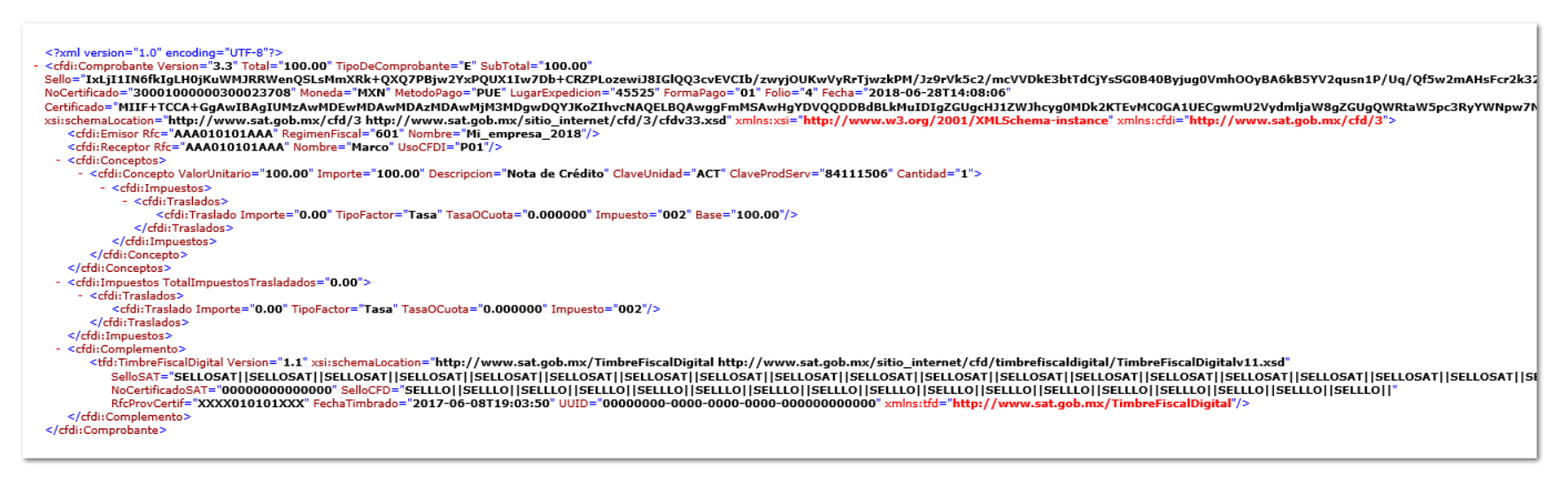

A continuación se muestra un listado de la mayoría de las addendas que **no permitirán captura de información y por ende no se incluirá en el XML** en los documentos mencionados:

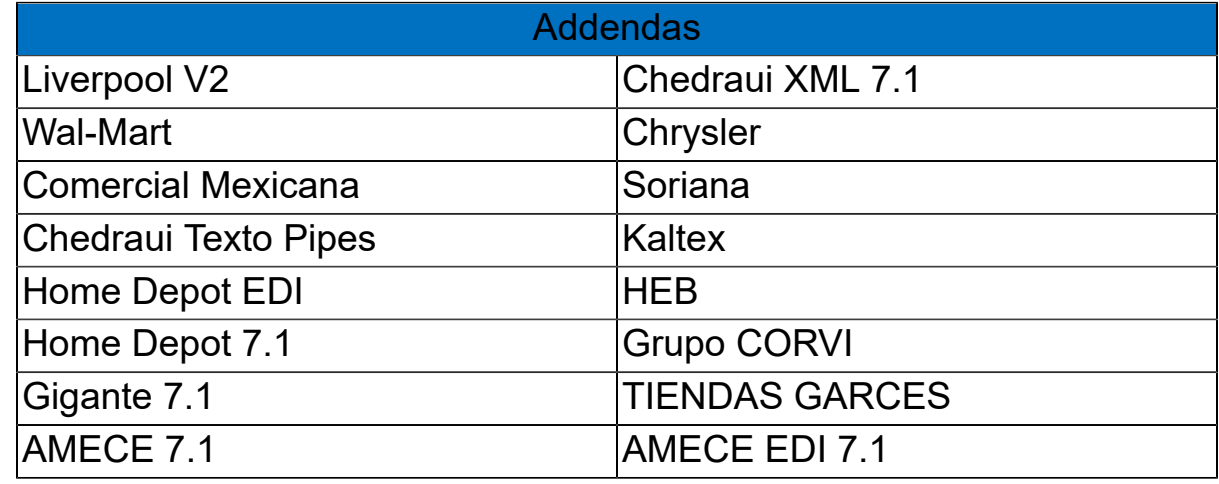

Para consultar el resto de las addendas haz [clic aquí](#page-133-0)

Para la emisión y timbrado masivo de documentos, se aplicarán las mismas reglas siempre y cuando se seleccione la opción de **entrega** al momento de timbrar y se habilite o deshabilite la opción **"Incluir Addenda"** en la pestaña de entrega, y aplicará la regla para los documentos del rango seleccionado para timbrar.

*[Otros tickets relacionados...](#page-132-0)*

# **Timbrado con impuesto IEPS**

**D9656-2018022710005247**

#### **Beneficio**

A partir de esta versión, se podrá utilizar el impuesto **IEPS** como tasa 0, cuota 0.

Anteriormente cuando el importe del impuesto era 0, éste no se incluía en el XML.

#### **Configuración**

Para agregar esta nueva característica se deberá configurar un concepto en la configuración de impuestos de la siguiente manera:

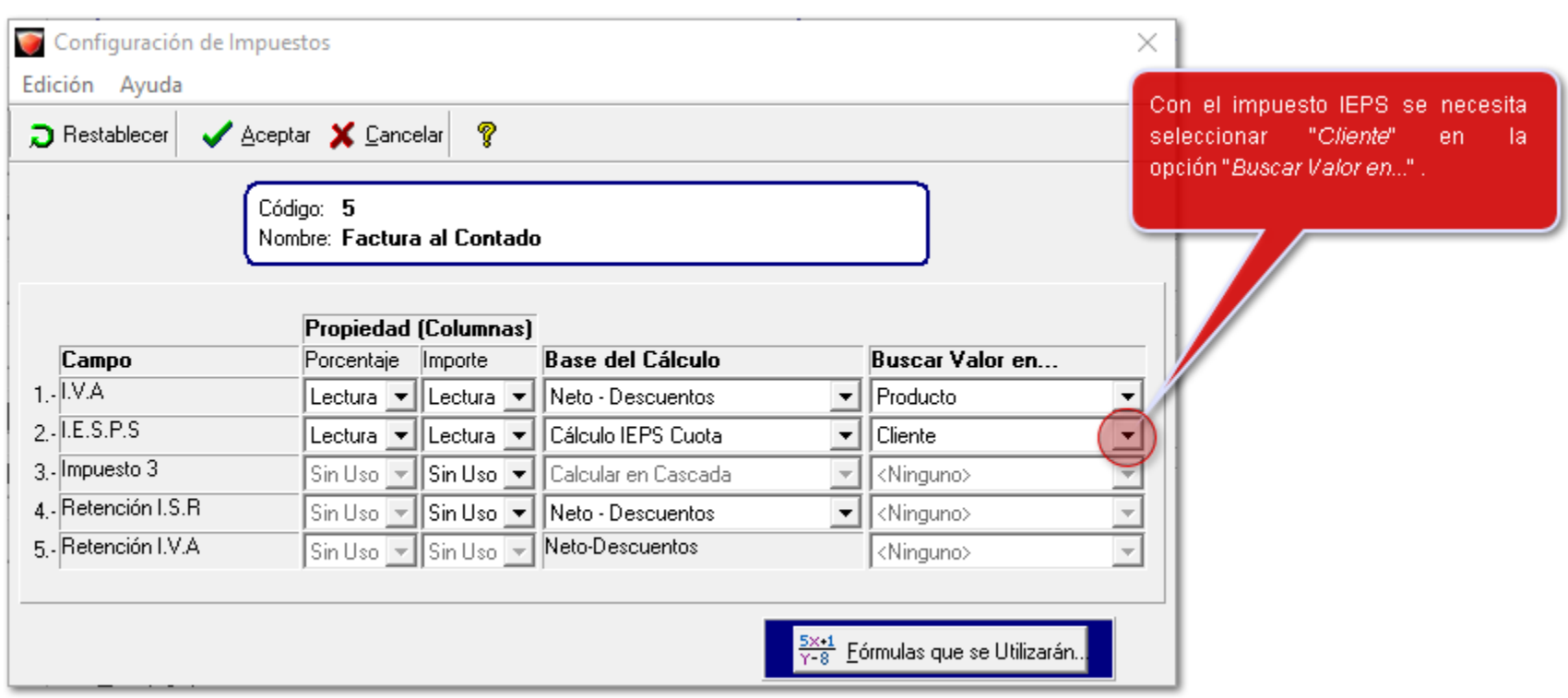

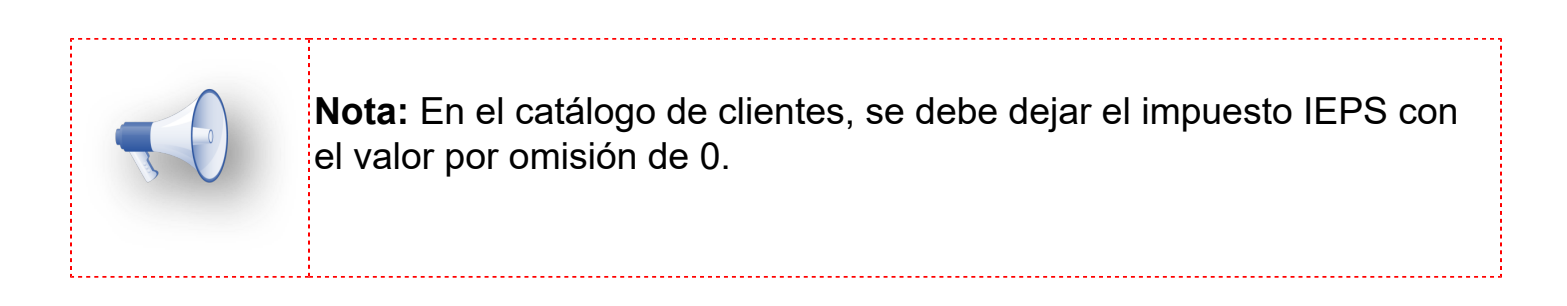

Con esta configuración:

# Los productos que tengan una tasa o cuota establecida en el catálogo, se agregarán al XML con tasa 0/cuota 0 (según sea el caso).

# Los productos que no usen *IEPS*, **no** se les desglosará el IEPS en el XML.

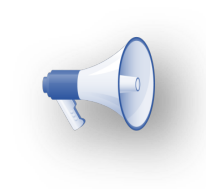

Haz [clic aquí](https://conocimiento.blob.core.windows.net/conocimiento/2018/Comerciales/Casos_Practicos_Compartidos/CP_IEPS_tasa_0/portada.html) para consultar el caso práctico

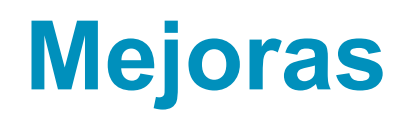

# **Addendas**

#### **Folio-Ticket:D9241-2017042010002001**

Se agregan las siguientes sucursales a la addenda **Comercial Mexicana** en el campo *GLN del lugar de entrega:*

- **414 HIPER TIJUANA 5 Y 10**
- **415 SORIANA HIPER ANAHUAC**
- **416 SORIANA HIPER MISION**
- **417 SORIANA HIPER TRANSPENINSULAR**
- **418 SORIANA HIPER CALAFIA**

*[Otros tickets relacionados...](#page-132-0)*

#### **Folio-Ticket:D9518-2017091910002101**

En esta versión, se añadió la sucursal *TOLUCA* en los listados correspondientes de la addenda **Coppel Ropa.**

#### **Folio-Ticket:D9529-2017092010001314**

A partir de esta versión, en la addenda **Coppel Muebles**, se añadió la *bodega Cedis Toluca.*

En versiones anteriores, no existía dicha bodega.

#### **Folio-Ticket:D9531-2017092510000799**

Ahora, al capturar la información en la addenda **Coppel Muebles**, se mostrará el código correcto en el campo: *BodegaDestino* y *BodegaReceptora.*

#### **Folio-Ticket:D9541-2017092610004113**

A partir de esta versión, se incluyó la sociedad *"F433 - EMBOTELLADORA MEXICANA DE BEBIDAS REFRESCANTES, SA DE CV*" en la addenda **Coca Cola FEMSA**.

En versiones anteriores no existía dicha sociedad en el listado de sociedades de la addenda.

*[Otros tickets relacionados...](#page-132-0)*

#### **Folio-Ticket:D9555-2017110910007157**

Ahora, en la addenda **Comercial Mexicana Prefacturación** ya es posible mostrar números decimales en la información del tipo de cambio.

Anteriormente, aparecían números enteros en el nodo *rateofchange* para un tipo de cambio.

#### **Folio-Ticket:D9590-2017121210004535**

Ahora, en las addendas **Soriana y Soriana Versión 2**, se modificaron los *códigos* de las tiendas para que fueran asignadas de manera correcta.

Anteriormente, **Soriana** había cambiado algunos *códigos* de tiendas, por lo que no era posible asignarlas correctamente.

#### **Folio-Ticket:D9599-2017120810002911**

Anteriormente, al entregar un documento con la addenda **Honda CFDI,** se mostraban valores incorrectos en el campo *tipo de comprobante* del XML.

Ahora, se corrige la addenda, para que dicho campo muestre la información correcta.
### **Folio-Ticket:D9618-2018011910003659**

En esta versión, se agrega la tienda: *"10 - CDS QUERETARO CITY CLUB*", en el campo entrega de mercancía de la addenda **Soriana**.

### **Folio-Ticket:D9619-2018011810006201**

Ahora, se añadió la sucursal de entrega: *"409 CITY MARKET PLAZA PATRIA"* dentro del listado del catálogo en la addenda **Comercial Mexicana**.

#### **Folio-Ticket:D9620-2018020710005534**

A partir de esta versión, en la addenda **Coca Cola FEMSA**, se incluyó la Sociedad "*1623 División Maquinaria S.A de C.V.",* dentro del listado de sociedades.

En versiones anteriores, no existía dicha sociedad en la addenda.

#### **Folio-Ticket:D9631-2018020910002793**

En esta versión, ya se permite timbrar un documento de remisión con la tienda *"688 - Urbania"*, de la addenda **Soriana**.

Anteriormente, no era posible el timbrado con dicha tienda, y mostraba el mensaje: *"La Addenda asignada al cliente requiere datos que no fueron capturados, tienda a la que se dirige la remisión".*

#### **Folio-Ticket:D9653-2018022210001518**

Ahora, en la addenda **MARS**, al momento de timbrar un documento, se globalizará los movimientos registrados en el concepto, y se visualizará en el *XML* un solo nodo que abarque todos los movimientos.

En versiones anteriores, el nodo era generado por cada movimiento registrado.

#### **Folio-Ticket:D9657-2018021810000152**

A partir de esta versión, se podrá capturar la *Unidad de medida* correspondiente a los movimientos de un documento al utilizar la addenda **Sanofi**.

Anteriormente, no existía un campo de captura para la unidad de medida.

*[Otros tickets relacionados...](#page-132-0)*

#### **Folio-Ticket:D9659-2018022010007409**

En esta versión, se agregan las siguientes sucursales en el campo *GLN del lugar de entrega* a la addenda **COMERCIAL CITY FRESKO**:

- **409 PLAZA PATRIA**
- **413 NUEVO VALLARTA**
- **414 SOLESTA**
- **415 VALLARTA FLUVIAL**
- **420 LA COMER INSURGENTES**

*[Otros tickets relacionados...](#page-132-0)*

#### **Folio-Ticket:D9661**

Ahora, en la addenda **Comercial Mexicana**, en el campo donde se encuentran los *GLN de las sucursales*, se incluyeron las siguientes:

- **409 PLAZA PATRIA**
- **414 SOLESTA**
- **420 LA COMER INSURGENTES**
- **430 MEGA PATIO TOLUCA**
- **431 MEGA CITADINA EL PUEBLITO**

#### **Folio-Ticket:D9662-2018021910001417**

A partir de esta versión, en la addenda **VOLKSWAGEN**, se añadió a la lista de plantas el *código 6015* para *Materiales productivos.*

En versiones anteriores, no existía dicha planta en ese listado.

#### **Folio-Ticket:D9663-2018022210000608**

Ahora, en las addendas **Soriana y Soriana Versión 2**, se añadieron las siguientes tiendas en el campo: *"Tienda a la que se dirige la remisión".*

- **689 5 Y 10**
- **870 TIJUANA I (PLAZA RÍO)**
- **882 TIJUANA II OTAY**
- **887 TIJUANA III PLAYAS**
- **897 ENSENADA**
- **921 CARRANZA**
- **926 TIJUANA CARRUSEL**
- **939 ZIHUATANEJO**
- **942 TIJUANA LOS PINOS**
- **950 CONSTITUCIÓN ROSARITO**
- **952 TIJUANA PLAZA DORADA**
- **961 TRIÁNGULO (PLAZA SUR MEXICALI)**
- **965 MEXICALI ANAHUAC**
- **975 PLAZA SANTA FE (TIJUANA)**
- **980 TIJUANA OASIS**
- **987 TIJUANA REFUGIO**
- **992 MEXICALI**
- **993 ANAHUAC**
- **994 TRANSPENINSULAR**
- **996 MEGA CITADINA EL PUEBLITO**
- **997 MEGA GRAN PATIO TOLUCA**
- **995 MISION**

Anteriormente, las addendas no contaban con dichas tiendas.

*[Otros tickets relacionados...](#page-132-0)*

#### **Folio-Ticket:D9665-2018031310007126**

Anteriormente, en la addenda **Coca Cola FEMSA**, en el campo donde se listan las sociedades, existía un carácter no identificado que asemejaba a un espacio en blanco al final de la sociedad *F142 - PROPIMEX S de RL de CV.*

Ahora, este carácter fue eliminado y ya permite timbrar un documento que maneje esa sociedad.

#### **Folio-Ticket:D9667-2018020810001171**

A partir de esta versión, el usuario podrá ingresar la clave para las *Unidades de medida y peso* que él requiera que aparezca en el **XML** de los documentos que tengan asignada la addenda **VOLKSWAGEN**. Para esto, deberá ingresar la clave deseada en la abreviación para *Despliegue y reportes* en la configuración de **Unidades de medida y peso.**

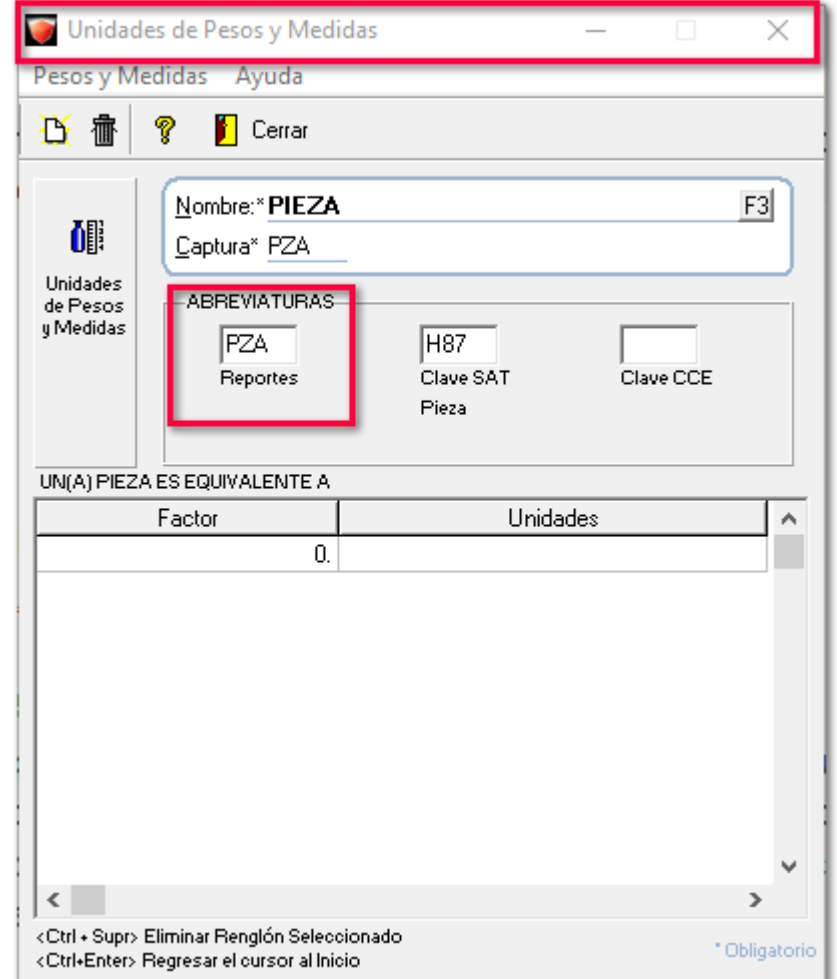

Anteriormente, al utilizar dicha addenda, se mostraba en el **XML** la clave **unidad SAT** para las *Unidades de medida y peso.*

#### **Folio-Ticket:D9669-2018031310000632**

A partir de esta versión, los nodos que contienen los prefijos en la addenda **Seven Eleven**, se mostrarán de manera correcta al consultar el *XML*.

Anteriormente, se mostraba: *prefijoCFDI* en el prefijo de los nodos, el cuál era incorrecto.

#### **Folio-Ticket:D9672-2018032010005678**

A partir de ahora, en la addenda **Mabe**, se actualizó información en los *Centros de entrega*, por ende, ya se encuentran disponibles las nuevas *Plantas de entrega* en el catálogo correspondiente.

#### **Folio-Ticket:D9674-2018032710003498**

Ahora, para las addendas **Soriana** y **Soriana Versión 2**, en la tienda *Villahermosa* se modificó el *código* en donde se dirigen las remisiones para que fueran asignadas de manera correcta.

Anteriormente, **Soriana** había cambiado algunos *códigos* de tiendas, por lo que no era posible asignarlas correctamente.

#### **Folio-Ticket:D9682-2018040410005483**

En esta versión, se incluyeron las siguientes tiendas en el campo *"Entrega de mercancía*" para las addendas **Soriana** y **Soriana Versión 2**:

- **Villahermosa**
- **Salinas**
- **Querétaro**

#### **Folio-Ticket:D9685-2018041810005671**

A partir de esta versión, el usuario podrá ingresar la clave para las *Unidades de medida y peso* que él requiera que aparezca en el **XML** de los documentos que tengan asignada la addenda **Comercial City Fresko**. Para esto, deberá ingresar la clave deseada en la abreviación para *Despliegue y reportes* en la configuración de unidades de medida y peso.

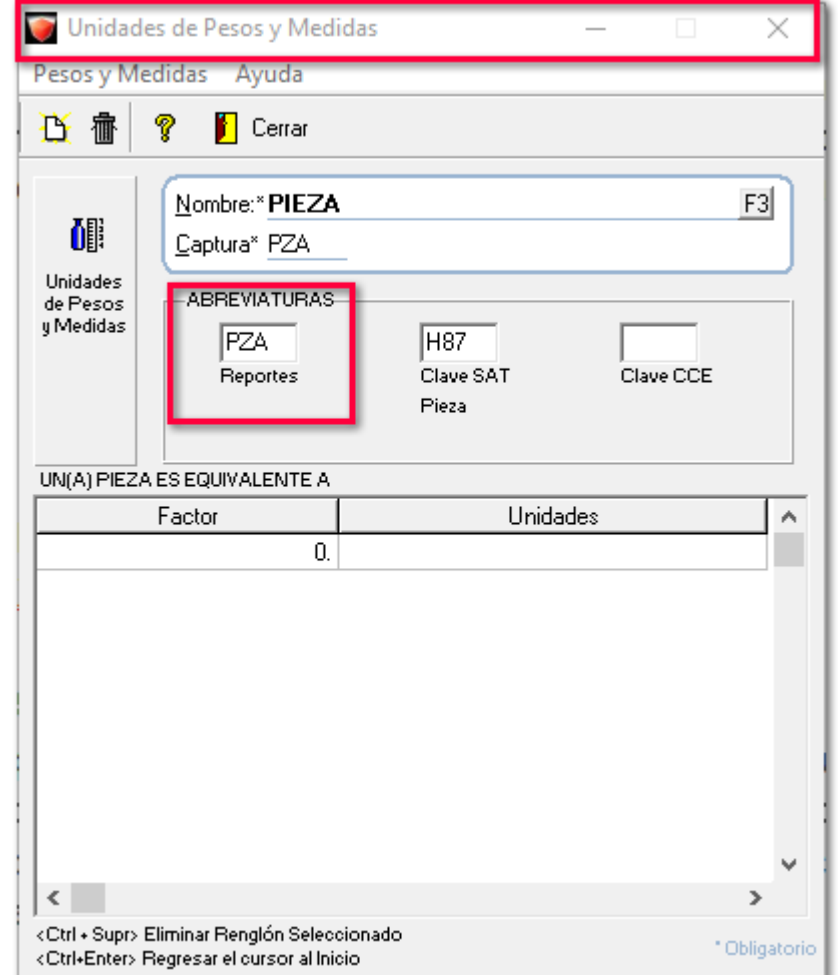

Anteriormente al utilizar dicha addenda se mostraba en el **XML** la clave **unidad SAT** para las *Unidades de medida y peso.*

#### **Folio-Ticket:D9692-2018042510001483**

A partir de esta versión, en la addenda **Comercial City Fresko** será necesario capturar la información del *"Precio Unitario"* a nivel movimiento.

Anteriormente, no había un campo que indicara capturar el *Precio unitario por pieza.*

### **Folio-Ticket:D9694-2018042610006002**

A partir de esta versión, al utilizar addendas en los documentos se asignará correctamente el importe del **IEPS** en el **XML**, ya que anteriormente se asignaba el valor *"0"* en dicho importe en algunas addendas.

#### **Folio-Ticket:D9701-2018052210004395**

A partir de esta versión, para la addenda **Envases Universales de México**, se actualizó el campo de captura a: *"No. de Albarán*" a nivel movimiento.

En versiones anteriores, se mostraba el campo de captura como: *Folio de entrada.*

#### **Folio-Ticket:D9715-2018062210001761**

Anteriormente, en la addenda **COMERCIAL CITY FRESKO** se mostraba un espacio en blanco extra en la información sobre el campo: *TIME* en el **XML** del documento.

A partir de esta versión, el **XML** se genera de manera correcta, sin dicho espacio en blanco.

#### **Folio-Ticket:D9716-2018060610006261**

Ahora, se actualizaron algunos centros de entrega de mercancía para las addendas; **Soriana** y **Soriana Versión 2.**

En versiones anteriores, para dichas addendas, no se contaban con los centros de carga correspondientes.

## **Complementos**

#### **Folio-Ticket:D9696-2018050310000433**

Anteriormente, el **complemento INE** obligaba a capturar información de la *Clave de Entidad* y el *Ámbito del proceso* **por movimiento**, cuando las reglas del complemento dictan que no se puede repetir la combinación de esta información, lo cual generaba conflictos al intentar timbrar documentos con varios movimientos dirigidos a la *misma* entidad con el *mismo* ámbito. Por lo cual, al capturar la información mostraba el mensaje: *"INE187 - No se debe repetir la combinación de ClaveEntidad con Ambito del proceso".*

Ahora, el **complemento INE** permite al usuario **no** capturar información de la *Clave de Entidad* y el *Ámbito del proceso*, de modo que el usuario deberá capturar una sola vez cada combinación de estos dos campos que él requiera, sin importar el movimiento en el que capture esta información.

### **Clientes**

#### **Folio-Ticket:D9603-2017122710004534**

Anteriormente cuando el país del cliente usaba un código postal mayor a 6 caracteres, no era posible configurarlo para usarlo en el complemento de comercio exterior. Ejemplo: Japón.

Para cubrir este tipo de escenarios, a partir de esta versión, cuando se detecta que el cliente tiene RFC genérico extranjero "XEXX-010101-000" en los domicilios se habilita el campo "Código Postal Extranjero" y este dato se incluye dentro del complemento de comercio exterior. Este cambio aplica tanto para la captura de domicilios del cliente, como en documentos (domicilios fiscal y de envío).

#### **Nota:**

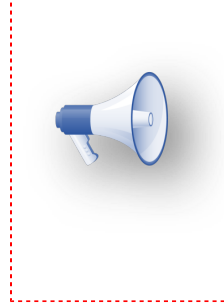

Para guardar esta información internamente se usa el campo cTelefono04 de domicilios, por lo que si el cliente es extranjero solo tendrá los tres primeros teléfonos disponibles para configurar este tipo de información, en caso de tener algo capturado en el teléfono cuatro y se usa el complemento de comercio exterior, se deberá eliminar la información o de lo contrarío se tomará como el CP en el domicilio dentro del complemento de comercio exterior

# **Hoja Electrónica**

### **Folio-Ticket:D9680-2017050310002531**

A partir de ahora, se mostrará correctamente las existencias de un producto con *pedimentos* o *lote* cuando se realice una consulta en la hoja electrónica desde la función: **Dato\_Capa.**

Anteriormente, solo mostraba las existencias del primer registro.

## **Configuración**

#### **Folio-Ticket:D9717-2018051010000358**

A partir de esta versión, se podrá restablecer los valores de la Configuración del **Comprante Fiscal Digital por Internet (CFDI)**, y realizar modificaciones en el certificado cuando se trate de un concepto configurado como carta porte. Anteriormente, al restablecer los valores quedaban deshabilitados los campos del certificado.

### **Documentos**

#### **Folio-Ticket:D9567-2017112310003099**

Ahora, se podrán aplicar pagos **no** electrónicos a las facturas que **no** estén timbradas, ya que anteriormente se mostraba deshabilitado el boton **"Pagar".**

#### **Folio-Ticket:D9655-2018022010006553**

A partir de esta versión, al realizar remisiones con **productos** que manejen **lotes**, sólo se mostrarán y se podrán utilizar los lotes que tengan existencia en base a la **fecha del documento.**

Anteriormente, se permitía generar documentos de **Remisión** con **productos** que manejan lotes aunque a la fecha del documento **no** se tuvieran existencias disponibles en el almacén.

#### **Folio-Ticket:D9658-2018050210006484**

A partir de esta versión, los conceptos configurados como **Nota de Crédito**, al momento de **emitir** el CFDI asumirán como texto para la descripción del concepto las observaciones capturadas en el documento, en caso de que no se capturen observaciones se asumirá el nombre del concepto.

**Ejemplo**: se puede configurar el nombre del concepto como "**Aplicación de anticipo**" o "**Anticipo del bien o servicio**", y se asumirá como la descripción del concepto. Sin embargo, si el documento tiene observaciones, se tomarán las observaciones en vez del nombre del concepto, de tal forma de poder colocar textos como "*3% del saldo de todos los CFDI relacionados*".

#### **Sin observaciones:**

Se configura el nombre del concepto como: **Aplicación del servicio** y se habilita la opción **CFDI**

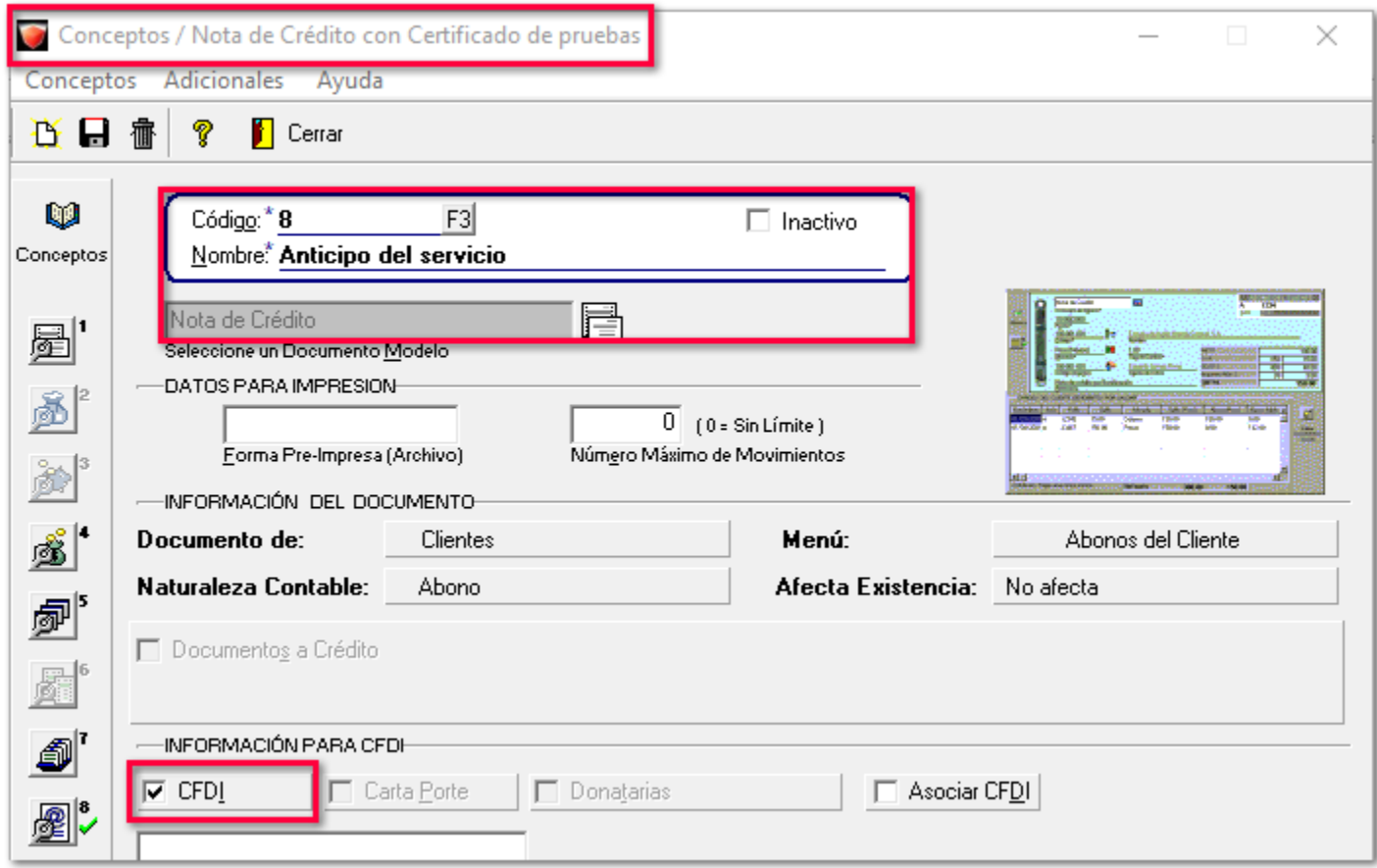

Al momento de capturar la información correspondiente en el concepto configurado como **Nota de Crédito:**

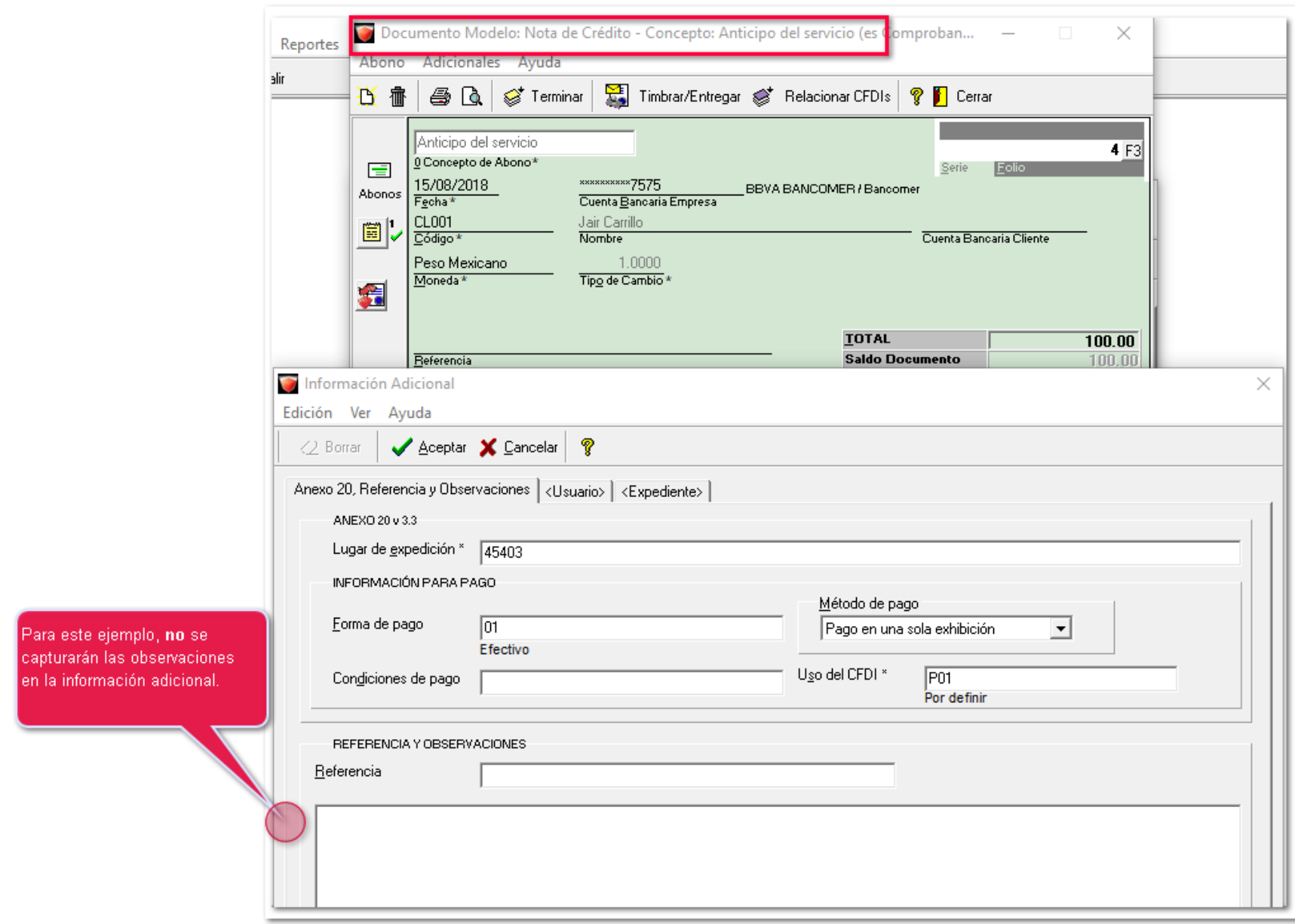

Una vez realizado dicho documento y timbrarlo, en el **XML** se mostrará de la siguiente manera:

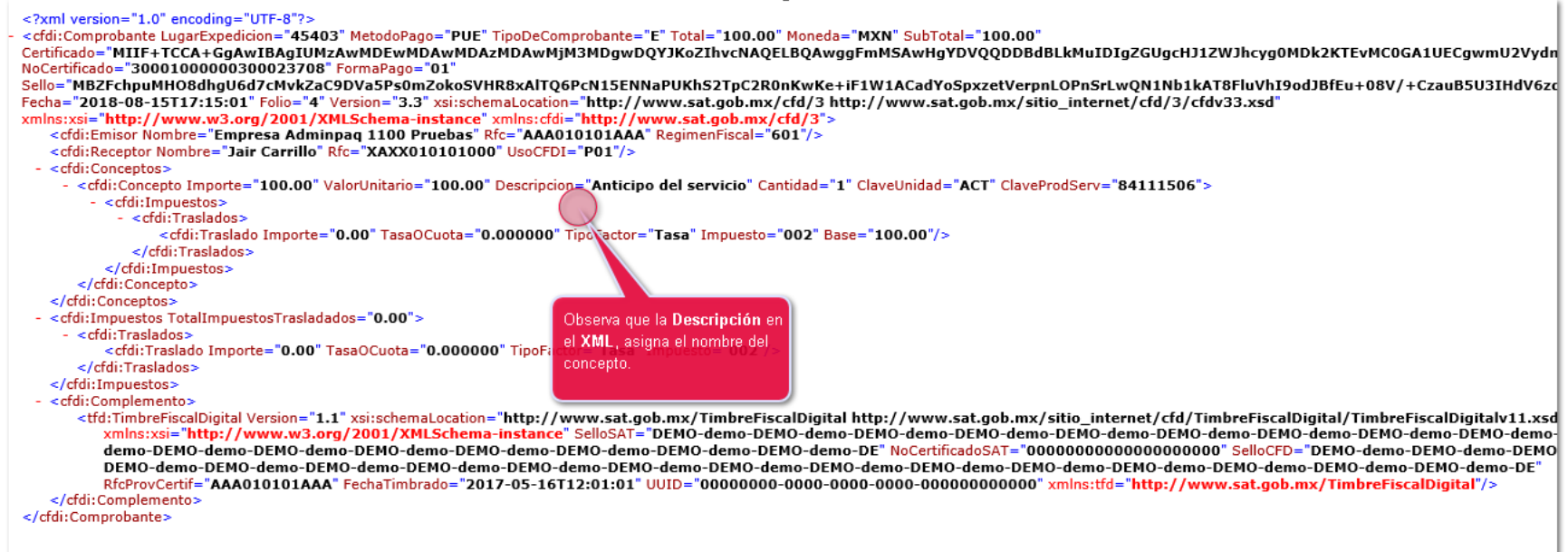

### **Con observaciones:**

De igual manera, se configura un concepto con nombre: **Aplicación del servicio y como CFDI**

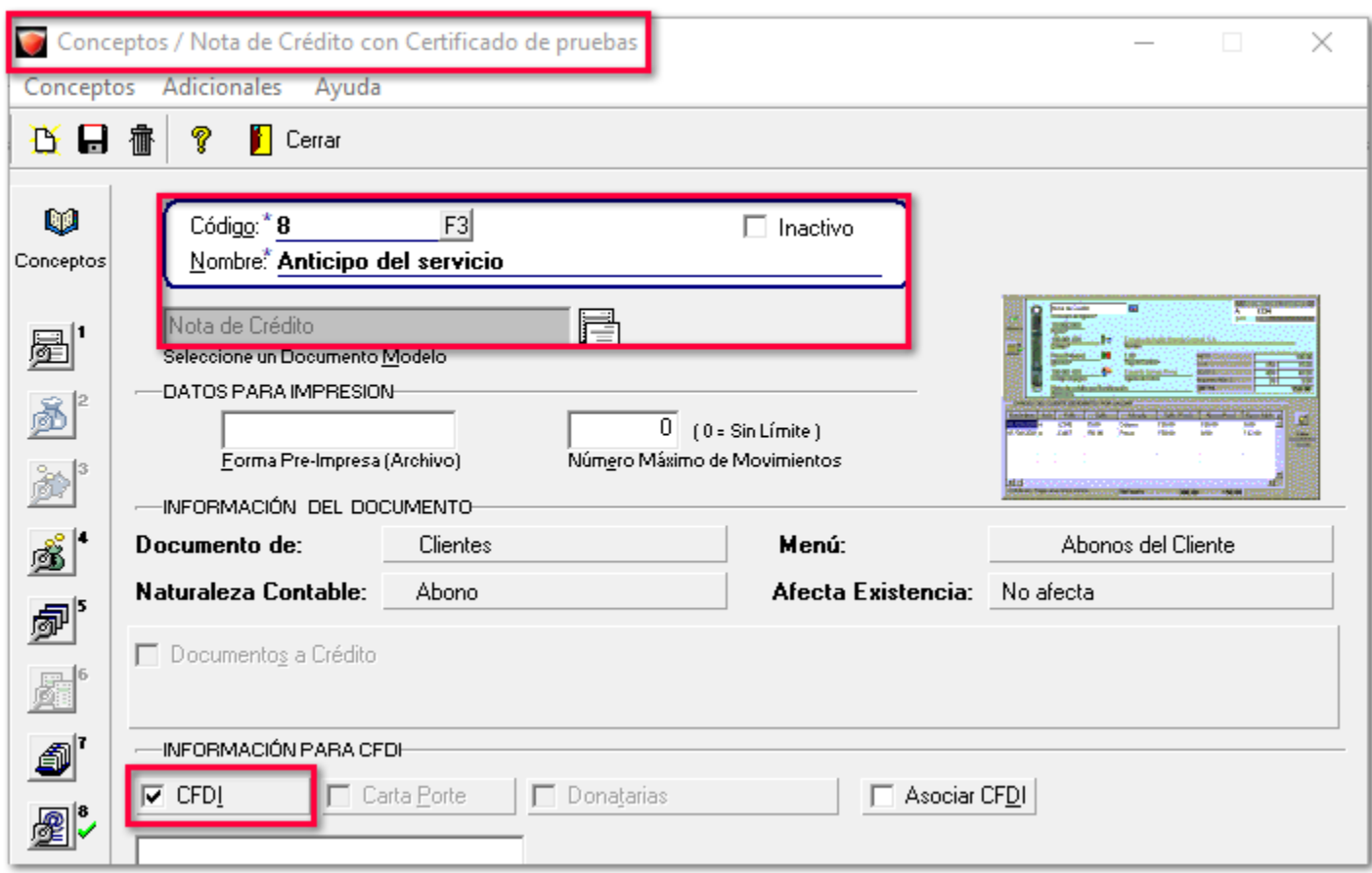

Una vez configurado el concepto, se realizará el documento, en este caso se capturarán las observaciones dentro de dicho documento.

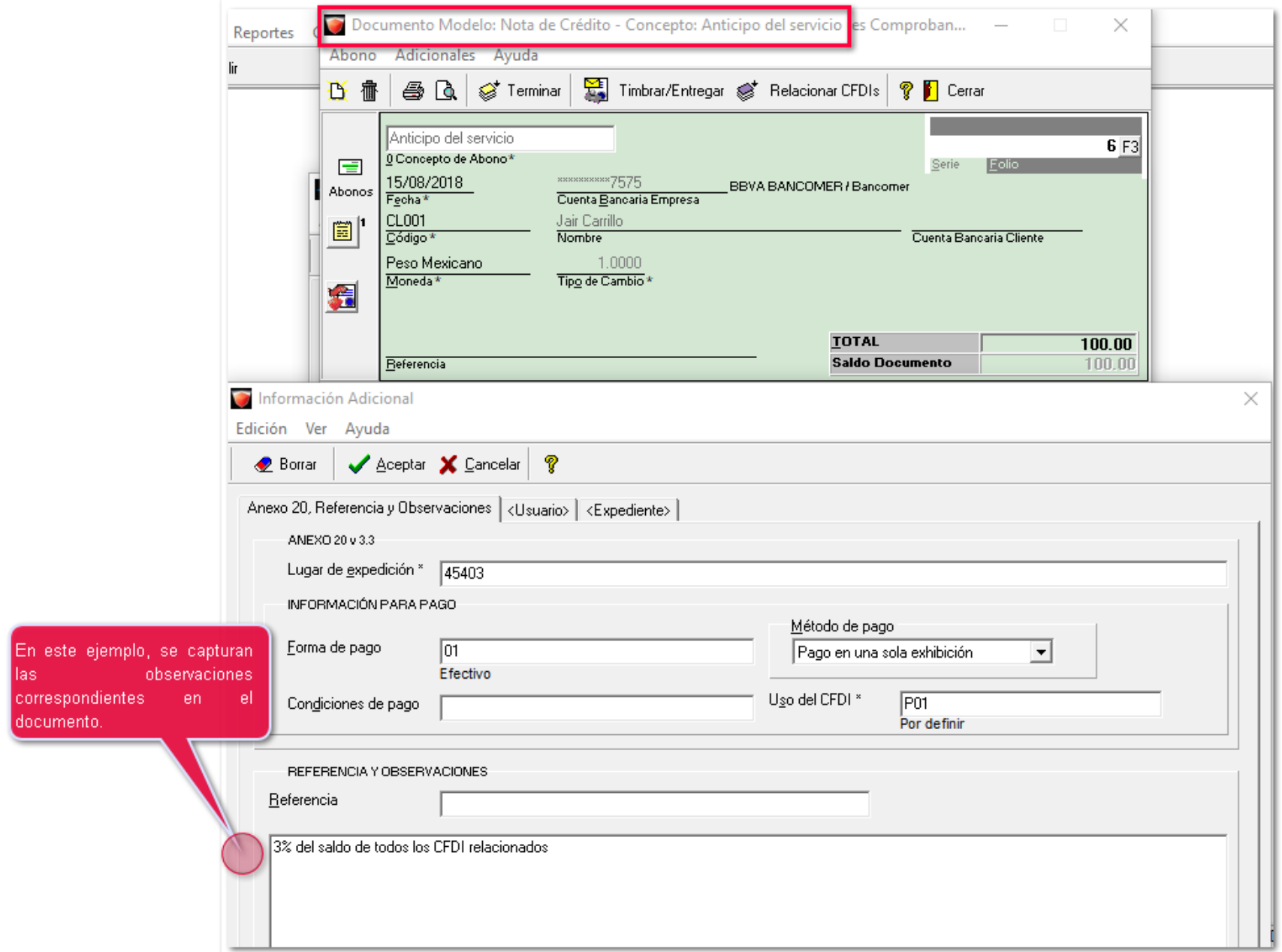
#### En el **XML** se mostrará de la siguiente manera:

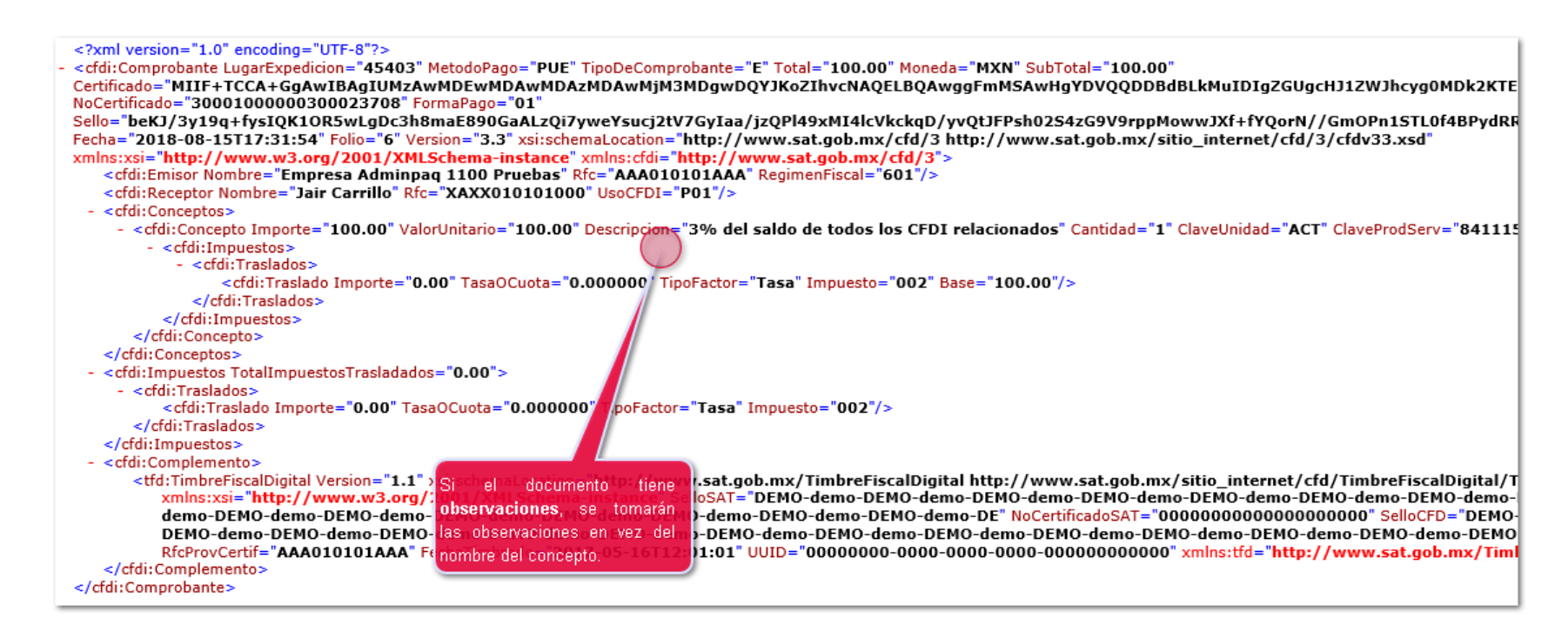

Puedes verificar los requisitos fiscales de acuerdo con la [Guia Anexo 20 3.3.](http://omawww.sat.gob.mx/informacion_fiscal/factura_electronica/Documents/GuiaAnexo20DPA.pdf)

# <span id="page-109-0"></span>**Folio-Ticket:D9670-2018031310000516**

A partir de esta versión, cuando se cambie de concepto, se estará determinando el *folio* del documento de pago en base al **concepto seleccionado**.

En versiones anteriores, el consecutivo del folio se tomaba del **Documento modelo**.

*[Otros tickets relacionados...](#page-132-0)*

# **Folio-Ticket:D9677**

A partir de ahora, se podrá seleccionar un concepto configurado como REP en la sección **Concepto por omisión para pagos**.

Anteriormente, el sistema no permitía seleccionar conceptos REP para configurarse como **Conceptos por omisión para pagos**.

• **Nota:** Se recomienda configurar un abono de tipo REP solo cuando sea obligatorio su uso. Recuerda que la emisión del REP, solo es requerido cuando la factura se paga de manera diferida o en parcialidades, ya que si la factura se paga al momento, lo recomendable es usar un pago tradicional.

En caso de intentar timbrar un **REP** creado sin previamente haber timbrado alguna factura relacionada: Aparecerá el mensaje de mensaje: *"El archivo del documento digital no está bien formado*...*. De acuerdo con su tipo de datos, el atributo "IdDocumento" no tiene un valor admisible."* Y el **REP** no podrá timbrarse hasta que la o todas las facturas relacionadas hayan sido timbradas.

# **Folio-Ticket:D9681-2017110710006885**

A partir de esta versión, el sistema solamente mostrará; en la barra lateral del sistema, un máximo de **150 accesos directos**, por lo que si se intentan capturar más accesos directos, éste no permitirá registrarlos.

En versiones anteriores, si la empresa contenía más de **150 accesos directos** asignados, el sistema cambiaba de manera aleatoria el concepto a mostrar.

# **Folio-Ticket:D9683-2018021510005608**

A partir de esta versión, el sistema entrega de manera correcta los documentos que estén configurados con la opción: **"Enviar documento por correo electrónico"**.

En versiones anteriores, al intentar entregar el documento se mostraba el siguiente mensaje: *"Faltan datos requeridos por el esquema para la generación de firmas digitales"*

#### **Folio-Ticket:D9693**

A partir de ahora, el atributo de pagos **"TipoCambioDR"** se genera a seis decimales, haciendo un redondeo hacia arriba, anteriormente se dejaba a los decimales del tipo de cambio.

Con este cambio el cálculo de **"TipoCambioDR"** multiplicado por **"Monto"** se hace más preciso con la suma de los atributos **"ImpPagado"** de los documentos relacionados al pago.

# <span id="page-114-0"></span>**Folio-Ticket:D9698-2018050210003094**

A partir de esta versión, se realizaron las siguientes actualizaciones en la información de los bancos:

•Se cambia el RFC del banco "**CIBanco**" *CIB850918BN8* a *BNY080206UR9.*

•Se cambia el nombre del banco "**Bank of Tokyo-Mitsubishi UFJ (México), S.A" a "MUFG Bank México, S.A.Institución de Banca Múltiple Filial".**

•Se agregó el banco, **"Banco Inmobiliario Mexicano, S.A**" con RFC: *HCM010608EG1.*

*[Otros tickets relacionados...](#page-132-0)*

#### <span id="page-115-0"></span>**Folio-Ticket:D9700-2018050410000601**

A partir de esta versión, se mostrará correctamente la *descripción* de la *forma de pago* al utilizar la etiqueta: **%FORMAPAGODESC\_PAGO%** en un documento de pago, anteriormente no se mostraba las descripciones correspondientes.

*[Otros tickets relacionados...](#page-132-0)*

# **Folio-Ticket:D9706**

Ahora, en el formato amigable se mostrará correctamente el impuesto 4 que se asigne en el concepto. Para que permita mostrar dicho impuesto, se pueden agregar las siguientes etiquetas al formato utilizado, en la sección de movimientos/conceptos:

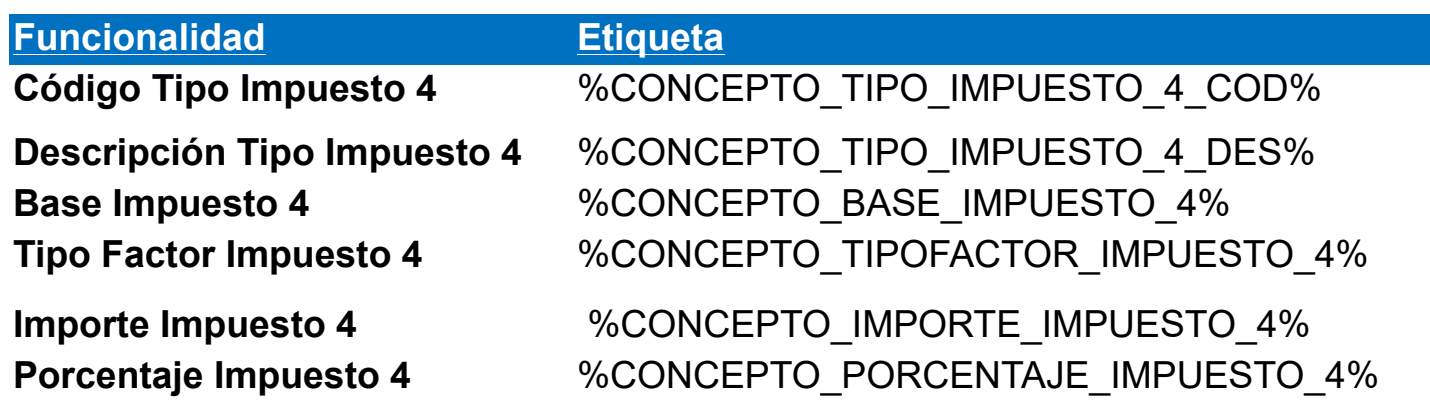

Anteriormente, no mostraba el cuarto impuesto configurado del documento.

# **Folio-Ticket:D9714-2018051810000291**

A partir de esta versión, en el formato amigable se mostrará correctamente el subtotal de tasa IVA exento, con la etiqueta: **%\//Compac/Encabezado/MGW10008/Funciones|f\_NETODESCIVADOCEX\%**.

Y el subtotal de tasa de IVA 0, con la etiqueta: **%\//Compac/Encabezado/MGW10008/Funciones| f\_NETODESCIVADOC0\%.**

Anteriormente, se mostraban importes incorrectos al utilizar dichas etiquetas.

# **Procesos**

# **Folio-Ticket:D9633-2017121110005072**

En esta versión, al momento de *Entregar* un *CFDI* **habilitando** la opción **"Copia (No original)"**, el sistema mostrará de manera correcta la información en la sección Domicilio.

En versiones anteriores, cuando se **habilitaba** dicha opción, no mostraba la información completa.

# **Folio-Ticket:D9673-2016050410005154**

A partir de esta versión, ya se podrá realizar correctamente el proceso: *"Aviso al SAT de la cancelación de CFDI"* cuando el **RFC** del **Emisor** contenga una "**Ñ**", anteriormente se mostraba el mensaje: *"COD\_1114 - El documento no pudo ser procesado"* al consultar la bitácora del proceso de aviso al SAT.

# **Hoja electrónica**

# **Folio-Ticket:D9680-2017050310002531**

A partir de ahora, se visualizará correctamente las existencias de un producto con *pedimento* o *lote* cuando se realice una consulta en la hoja electrónica desde la función: **Dato\_Capa.**

Anteriormente, solo mostraba las existencias del primer registro.

**SDK**

# **Folio-Ticket:D9702-2018052910003847**

A partir de esta versión, se asignará adecuadamente el costo al asignar la *Clave SAT* de pedimentos con la función **fSetDatoMovimiento** del *SDK*, anteriormente modificaba el costo a *0*.

#### **Folio-Ticket:D9679**

Ahora será posible asignar cualquier **tipo de relación** publicado por el **SAT** en algún tipo de documento sin ninguna advertencia.

Anteriormente, el sistema mostraba el mensaje: *Error: 130330 - Este tipo de relación sólo aplica para notas de crédito*, y realizaba validaciones para no asignar un tipo de relación especifico.

Se hicieron modificaciones en las reglas de negocio aplicadas para los diferentes tipos de relación, en las que si se utiliza un tipo de relación no recomendado para el documento modelo, no permita asignar el tipo de relación.

# **Timbrado**

# **Folio-Ticket:D9641-2018011110000818**

A partir de esta versión, al momento de saldar una factura con un documento de **Abonos del Cliente**, el sistema podrá timbrar dicho pago de manera correcta.

En versiones anteriores, al momento de timbrar un pago, mostraba el mensaje:

*"El archivo XML que representa al documento digital no esta bien formado. Error en la restricción minIclusive. Desacuerdo con su tipo de datos, el atributo ImpSaldoInsoluto no tiene valor admisible".*

#### **Folio-Ticket:D9699**

A partir de esta versión, ya se permite el timbrado de **REP** en pesos que **saldan facturas en moneda extranjera.**

En versiones anteriores, cuando se saldaba parcialmente una factura, se podría presentar el mensaje: *"CRP206 - La suma de los valores registrados en el campo ImpPagado de los apartados DoctoRelacionado no es menor o igual que el valor del campo Monto."*

# **Folio-Ticket:D9718-2018060810002841**

Anteriormente, el sistema no permitía timbrar *Devoluciones sobre venta* cuando el cliente tenía asignada la addenda **Wal-Mart**, ya que faltaba información de captura que no aplica para el documento, esta información era considerada como obligatoria cuando debería ser opcional.

A partir de esta versión, esta información es opcional, por lo que es posible timbrar *Devoluciones sobre venta* con la addenda **Wal-Mart.**

# **Movimientos**

# **Folio-Ticket:D9719-2018070610005812**

A partir de esta versión, el sistema mostrará correctamente la página para realizar la descarga de los **CEP**.

Anteriormente, en el sistema, al tratar de descargar CEP (SPEI's) desde **BANXICO**, se mostraba una ventana emergente con alerta: *"Se canceló la navegación a la página web".*

# **Apéndice**

<span id="page-132-0"></span>Se anexa el listado de folios y tickets con relación a las mejoras en esta versión.

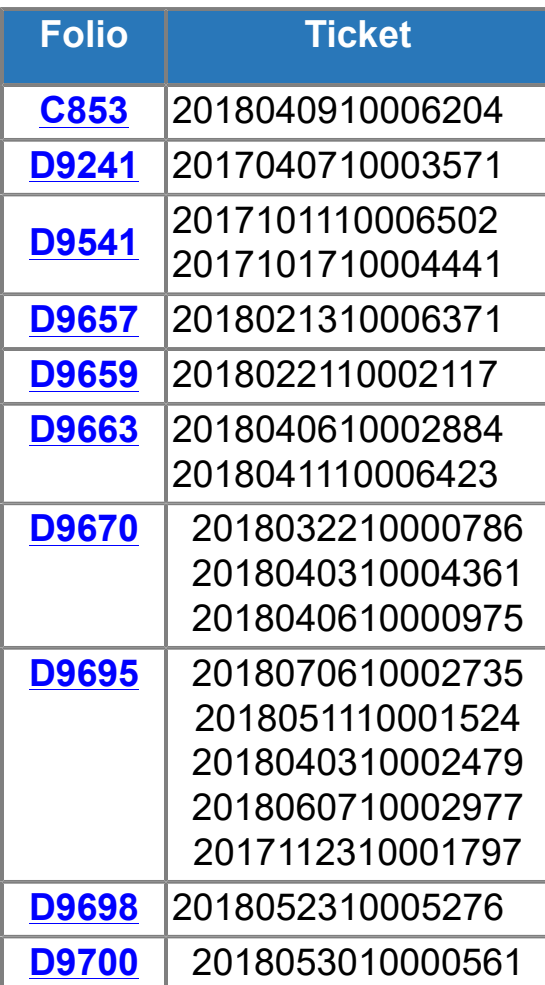

# **Listado de Addendas**

#### Addendas

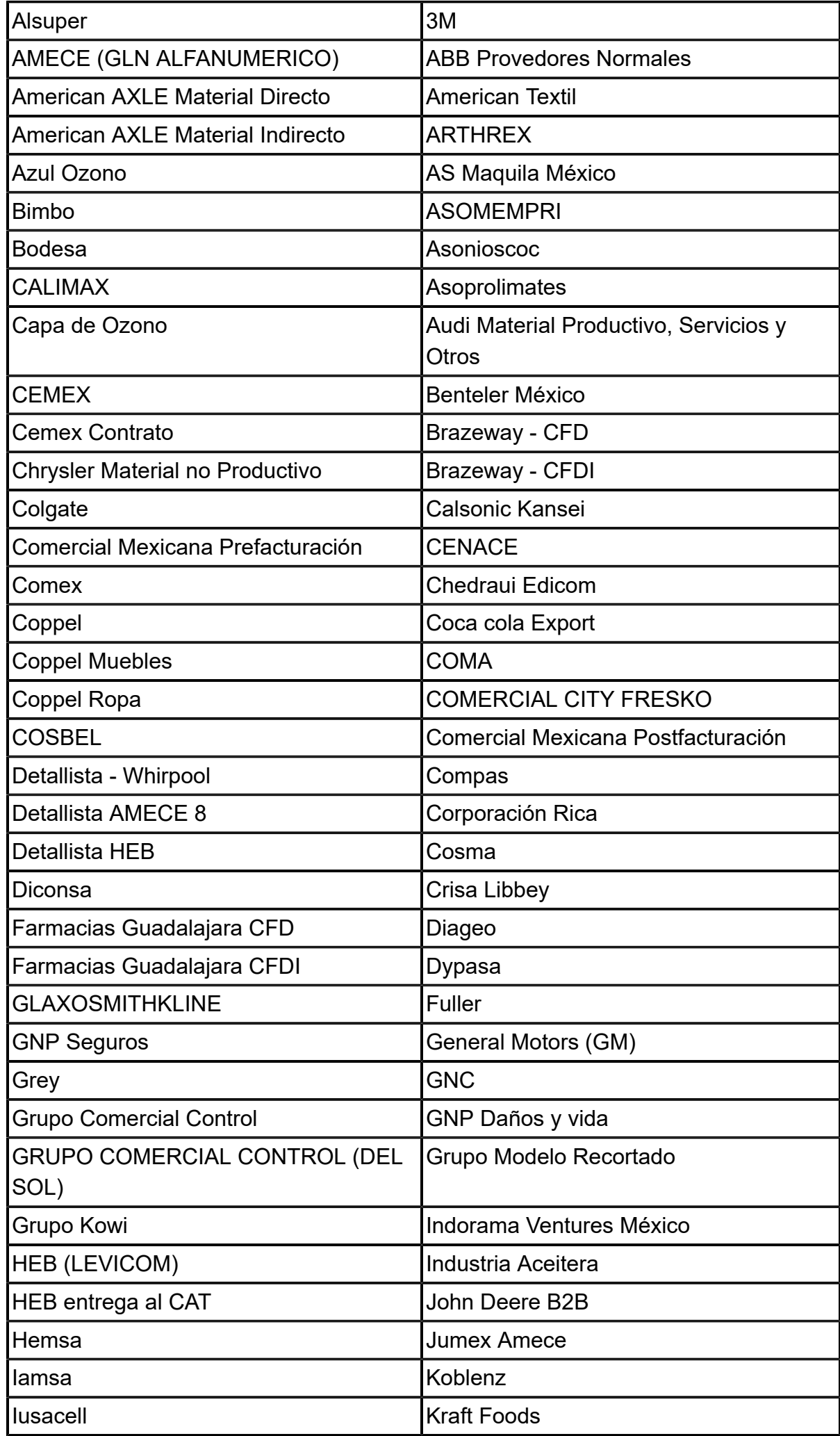

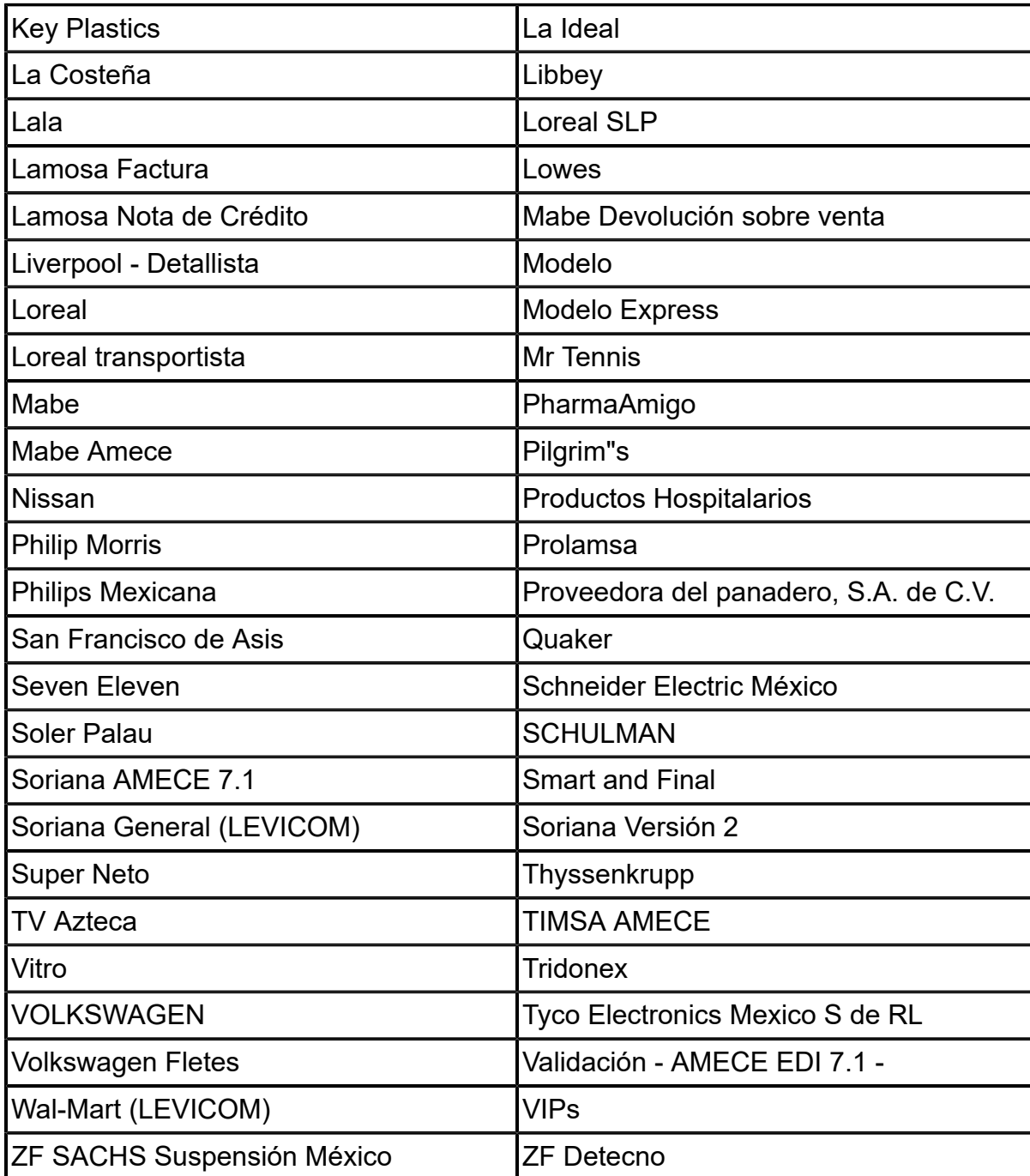

# **Evalúa la documentación**

I.S.C. José Félix Rodríguez Jiménez **I.C. Brian Gustavo Ramos Torres** 

Líder de producto **AdminPAQ®** Generación de Conocimiento